# HUAWEI Mate 20 lite User Guide

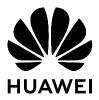

# Contents

| <b>Exciting Fea</b> | atures                                                    |    |
|---------------------|-----------------------------------------------------------|----|
|                     | Featured Usage Tips                                       | 1  |
|                     | Camera Tips                                               | 5  |
|                     | Highlights: Turn Your Photos into a Personalised Video    | 7  |
| New Device          | 2                                                         |    |
|                     | New Device Configuration                                  | 9  |
| Gestures an         | nd Operations                                             |    |
|                     | Screenshots and Screen Recording                          | 13 |
| Home Scree          | en                                                        |    |
|                     | Navigation Bar                                            | 17 |
|                     | Quick Switch                                              | 18 |
|                     | Notification Panel and Status Bar                         | 19 |
|                     | Screen Lock and Unlock                                    | 22 |
|                     | Go Back to Basics with Simple Mode                        | 23 |
|                     | Home Screen Management                                    | 24 |
| Contacts            |                                                           |    |
|                     | Managing Business Cards                                   | 28 |
|                     | Search Contacts                                           | 30 |
|                     | Managing Contacts                                         | 31 |
|                     | Merging Third-party App Contacts                          | 32 |
| Dialling            |                                                           |    |
|                     | Basic Calling Functions                                   | 34 |
|                     | Block Nuisance Calls: Get the Peace and Quiet You Deserve | 36 |
|                     | Volte                                                     | 36 |
|                     | Use VoWi-Fi for a New Calling Experience                  | 37 |
| Message             |                                                           |    |
|                     | Basic Messaging Functions                                 | 38 |
| Camera              |                                                           |    |
|                     | Basic Camera Functions                                    | 40 |
|                     | Portrait Mode                                             | 43 |
|                     | Use AR Lens to Add Effects to Your Photos                 | 44 |
|                     | Wide Aperture                                             | 45 |
|                     | Panorama                                                  | 46 |
|                     | 3D Panorama                                               | 47 |
|                     | Pro Mode                                                  | 48 |
|                     | Light Painting Mode                                       | 50 |

|              |                                                                                           | Contents |
|--------------|-------------------------------------------------------------------------------------------|----------|
|              | More Capture Modes                                                                        | 55       |
| Gallery      |                                                                                           |          |
| -            | Highlights                                                                                | 58       |
|              | Photo Management                                                                          | 60       |
| Phone Mana   | ager                                                                                      |          |
|              | Use One-touch Optimisation                                                                | 65       |
|              | Manage Your Mobile Data                                                                   | 65       |
|              | Optimise Power Consumption                                                                | 66       |
|              | Enable Virus Scanner                                                                      | 67       |
| Email        |                                                                                           |          |
|              | Add Email Accounts                                                                        | 68       |
|              | Manage Email Accounts                                                                     | 68       |
|              | Manage VIP Email Contacts                                                                 | 69       |
|              | Set Auto Response for Exchange Email                                                      | 69       |
| Calendar     |                                                                                           |          |
|              | Calendar: Your Event Management Center                                                    | 70       |
|              | Navigate the Calendar                                                                     | 70       |
|              | Import To-Dos to Keep Your Work Organised                                                 | 71       |
| Clock        |                                                                                           |          |
| Clock        |                                                                                           | 70       |
|              | Use the Clock                                                                             | 72       |
| Notepad      |                                                                                           |          |
|              | Manage Your Notes to Keep Your Records in Order                                           | 74       |
| Utilities    |                                                                                           |          |
|              | Check Additional Weather Forecasts                                                        | 75       |
|              | Use Recorder to Make Audio Notes                                                          | 75       |
|              | and Multiple Users                                                                        |          |
| HUAVLID      |                                                                                           | 76       |
|              | Multiple Users: Create Separate User Accounts on Your Phone<br>Set and Use Multiple Users | 76<br>76 |
|              |                                                                                           | 70       |
| Device Conn  | ection                                                                                    |          |
|              | Bluetooth                                                                                 | 78       |
|              | NFC                                                                                       | 80       |
|              | Multi-screen Display                                                                      | 84       |
|              | Connecting USB Device                                                                     | 85       |
|              | Huawei Share                                                                              | 87       |
| Security and | Privacy                                                                                   |          |
|              | Face Unlock                                                                               | 91       |
|              | Fingerprint                                                                               | 93       |
|              |                                                                                           |          |

|            |                                                       | Contents |
|------------|-------------------------------------------------------|----------|
|            | Location Information Protection                       | 96       |
|            | PrivateSpace                                          | 97       |
|            | Enable App Lock                                       | 100      |
|            | Enable MicroSD Card Encryption                        | 101      |
| Backup an  | d Restoration                                         |          |
|            | Data Backup: Prevent the Loss of Your Data            | 102      |
|            | Data Backup Using <b>HiSuite</b>                      | 102      |
|            | Data Backup to a USB Storage Device                   | 102      |
|            | Reset Your Phone                                      | 103      |
|            | Restore Your Backup Data                              | 103      |
|            | Search for Backup Data on Your Phone                  | 104      |
| Wi-Fi and  | Network                                               |          |
|            | Wi-Fi                                                 | 105      |
|            | Connecting to the Internet                            | 108      |
|            | Share Your Mobile Network with Other Devices          | 108      |
| Apps and   | Notifications                                         |          |
|            | App Twin: Log in to Two Social Media Accounts at Once | 110      |
| Sound and  | Display                                               |          |
|            | Configure Do Not Disturb Mode                         | 111      |
|            | Configure Your Sound Settings                         | 111      |
|            | Enable Eye Comfort Mode to Prevent Eye Strain         | 112      |
|            | More Display Settings                                 | 112      |
| Storage    |                                                       |          |
|            | Enable Storage cleaner                                | 115      |
| Smart Assi | stance                                                |          |
|            | Navigation Bar and Navigation Dock                    | 116      |
| System     |                                                       |          |
|            | Change the Input Method                               | 117      |
|            | Accessibility                                         | 117      |
|            | General Settings                                      | 119      |
| System Up  | date                                                  |          |
|            | Performing an Online Update                           | 125      |
| Legal Noti | ce                                                    |          |
| -          | Legal Notice                                          | 126      |
|            | Personal Information and Data Security                | 127      |
|            |                                                       |          |

# **Exciting Features**

# **Featured Usage Tips**

#### Tips: Get to Grips with Features on Your Phone

If you have a new Phone, but are unfamiliar with some of its features, try using the Tips app.

**Tips** is a pre-installed app in your Phone. **Tips** introduces selected features and includes links to the user guide, helping you to get accustomed with your Phone more quickly.

Intuitive suggestions: After you have used your new Phone for a while, the smart suggestion feature will be automatically enabled on your Phone. This feature offers intuitive suggestions for specific usage scenarios, which should help you get more out of your Phone.

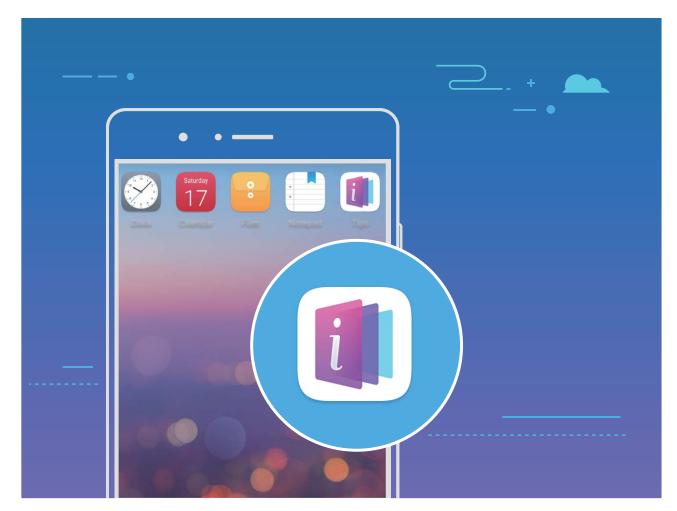

**Continuous update**: The content of Tips will be updated from time to time to bring you the latest wonderful functions.

#### Use Huawei Share to Quickly Share Files between Huawei Devices

You can use Huawei Share to quickly transfer photos, videos and other files between Huawei devices. Huawei Share uses Bluetooth to detect other nearby Huawei devices and then uses Wi-Fi Direct to quickly transfer files without using mobile data. Huawei Share uses Wi-Fi and Bluetooth to transfer data. When Huawei Share is enabled, Wi-Fi and Bluetooth are both automatically enabled.

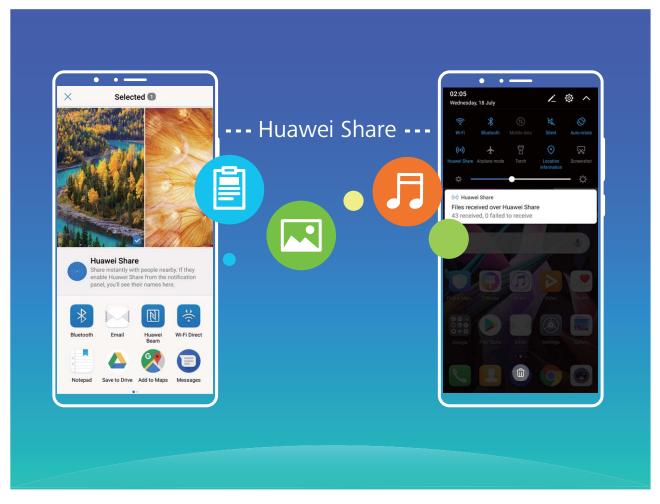

**Use Huawei Share to send files**: Select the files you want to share and then touch **Share**. To send files, select the receiving device from the list of nearby devices and confirm.

Use Huawei Share to receive files: Swipe down from the status bar to open the notification panel,

and then touch <sup>(•)</sup> to enable Huawei Share. Touch **Accept** when the file transfer notification is displayed. Received files are saved by default to your **Files**'s **Huawei Share** folder.

No confirmation is required if the two Huawei devices have been logged in using the same HUAWEI ID.

#### Transfer Files between Your Phone and Computer Using Huawei Share

With Huawei Share, you can easily share photos and files from your Phone to your computer (PC/ Mac), with no USB cable necessary.

- Huawei Share uses Wi-Fi and Bluetooth to transfer data. When Huawei Share is enabled, Wi-Fi and Bluetooth are automatically enabled.
  - During the data transfer, ensure that your Phone and computer are connected to the same network (for example, to the same Wi-Fi network).

#### Share files on your Phone with a PC

- 1 Open Settings, then touch Device connection > Huawei Share to enable Huawei Share. Record Name shown on computers.
- **2** From your PC, open the Network folder, and double-click **Name shown on computers**.
- **3** Then enter the password. You can view the password under **Device connection** > **Huawei Share** > **Verification on computers**.
- **4** View your albums or internal storage.

#### Share files on your Phone with a Mac computer

- 1 Open Settings, then touch Device connection > Huawei Share to enable Huawei Share. Record Name shown on computers.
- **2** From your Mac, open **Finder** and double-click the recorded **Name shown on computers**.
- **3** Choose to register a new user, then enter the username and password. You can then view the password under **Device connection** > **Huawei Share** > **Verification on computers**.
- **4** View your albums or internal storage.

#### Access Phone Functions from Anywhere with Navigation Dock

In order to close an app or return to the home screen, you must use the navigation bar at the bottom of your Phone. You can enable the Navigation dock feature on your Phone to avoid using navigation buttons and to comfortably operate your device with one hand.

Open Settings. Go to System > System navigation > Navigation dock and enable Navigation dock. The Navigation dock will appear on the screen. You can then drag it to your preferred location. The Navigation dock can perform the following actions:

- Back: Touch the Navigation dock once to go back one step, or touch it twice to go back two steps.
- Home: Touch and hold the Navigation dock and then release it to go to the home screen.
- View background apps: Touch and hold the Navigation dock and then swipe left or right to view any apps that are running in the background.

#### Take Scrolling Screenshots to Capture Entire Pages

Tired of having to take several screenshots to capture long articles or chat records? You can use your Phone's scrolling screenshot feature to take a screenshot that scrolls all the way down to the bottom of the page, capturing all of the information on the page in a single screenshot.

Use shortcuts to take a scrolling screenshot: Swipe down from the status bar to open the

notification panel, then touch  $\Im$  to take a scrolling screenshot. Touch  $\Box$  within two seconds of taking the screenshot, and the screen will automatically scroll down and keep taking the screenshot. During the scrolling process, touch the scrolling area to end the screenshot.

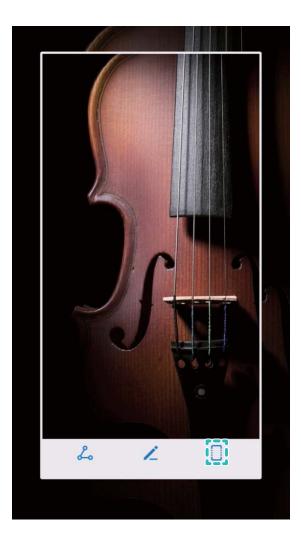

**Use knuckle gestures to take a scrolling screenshot**: Tap the screen with one knuckle and draw an "S" shape without taking your knuckle off the screen. The screen will automatically scroll down to the bottom of the page while taking a screenshot. During the scrolling process, touch the scrolling area to end the screenshot.

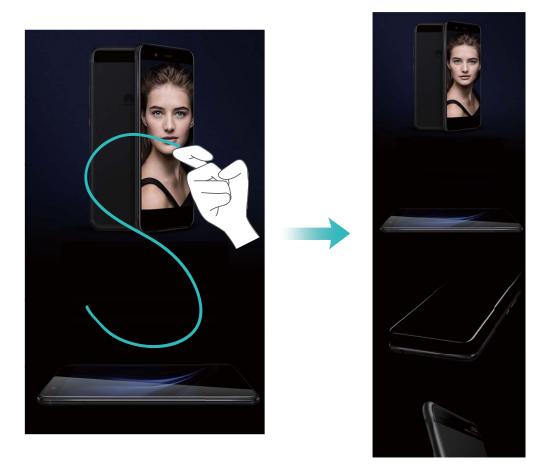

After taking the screenshot, touch  $\checkmark$  or  $\checkmark$  to edit or share the screenshot. The screenshot will be saved in **Gallery** by default.

#### App Twin: Log in to Two Social Media Accounts at Once

Have you ever wished you could log in to two WeChat and Facebook accounts on your Phone without the hassle of constantly switching between them? App twin lets you log in to two WeChat and Facebook accounts at the same time, allowing you to keep your work and private life separate.

The App twin feature only works with WeChat, QQ, LINE, Facebook, Snapchat, WhatsApp, and Messenger. Download the latest versions of these apps before using this feature.

Open Settings. Go to Apps & notifications > App twin and enable App twin for WeChat, QQ, LINE, Facebook, Snapchat, WhatsApp, or Messenger as required.

When App twin is enabled, two WeChat, QQ, LINE, Facebook, Snapchat, WhatsApp, or Messenger app icons are displayed on the home screen. This means that you can log in to two accounts at the same time. Touch and hold the twinned app icon on the home screen to quickly disable App twin.

# **Camera Tips**

#### Use Portrait Mode to Take Stunning Portraits

Want to make your selfies or group shots even more beautiful? Portrait mode provides you with customised options to make every photo beautiful and memorable.

**Enable Portrait mode to capture more beautiful photos**: Open Samera > Portrait >  $\bigcirc$ . Drag the sliders left and right to adjust beautification settings. A higher **Beauty level** will make the beautification effects more distinct. Touch the  $\bigcirc$  icon in the viewfinder, and select (**No lighting**, **Soft lighting, Butterfly lighting, Split lighting, Stage lighting, Classic lighting**). After making the adjustments, touch  $\bigcirc$  to take photos.

#### Enable Perfect selfie mode to customise beautification settings: Open Section 2 Portrait >

to enter the Camera settings screen. Touch **Perfect selfie** to enable it. Follow the onscreen prompts to take photos of yourself looking to the front, sides, and downwards, and then set the beauty parameters. Larger parameter values produce more pronounced slimming and beautification

effects. After confirming your settings, touch  $\checkmark$  to save your personalised beauty information.

- Re-enter personal information: In Camera settings screen, go to Perfect selfie > Edit personal info, then follow the onscreen prompts to re-take photos of yourself looking to the front, sides, and downwards. This will reset the beauty parameters.
- Adjust beauty parameters: In Camera settings screen, go to Perfect selfie > Set beauty effects to adjust parameters such as skin smoothness and tone.

#### Use 3D Panorama to Take 360-degree Photos

Try the 3D panorama function to capture a 360-degree view of a scene or person.

There are three shooting modes for the **3D panorama** function:

• Shooting objects: Go to 🔎 Camera > More > 3D panorama. Touch and hold 🙆 , then follow

the onscreen prompts to slowly move your Phone around your subject in one direction. Release

to stop shooting. After shooting, touch the camera thumbnail, and then touch <sup>3D</sup> above the photo to generate a 3D panoramic photo.

• Shooting scenery: Go to 🥌 Camera > More > 3D panorama. Touch and hold 🙆 , then follow

the onscreen prompts to slowly move your Phone around your subject in one direction. Release

to stop shooting. After shooting, touch the camera thumbnail, and then touch <sup>3D</sup> above the photo to generate a 3D panoramic photo.

After a 3D panorama has been generated, you can tilt your Phone or drag the photo to view the 3D effect.

#### Use Wide Aperture Mode to Highlight Your Shooting Subjects

Wide aperture mode produces photographs with a shallow depth of field. This creates a blurred background that lends greater emphasis to the photo's subject.

Take a wide aperture photo: Go to Section Camera > Aperture. When shooting, touch the screen to

select a focal point, and then touch <a>
 <br/>
 <br/>
 <br/>
 <br/>
 <br/>
 <br/>
 <br/>
 <br/>
 <br/>
 <br/>
 <br/>
 <br/>
 <br/>
 <br/>
 <br/>
 <br/>
 <br/>
 <br/>
 <br/>
 <br/>
 <br/>
 <br/>
 <br/>
 <br/>
 <br/>
 <br/>
 <br/>
 <br/>
 <br/>
 <br/>
 <br/>
 <br/>
 <br/>
 <br/>
 <br/>
 <br/>
 <br/>
 <br/>
 <br/>
 <br/>
 <br/>
 <br/>
 <br/>
 <br/>
 <br/>
 <br/>
 <br/>
 <br/>
 <br/>
 <br/>
 <br/>
 <br/>
 <br/>
 <br/>
 <br/>
 <br/>
 <br/>
 <br/>
 <br/>
 <br/>
 <br/>
 <br/>
 <br/>
 <br/>
 <br/>
 <br/>
 <br/>
 <br/>
 <br/>
 <br/>
 <br/>
 <br/>
 <br/>
 <br/>
 <br/>
 <br/>
 <br/>
 <br/>
 <br/>
 <br/>
 <br/>
 <br/>
 <br/>
 <br/>
 <br/>
 <br/>
 <br/>
 <br/>
 <br/>
 <br/>
 <br/>
 <br/>
 <br/>
 <br/>
 <br/>
 <br/>
 <br/>
 <br/>
 <br/>
 <br/>
 <br/>
 <br/>
 <br/>
 <br/>
 <br/>
 <br/>
 <br/>
 <br/>
 <br/>
 <br/>
 <br/>
 <br/>
 <br/>
 <br/>
 <br/>
 <br/>
 <br/>
 <br/>
 <br/>
 <br/>
 <br/>
 <br/>
 <br/>
 <br/>
 <br/>
 <br/>
 <br/>
 <br/>
 <br/>
 <br/>
 <br/>
 <br/>
 <br/>
 <br/>
 <br/>
 <br/>
 <br/>
 <br/>
 <br/>
 <br/>
 <br/>
 <br/>
 <br/>
 <br/>
 <br/>
 <br/>
 <br/>
 <br/>
 <br/>
 <br/>
 <br/>
 <br/>
 <br/>
 <br/>
 <br/>
 <br/>
 <br/>
 <br/>
 <br/>
 <br/>
 <br/>
 <br/>
 <br/>
 <br/>
 <br/>
 <br/>
 <br/>
 <br/>
 <br/>
 <br/>
 <br/>
 <br/>
 <br/>
 <br/>
 <br/>
 <br/>
 <br/>
 <br/>
 <br/>
 <br/>
 <br/>
 <br/>
 <br/>
 <br/>
 <br/>
 <br/>
 <br/>
 <br/>
 <br/>
 <br/>
 <br/>
 <br/>
 <br/>
 <br/>
 <br/>
 <br/>
 <br/>
 <br/>
 <br/>
 <br/>
 <br/>
 <br/>
 <br/>
 <br/>
 <br/>
 <br/>
 <br/>
 <br/>
 <br/>
 <br/>
 <br/>
 <br/>
 <br/>
 <br/>
 <br/>
 <br/>
 <br/>
 <br/>
 <br/>
 <br/>
 <br/>
 <br/>
 <br/>
 <br/>
 <br/>
 <br/>
 <br/>
 <br/>
 <br/>
 <br/>
 <br/>
 <br/>
 <br/>
 <br/>
 <br/>
 <br/>
 <br/>
 <br/>
 <br/>
 <br/>
 <br/>
 <br/>
 <br/>
 <br/>
 <br/>
 <br/>
 <br/>
 <br/>
 <br/>
 <br/>
 <br/

- For optimal results, ensure that the subject is positioned no more than 2 m away from the camera.
  - Touch and swipe left or right on the slider to adjust the aperture level. The smaller the aperture value, the more blurred the background will appear.

# **Highlights: Turn Your Photos into a Personalised Video**

Highlights creates a short clip of your photos based on time and location information. You can edit the video clip and share it with your friends.

- Phone automatically creates videos based on the time and geographical information in your photos. Before taking a photo, open Camera, touch <sup>(2)</sup>, and check that GPS tag is enabled.
  - Check that your Phone is connected to the Internet.
  - Highlights albums are created automatically when your Phone is charging, the screen is switched off, and the battery is at least 50% charged. It may take some time for your Phone to create the album. Highlights albums will not be created if there are insufficient photos or videos (less than 7 photos) in Gallery.

You can use Highlights to do the following:

- Automatically create theme-based albums: Highlights automatically creates albums of photos based on time or location (such as a birthday party or graduation ceremony). A push notification will be sent to your Phone when a new album is created. Touch the notification to view the album.
- **Remind you about past albums**: You will be prompted to view past albums one year after an album was created, or when you return to the location where the photos were taken.
- Edit an album: You can change the album name, add or remove photos, or edit the background music or animation effects. After editing the album, save the video clip to Phone, or share it with your friends.

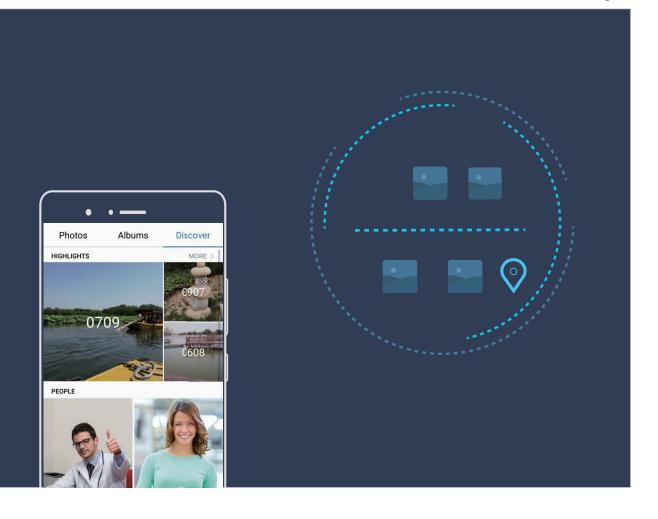

# **New Device**

# **New Device Configuration**

#### **Connecting to the Internet**

Connect to Wi-Fi networks effortlessly with your device.

#### Connecting to a Wi-Fi network

- **1** Swipe down from the status bar to open the notification panel.
- **2** Touch and hold  $\widehat{\uparrow}$  to open the Wi-Fi settings screen.
- **3** Switch on **Wi-Fi**. Your device will list all available Wi-Fi networks at your location.
- **4** Select the Wi-Fi network you want to connect to. If you select an encrypted network, you will also need to enter the Wi-Fi password.

#### Connecting using mobile data

- Before using mobile data, ensure that you have a data plan with your network provider to avoid incurring excessive data charges.
- **1** Swipe down from the status bar to open the notification panel.
- **2** Touch 1 to enable mobile data.
  - When you don't need to access the Internet, disable mobile data to save battery power and reduce data usage.

#### **Enrol Your Facial Information to Enable Face Unlock**

Face unlock allows you to quickly unlock your Phone by holding it up to your face.

- Only the owner can enable Face unlock. This feature is not available for users or guests, and not supported in PrivateSpace either.
  - Face unlock is only available if the unlock method is set to Pattern, PIN, or Password.
  - Face unlock is not available if the screen unlock password has not been entered for three or more days in a row, or if your Phone has been remotely locked, or has been restarted.
  - When using Face unlock to unlock your Phone, keep your eyes open, face yourself directly towards your Phone, and keep your face at a distance of 20 cm (7.87 in.) to 50 cm (19.69 in.) from your device. In order to scan your face accurately, avoid using this feature when you are in a dark environment or when facing direct light.
- 1 Open Settings. Go to Security & privacy > Face unlock and enter your lockscreen password.
  - *i*) If you haven't set a lockscreen password, follow the onscreen instructions to do so. Face unlock is only available if the unlock method is set to **Pattern**, **PIN**, or **Password**.

- 2 If you have selected **Enable Pick up to wake device to enhance the Face unlock experience**, your Phone will turn the screen on and recognise your face to unlock the screen automatically after you pick up your Phone and hold it to your face. If you do not wish to use this feature, deselect this option. Touch **Continue** and follow the onscreen instructions to enrol your facial information.
- **3** There are three ways to unlock the screen using this feature:
  - **Direct unlock**: Turn on the screen. Your Phone will recognise your facial features and unlock the screen after they are matched.
  - **Swipe to unlock**: Turn on the screen. After your Phone has recognised your facial information, swipe your finger on the lockscreen to unlock your device.
  - Smart lock screen notification display: If you have enabled Slide to unlock and Smart lock screen notifications, notification details will not display on the lockscreen until your Phone recognises your facial features.
  - Access app lock: If you enable Access app lock, the face unlock function can be used to access apps and locked apps.

#### Pick Up to Lock

Open Settings, go to Security & privacy > Face unlock. When enroling the face data, select Enable Pick up to wake device to enhance the Face unlock experience, and set the Face unlock method to Direct unlock. Once the setup is complete, you can simply raise your Phone to unlock the screen, without a password or fingerprint.

If you haven't selected Enable Pick up to wake device to enhance the Face unlock experience

when enroling the face data, you can set up this feature later: Open Settings, go to Security &

privacy > Face unlock, set the Face unlock method to Direct unlock. Then open Settings, go to Smart assistance > Motion control > Pick up, and select Wake up device.

#### **Enrol a Fingerprint**

You can enrol a fingerprint on your Phone and then use your fingerprint to unlock your screen or access your Safe or App Lock without a password.

- Fingerprint unlocking is only available when your unlock method is set to Pattern, PIN or Password. You will be required to unlock your Phone using the screen unlock password after the device is restarted or if your fingerprint is not recognised.
  - Before enrolling a fingerprint, make sure your finger is clean and dry.
- 1 Open Settings.
- 2 Go to Security & privacy > Fingerprint ID > Fingerprint management > Change unlock method, select Pattern, 4-digit PIN, Custom PIN or Password, and then follow the onscreen instructions to set an unlock password.
- **3** Once you have set an unlock password, touch **New fingerprint** to enrol a fingerprint.

- **4** Place your fingertip on the fingerprint sensor. Press down lightly on the sensor until your device vibrates. Repeat this step using different parts of your fingertip.
- **5** After enrolment is complete, touch **OK**.

To unlock the screen, simply place your fingertip on the fingerprint sensor.

#### **Connect to Wi-Fi**

By connecting your device to a Wi-Fi network, you can effectively save mobile data.

To avoid potential security risks (such as unauthorised access to your personal data and financial information), please exercise caution when connecting to a public Wi-Fi network.

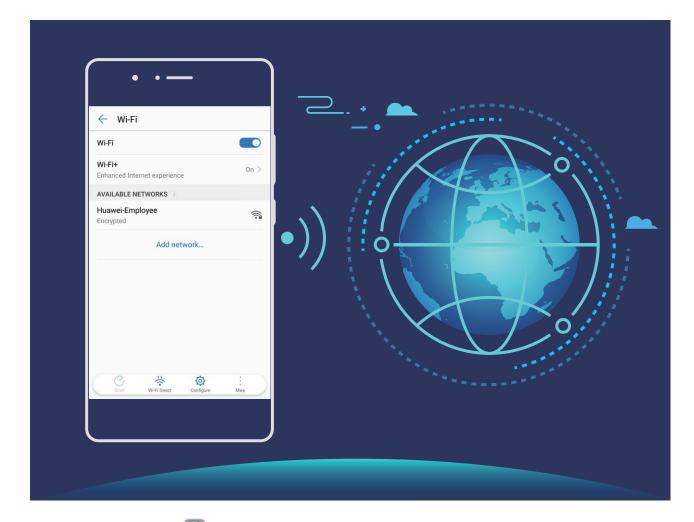

**Connect to Wi-Fi**: Open Settings, go to Wireless & networks > Wi-Fi, and enable Wi-Fi. Select the network you want to connect to. Depending on the network settings, you may need to enter a password or follow the onscreen instructions to complete the authentication if required. You can add Wi-Fi hotspots using the automatic **Scan** or manual **Add network...** method.

- Refresh a Wi-Fi hotspot: Touch Scan to search again for available Wi-Fi networks.
- Manually add a Wi-Fi hotspot: Scroll to the bottom of the menu, touch Add network..., and follow the onscreen instructions to enter the Wi-Fi hotspot name and password.

**Connect to a Wi-Fi network through WPS**: From the Wi-Fi screen, go to **Advanced Wi-Fi** settings > WPS connection. Press the WPS button on your router to establish a connection.

Connecting to a WPS-enabled router over WPS enables you to quickly connect to Wi-Fi networks without re-entering their passwords.

# **Gestures and Operations**

# **Screenshots and Screen Recording**

#### Take Scrolling Screenshots to Capture Entire Pages

Tired of having to take several screenshots to capture long articles or chat records? You can use your Phone's scrolling screenshot feature to take a screenshot that scrolls all the way down to the bottom of the page, capturing all of the information on the page in a single screenshot.

Use shortcuts to take a scrolling screenshot: Swipe down from the status bar to open the

notification panel, then touch  $\Im$  to take a scrolling screenshot. Touch  $\square$  within two seconds of taking the screenshot, and the screen will automatically scroll down and keep taking the screenshot. During the scrolling process, touch the scrolling area to end the screenshot.

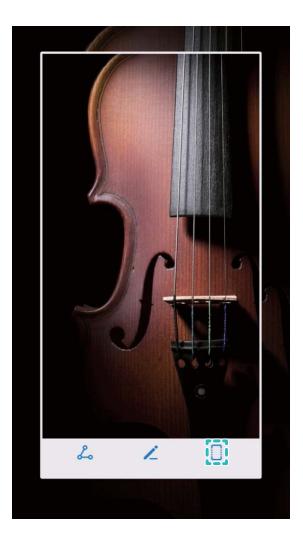

**Use knuckle gestures to take a scrolling screenshot**: Tap the screen with one knuckle and draw an "S" shape without taking your knuckle off the screen. The screen will automatically scroll down to the bottom of the page while taking a screenshot. During the scrolling process, touch the scrolling area to end the screenshot.

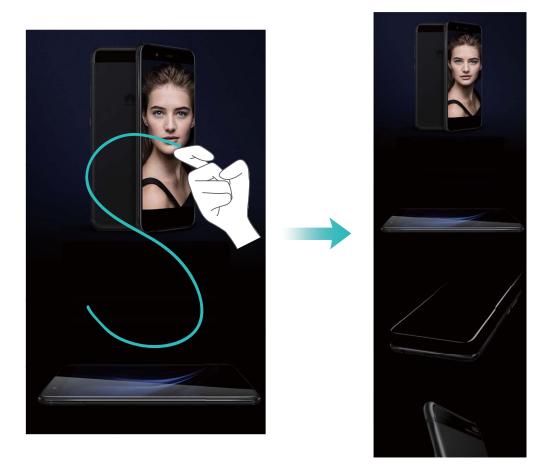

After taking the screenshot, touch  $\checkmark$  or  $\checkmark$  to edit or share the screenshot. The screenshot will be saved in **Gallery** by default.

#### **Record Exciting Moments on Your Screen**

The screen recording feature comes in handy when you are making tutorial videos or if you want to record your gaming exploits to share with your friends using your Phone.

- Screen recording will end if you make or answer a call.
  - If you are using the recording feature on your Phone at the same time, then you can select either **System** or **None** from **Sound source**.
  - If you have selected **Microphone** from **Sound source**, then your Phone will pick up all sounds and actions, including that which is produced by you touching the screen. It is recommended that you only record your screen in a quiet environment with no ambient noise.

Use shortcut to start recording: Swipe down from the status bar to open the notification panel,

then touch 💌 to start recording the screen. Select **Microphone**, **System**, or **None** from **Sound** 

**source** based on your needs. To end the recording, touch in the upper left corner of the screen.

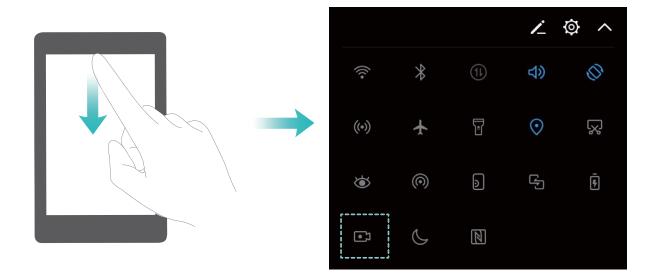

Use key combination to start recording: Simultaneously press and hold the Power button and the Volume up button to begin recording. Select Microphone, System, or None from Sound source based on your needs. To end the recording, simultaneously press and hold the Power button and the Volume up button again.

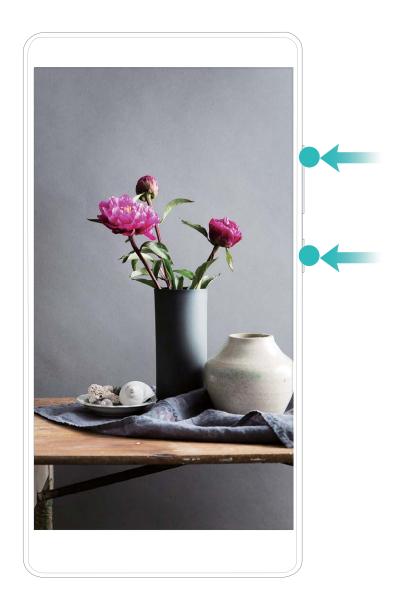

You can view your screen recordings in Gallery.

#### Take a Screenshot of Your Entire Screen

**Use combo key to take screenshot**: Simultaneously press and hold the Power button and the Volume down button to take a screenshot of the full screen.

Use shortcut switch to take screenshot: Swipe down from the status bar and open the shortcuts

panel, then touch  $\bigtriangledown$  to take a screenshot of the full screen.

**Use knuckle to take screenshot**: Use a knuckle to gently double-tap the screen in quick succession to take a screenshot of the full screen.

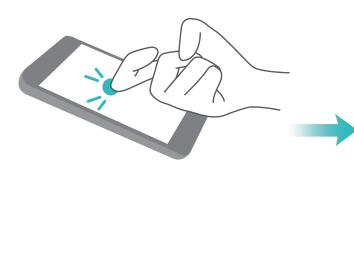

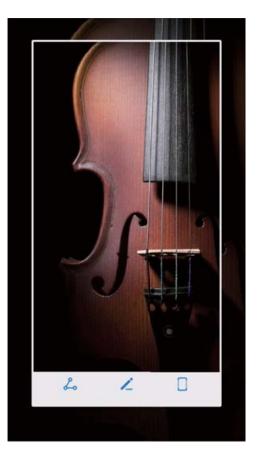

After taking the screenshot, touch  $\checkmark$  or  $\checkmark$  to edit or share the screenshot. The screenshot will be saved in **Gallery** by default.

# **Home Screen**

# **Navigation Bar**

#### **Configure Your Navigation Bar Layout**

Using the navigation bar, you can conveniently access the home screen, return to the previous page, exit an app, or view recent apps used.

To configure your navigation bar layout, go to Settings, then go to System > System navigation > Three-key navigation > Settings, and select the navigation key combination and enable or disable Hide navigation keys based on your usage habits.

| SELECT A COMBINATION OF NAVIGATION KEYS |            |                 |                                                                              |            |
|-----------------------------------------|------------|-----------------|------------------------------------------------------------------------------|------------|
| $\triangleleft$                         | $\bigcirc$ |                 |                                                                              | 0          |
|                                         | $\bigcirc$ | $\triangleleft$ |                                                                              | $\bigcirc$ |
| $\triangleleft$                         | $\bigcirc$ |                 | $= \!\!\!\!\!\!\!\!\!\!\!\!\!\!\!\!\!\!\!\!\!\!\!\!\!\!\!\!\!\!\!\!\!\!\!\!$ | $\bigcirc$ |
|                                         | $\bigcirc$ | $\triangleleft$ | $= \!\!\!\!\!\!\!\!\!\!\!\!\!\!\!\!\!\!\!\!\!\!\!\!\!\!\!\!\!\!\!\!\!\!\!\!$ | $\bigcirc$ |

- Seck key: Touch to return to the previous page or exit an app. Touch to close the onscreen keyboard when inputting text.
- O Home key: Touch to return to the home screen. Touch and hold to display the HiVoice icon and swipe upwards on the icon to enable HiVoice features.
- **Recent key:** Touch to open a list of recently used apps. Touch and hold to enable split screen mode.
- $\overline{\overline{\Psi}}$  **Downward swipe notification key:** Touch to open the notification panel.

#### Use the Recent Key to Manage Background Apps

If you want to quickly switch to a recently used app, you might try using the Recent key. The Recent key can help you quickly switch between several recently used apps. You can also use it to close your background apps to increase your Phone's operating speed.

Touch  $\Box$  . You can view, switch to, close, or lock recently used background apps:

• View recently used apps: Recently used apps will be displayed on the screen and you can switch between them by swiping up or down.

- Switch to a recently used app: Swipe up or down on the screen to find the app you want to use, and touch the app tab to open it.
- Close an app: Swipe left or right on the app tab or touch imes in the upper right corner of the app tab to close the corresponding app.
- Close all apps: Touch  $\square$  to close all apps.
- Lock an app: If you want an app to continue running in the background and not be closed, you can lock the app. After an app is locked by touching  $\stackrel{\frown}{\amalg}$ , it cannot be closed. Touch  $\stackrel{\frown}{\Box}$  in the upper right corner of the app tab. When an app is locked, you can unlock it by touching  $\stackrel{\frown}{\Box}$  in the upper right corner of the app tab.

# **Quick Switch**

#### Use Shortcut Switches to Quickly Enable Frequently Used Features

Want to quickly enable or disable mobile data or Wi-Fi? Swipe down from the status bar and open the shortcuts panel, then touch the corresponding shortcut switch to enable or disable a feature. Touch and hold a shortcut switch icon to enter the feature's settings page.

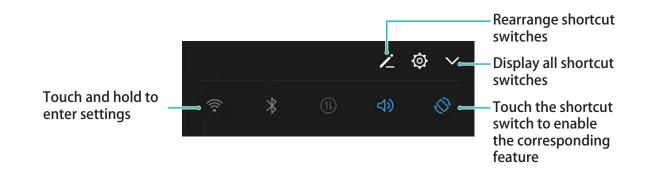

#### Adjust the Position of Shortcut Switches to Your Liking

Adjust the positions of the shortcut switches to put the ones you use regularly at the top.

Swipe down from the status bar, open the shortcuts panel, and touch  $\checkmark$ . From the shortcuts panel, you can:

**Rearrange shortcut switches**: Touch and hold a shortcut switch and then drag the icon to a position of your choice.

**Add a shortcut switch**: Drag a shortcut switch from the hidden area of the panel to the displayed area, then touch **BACK**.

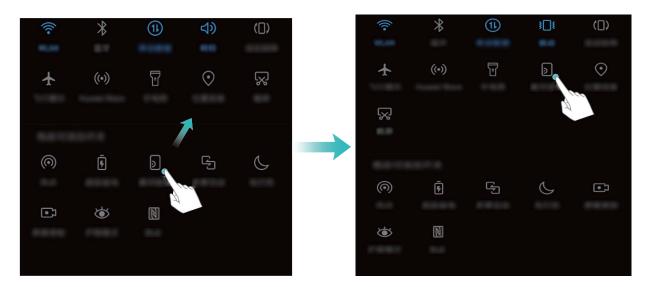

**Delete shortcut switches**: Drag a shortcut switch from the displayed area of the panel to the hidden area, then touch **BACK**.

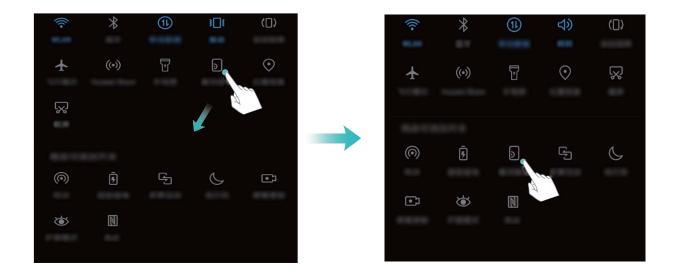

### **Notification Panel and Status Bar**

#### **Notification and Status Icons and Descriptions**

The icons in the status bar give you a quick view of the overall status of your Phone, including its network connection, battery level, and any new messages received when your Phone is in Silent mode.

**Status icons**: By checking the status icons, you can quickly learn the status of your device, such as network connection, signal strength, battery level, time, and more.

The network status icons may vary by regions and service providers.

|     | Signal strength       | хц | No signal.           |
|-----|-----------------------|----|----------------------|
| 4G+ | 4G+ network connected | 3G | 3G network connected |

| 4 <b>G</b>                 | 4G network connected                                          | Н          | HSPA network connected                      |
|----------------------------|---------------------------------------------------------------|------------|---------------------------------------------|
| 2 <b>G</b>                 | 2G network connected                                          | LTE        | Long Term Evolution (LTE) network connected |
| $LTE^+$                    | LTE+ network connected                                        |            | NFC enabled                                 |
| $H^{\scriptscriptstyle +}$ | Evolved High-Speed Packet Access<br>(HSPA+) network connected | ¥          | Airplane mode enabled                       |
| HD                         | VoLTE available                                               | (((•       | Wi-Fi network connected                     |
| R                          | Roaming                                                       | •          | Receiving location data from GPS            |
| *                          | Bluetooth enabled                                             | X          | Silent mode enabled                         |
| -<br>-<br>-                | Wi-Fi network detected                                        |            | Charging                                    |
| } <b>_</b> {               | Vibration mode enabled                                        | 1          | Battery level low                           |
| 0                          | Alarm enabled                                                 | !          | No SIM card detected                        |
|                            | Battery fully charged                                         | $\bigcirc$ | Headset plugged in                          |
|                            |                                                               |            |                                             |

**Notification icons**: When there is a new message, notification or reminder on your Phone, the relevant icon will be displayed in your status bar.

| ň | Missed call                        | $\sim$   | New emails         |
|---|------------------------------------|----------|--------------------|
| Ŧ | Downloading data                   | 0.0      | New voicemails     |
|   | Event reminder                     | <u>1</u> | Uploading data     |
| 0 | Synchronising data                 | <b>.</b> | Phone memory full  |
|   | Sign-in or synchronisation problem | (!)      | Sync failed        |
| 0 | VPN connected                      | •••      | More notifications |

#### **Open the Notification Panel to Get Important Information**

Want to ensure that you do not miss out on any important notifications? From your Phone's status bar, you can view real time notification information and your device's operating status.

When there is a notification reminder, you can turn on the screen and swipe down from the status bar to view the notification. You can access notification and status bar settings in the following ways:

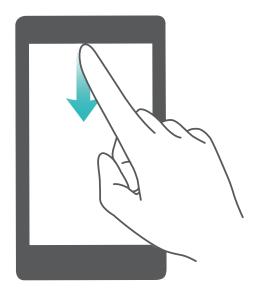

Access notification panel when the screen is unlocked: Swipe down from the status bar to open the notification panel. You can turn on or off shortcut switches, or touch notifications to view the details.

Want the notification and status bar to display only the number of notifications or to display no

notifications? Touch Settings, and go to Apps & notifications > Notifications & status bar > Notification method. Then, select Numbers or None as required.

#### **Disable Disruptive App Notifications**

Find it annoying to receive so many different types of app notifications? You can set and disable app notifications to prevent this from happening.

Open Settings, and go to Apps & notifications > Notifications management. You can:

- **Prevent an app from pushing notifications**: On the **Notifications management** screen, find the app and touch it, and then turn off **Allow notifications**.
- Prevent all apps from pushing notifications: Touch Batch management, and then turn off All.

#### **Customise Notifications**

Not a fan of the default notification reminders? You can customise your notification reminders so that you get your notifications the way you want them.

Open Settings, then go to Apps & notifications > Notifications & status bar. From here you can:

- Enable Notifications turn on screen: Enable Notifications turn on screen. When your Phone screen is off, it will turn on when a notification is received.
- Set Pulse notifications light: Turn on Pulse notification light, and the notification light will flash whenever you receive new notifications.

- Display more information in the status bar: Depending on your preferences, you can enable Display carrier name or Display network speed.
- Set notification method: Touch Notification method. Depending on your preferences, you can select Icons, Numbers, or None.
- Enable Battery percentage mode: Touch Battery percentage. Depending on your preferences, you can select Next to battery icon, Inside battery icon, or Do not show.

### **Screen Lock and Unlock**

#### Set a Lock Screen Password to Protect Your Privacy

Your Phone stores a lot of sensitive information, such as personal photos, contact information, banking apps (for example, Alipay). Set a lock screen password so that a password is required each time you unlock your Phone. A lock screen password helps to protect your private information if your Phone is lost or accessed by an unauthorised user.

Set a lock screen password: Open Settings, go to Security & privacy > Screen lock & passwords, and set the type of lock screen password you prefer.

- Set a PIN: A PIN number is a sequence of digits. Entering a PIN to unlock your Phone is quick and simple. For better security, use a long sequence of random numbers as your PIN. Go to Set lock screen password, follow the prompts to set up a PIN. Alternatively, touch Change unlock method, and set 4-digit PIN or Custom PIN.
- Set a pattern: Unlock your Phone by drawing a preset pattern on the screen. For better security, use a pattern that includes overlapping line segments. Go to Set lock screen password > Change unlock method > Pattern and draw the same pattern twice. The pattern must connect at least 4 dots.
- Set a password: A password made up of numbers, letters, and special characters is more secure than a PIN or pattern. For better security, use a password with 8 or more characters that includes numbers, letters, and special characters. Be sure to memorize the password so that you don't get locked out of your Phone if you forget it. Go to Set lock screen password > Change unlock method > Password, follow the prompts to set up a password.
- Unlock your device using a smart band: If your device supports unlocking with a smart band, the screen will automatically light up when the band comes within 80 cm of your device. Swiping on the screen of your Phone will instantly unlock the device. Touch **Smart unlock**, and follow the onscreen prompts to complete the setup.

- Output: Output: Out
  - For security reasons, please do not disable the lock screen password: A lock screen password prevents unauthorised access to your device. For the security of your device, do not select **Disable lock screen password** as the screen lock method.
  - Regular password prompts help you to remember your password: If you have not entered your screen lock password for 3 days, the system will require that you enter the password to unlock your device.

#### Lock the Screen to Quickly Secure Your Phone

If you don't use your Phone for a set period of time, the screen will turn off and lock. As long as the screen stays on, you can use your Phone without needing to unlock the screen. Lock your screen when you are not using your Phone to protect your privacy and prevent mistaken inputs.

Set a lock screen password to help protect your privacy. You can lock your device in the following ways:

Lock the screen instantly with the Power button: Press the Power button to lock the screen at any time.

**Lock the screen with one-touch screen lock**: Pinch two fingers together on the home screen to enter the editing screen. Touch **Widgets** > **Screen Lock** and add the **Screen Lock** widget to your home screen. This helps reduce wear and tear on your power button. After leaving the home screen editing mode, touch the **Screen Lock** widget to instantly lock your screen. To lock your screen this way, first switch to the home screen page where the **Screen Lock** widget is located.

### Go Back to Basics with Simple Mode

Does your home screen look cluttered with app icons and small text? Simple mode displays larger icons and fonts on the home screen, adopting a more concise layout that allows you to navigate more easily.

Open Settings, go to System > Simple mode, and touch  $\checkmark$ .

In Simple mode, you can:

- Edit home screen icons: Touch and hold any of the icons to enter home screen editing mode, then you can add or remove app icons accordingly.
- Exit Simple mode: To exit Simple mode, touch Standard mode.

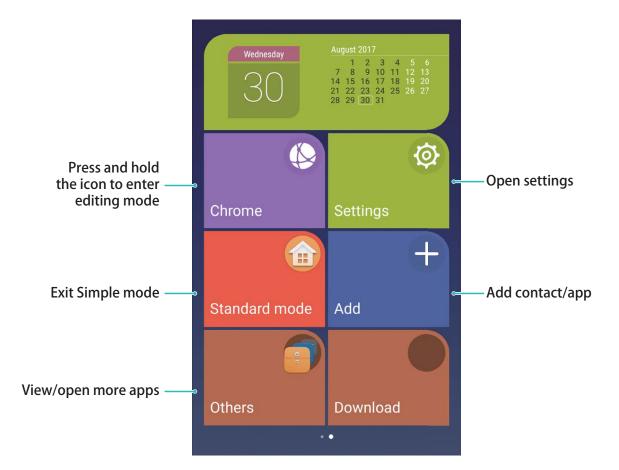

### **Home Screen Management**

#### Manage Home Screen Icons

Is your home screen cluttered with app icons? You can move or delete icons from the home screen or sort and move them to folders for more convenient use.

**Move a home screen icon**: From the home screen, touch and hold an app icon until your Phone vibrates, then drag it to any position on the home screen.

Delete an app: From the home screen, touch and hold the icon of the app you want to uninstall until

your Phone vibrates, and then drag it to  $\square$  . Follow the onscreen prompts to delete the app.

() To ensure that the system runs normally, some preinstalled system apps cannot be uninstalled.

**Create a folder**: From the home screen, touch and hold an app icon until your Phone vibrates, then drag it on top of another icon. The two icons will now be placed in a new folder.

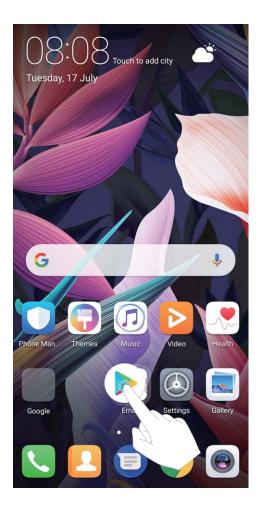

**Delete a folder**: Open the folder, touch +, deselect all the apps, then touch **OK**. The folder will be deleted automatically and all the app icons in the folder will be moved to your home screen.

Rename a folder: Open the folder, touch the folder name and enter a new name.

Add or remove app icons from a folder: Open the folder, touch +, select or deselect apps and then touch **OK**. The selected app icons will be automatically added to the folder while the deselected apps will be removed from the folder.

Another way to remove an app icon from a folder is to touch and hold the icon in the folder until your Phone vibrates, and then drag it to the home screen.

#### Manage Your Home Screen

Too many icons on your home screen? You can add a new page to your home screen and customise it to your liking.

Touch and hold an empty area on the home screen to enter home screen editing mode. You can do the following:

- Add a new screen page: Touch + at the left or right side of the screen to add a new screen page.
- Delete an empty screen page: Touch imes to delete the page.
  - Screen pages with app icons or widgets on them cannot be deleted.

- Modify screen page order: Touch and hold the screen page you want to move, then drag it to the desired position.
- Set a default home screen page: Touch  $\bigcirc$  in the upper part of the home screen to set the selected screen page as your default home screen page.

#### Set Your Home Screen Wallpaper

Tired of default wallpapers? Set a photo you like as your home screen wallpaper to personalise your home screen.

Open Settings, go to Display > Wallpaper, and you can:

- Set a photo as your home screen wallpaper: Touch Set wallpaper. From More or Gallery, select a photo that you like and follow the onscreen instructions to select Lock screen, Home screen, or Both.
- Randomly switch wallpaper: Enable Randomly change home screen wallpaper and set the Interval and Album to display.

Set a photo as your wallpaper from Gallery: Have a great photo you want to set as your

wallpaper? In **Gallery**, open the photo that you like, go to **Set as > Wallpaper**, and follow the onscreen instructions to set the photo as your home screen wallpaper.

#### Manage Your Home Screen Widgets

Want to quickly manage widgets on your home screen? You can add, move or delete home screen widgets to tidy up your home screen and make it easier to use.

**Add widgets**: Touch and hold an empty area on the home screen to enter home screen editing mode. Touch **Widgets**, touch and hold a widget and drag it to an empty area on the home screen, or touch the widget you want.

#### Home Screen

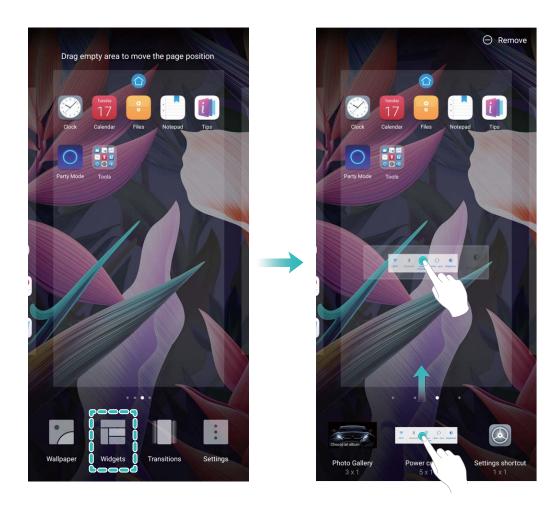

Check that there are enough empty spaces on the home screen for the widget. If there is not enough space, add an empty screen page or free up some space on the current home screen page.

**Delete widgets**: Touch and hold a widget on the home screen until your Phone vibrates. Drag the widget to **Remove** at the top of the screen.

**Move widgets**: Touch and hold a widget on the home screen until your Phone vibrates. Drag the widget to any position on the screen.

#### Use App Drawer to Store Apps

Want to store your apps in one location on your home screen to make your home screen look cleaner? You can enable app drawer on your home screen to store all your apps and free up space on your home screen.

Open Settings, go to Display > Home screen style, and select Drawer. If you want to switch back to a standard home screen, select Standard.

Add an app icon from app drawer to the home screen: After you enable app drawer, touch

in the home screen to enter the app list. From the app list, touch and hold the app icon that you want to add until your Phone vibrates, and then drag it to the desired position on the home screen.

# Contacts

# **Managing Business Cards**

#### Business Card Management: Add and Share Business Cards with Ease

Find it laborious to enter the content of paper business cards into your Phone contacts? Want an easier way to share your Phone contacts with friends? Business card management allows you to conveniently add and share business cards.

Business card management supports the following features:

- Add business cards to your contacts: Want to quickly add multiple paper business cards into your contacts? Simply place a paper business card in front of the camera to save the information (including name, telephone number, and title) to your contacts.
- Scan QR code to add a contact: Scan the QR code on a business card to quickly save the information to your contacts.
- Share your personal business card: Create your personal business card in your contacts and your device will automatically generate a QR code. You can then quickly share your business card using the QR code.
- Share contacts: Select the contact you want to share and touch the QR code at the top of the contact details screen to quickly share the contact.

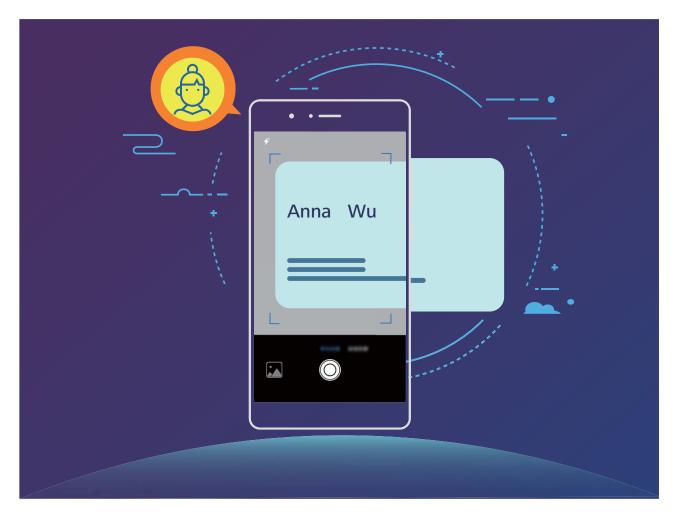

#### Scan Business Cards to Add Them to Contacts

Open **Contacts**, go to **Scan**, and you can:

• Scan a single business card: Place the business card on a flat surface and adjust the camera's focus frame so that the contents on the business card are clearly displayed in the viewfinder, then

touch  $\bigcirc$ .

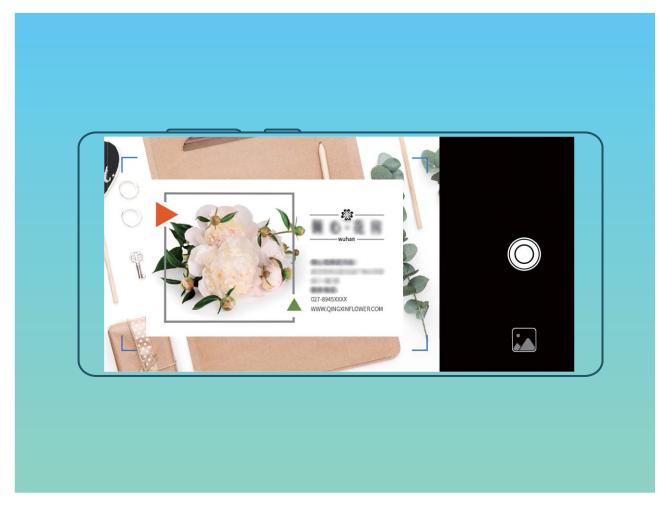

• Scan multiple business cards: Switch to Burst mode and follow the onscreen instructions to capture multiple business cards.

The information on the business cards will be automatically converted into contact information and saved in **Business cards** in your Phone.

To view a business card you have saved, open Contacts, select scanned contacts, then go to Details > View business card.

#### Share Contacts Using Electronic Business Cards

Share your business card: Open 🦲 Contacts and touch Me to set your profile picture and enter

your name, work address, telephone number, and other information. Then touch  $\checkmark$  and your device will automatically generate your QR code business card. You can share your business card directly

using the QR code. Alternatively, touch  $\stackrel{\swarrow}{\longrightarrow}$  , select a sharing method, and follow the onscreen instructions to share.

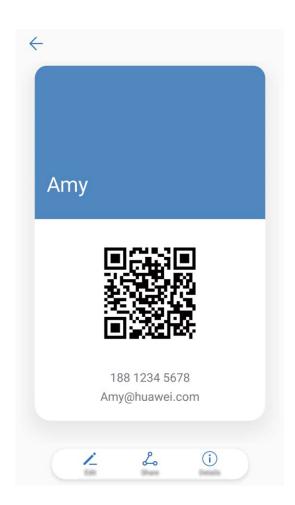

**Share contacts**: Open **Contacts**, select the contact you want to share, and touch the QR code icon in the upper right corner to share the contact using the QR code. You can also touch **Share**, select a sharing method, and follow the onscreen instructions to complete the sharing process.

If the other party's device supports QR code analysis, they can directly take pictures of or scan QR codes to add contacts.

### Search Contacts

Open Contacts, in the contacts list, you can use the following search methods: For most accurate search results, ensure your device is displaying all contacts. On the contacts list

screen, go to **Display preferences**, and touch **All contacts**.

- Drag the index on the side to quickly scroll through the list.
- In the search bar at the top of the contacts list, enter the contact name, initials, telephone number, or email address, and the search results will be displayed below the search bar. You can also enter multiple keywords for your search, such as "John London", and the system will quickly find all matching contacts.

If an error occurs while you're searching for a contact, on the contacts list screen, go to
 Organise contacts, and then touch Rebuild index data > OK.

### **Managing Contacts**

#### **Import and Export Contacts**

When you switch to a new Phone, you'll need to transfer your existing contacts.

Open Contacts, go to :> Import/Export, and then select one of the following:

- Import contacts: Select Import from storage , Import from SIM, Import from another device and follow the instructions.
- Export contacts: Select Export to storage or Export to SIM, Share contacts and follow the onscreen instructions. By default, **.vcf** files exported through Export to storage are saved in the root directory of your device's internal storage. Open Files to view exported files.

#### **Manage Your Contacts**

The Contacts app gives you a host of features for managing your contacts. You can simplify your contacts list, choose to only view contacts on your Phone or SIM card, and easily find your frequent contacts.

Merge duplicate contacts: If there are duplicates in your contacts list, you can use the Merge

**duplicate contacts** function to merge duplicate contacts. From the contacts list, Go to  $\therefore$  > **Organise contacts** > **Merge duplicate contacts**, select the contacts you want to merge, and then touch  $\checkmark$ .

Display contacts for different accounts: Want to only view contacts on your Phone or SIM card?

Go to **Display preferences**, and select the accounts that you want to display. You can also:

• Enable Simple layout: Want to hide the profile pictures, companies, and titles in the contacts list?

- From the contacts list screen, go to **> Display preferences**, and enable **Simple layout**.
- View contact storage space: Want to check your contact storage space? From the contacts list,

go to **Display preferences**. In the **Accounts** field, you can see the free storage space and the total storage space on your device or SIM card.

**Add contacts to Favourites**: Tired of constantly searching through your contacts for a particular entry? You can favourite your frequent contacts for quick and easy access. From your Contacts list, touch the entry you want to Favourite, then touch **Add to favourites** to add it to the Favourites screen.

#### Manage Contact Groups

Want to send a message to a group of colleagues or host a get-together? Smart groups automatically groups your contacts by company, city, and most recent contact time, so you can quickly send a group email or message.

**Create a contact group**: From the groups list, touch +, enter the group name (such as Family or Friends), and then touch **OK**. Follow the onscreen instructions to add contacts, and then touch  $\checkmark$ . **Send a message to smart group contacts**: From the groups list, from the **Smart groups** section, open a group and touch  $\heartsuit$  to send a message or  $\boxdot$  to send an email.

Edit a group: From the groups list, select the group you want to edit and touch + to add a

contact, or touch it to **Remove members**, **Group ringtone**, **Delete group** or **Rename**. **Delete a group**: From the groups list, touch and hold a group, and then touch **Delete**.

#### Add Contacts to the Blacklist

You can add contacts to the blacklist to avoid receiving harassing or spam calls from them.

Open **Contacts**, touch and hold the contact you want to add to the blacklist, and then touch **Add to blacklist**. Your device will block all calls and messages from contacts in the blacklist.

**View blacklisted contacts**: Open **Open Manager**, go to **Blocked** > <sup>(C)</sup>, and then touch **Numbers blacklist** to view the blacklist.

**Remove a contact from the blacklist**: Open **Contacts**, touch and hold the contact you want to remove from the blacklist, and then touch **Remove from blacklist**.

#### **Erase Call and Message Records**

Use Erase traces to erase call and message records for a contact to protect your privacy.

Open **Contacts**, select a contact, and go to **Frase traces** > **Erase**. All of your call and message records for that contact will be erased.

# **Merging Third-party App Contacts**

#### Integrated Social Networks: Bring People Together

Want to expand your social network? Want to sync information from a social media account to your contacts? You can log in to a social media account (such as LinkedIn) and sync your contacts' information (including company, title, and email) to your local contacts and enrich your social network.

#### Associate Contact Information with Your Social Account

What does each contact in your Phone do? What are their emails? What are their job titles? You can use third-party social media apps (such as LinkedIn) to find out more information about your contacts.

Associate LinkedIn account: Open Contacts, go to Settings > Associate LinkedIn account and follow the onscreen instructions to log in to your LinkedIn account. Once logged in, your Phone will automatically update your local contacts information. To sync all your LinkedIn contacts information, from the LinkedIn settings screen of Contacts, go to Sync LinkedIn contacts > All LinkedIn contacts, and select Sync.

View contacts information provided by LinkedIn: Open a LinkedIn contact and touch View LinkedIn profile online.

**Disassociate LinkedIn contacts**: Go to **Settings** > **LinkedIn**, and select **Disassociate**.

#### View an Sender's Job Description

If you've just started a new job, you'll need to quickly figure out what all of your new colleagues do. You can associate a social media account (such as LinkedIn) with your email contacts. The job information of email senders will then be displayed on the email details screen.

From the **Email** inbox, open an email you have received. Go to email details, then touch the sender's profile picture and select **View LinkedIn profile**.

# Dialling

# **Basic Calling Functions**

#### **Make Calls**

On the dialler screen, enter part of the telephone number or the first letter or pinyin initials of the contact's name. Your Phone will automatically search for the relevant contacts.

Open S **Dialler**. From the dialler screen, enter the phone number or the first letter or pinyin initials of the contact's name (for example, enter hwkf for Huawei customer service). Your device will automatically search for the corresponding number in your Contacts and call history. Touch the contact that you want to call in the list. If you have a dual-SIM device, touch come or come to make the call. You can check your contact's status on your screen (such as whether ringing or call forwarding is

enabled). Touch 🗢 to hang up.

After you copy a phone number that you want to dial, the system prompts you to paste the number when you enter the dialler screen.

**Press the power button to hang up**: Accidentally dialled the wrong number and hid the calling screen, and want to hang up quickly? You can set **Power button ends call**. On the **Dialler** screen,

go to **Settings** > **Advanced**, and enable **Power button ends call** to quickly hang up calls.

#### **Make Emergency Calls**

In an emergency situation, if your Phone is powered on and within the service area, you can make emergency calls even if the screen is locked or there is no mobile reception.

The emergency call feature is subject to your local regulations and Internet service provider. Network issues or environmental interference may lead to failed emergency calls. In emergency situations, do not rely on your Phone as your only method of communication.

Open Similar or touch Emergency call on the lock screen, enter the local emergency number on

the dialler, and then touch S. If your location has strong mobile reception and your Phone is connected to the Internet with enabled location services, your location will be obtained and displayed on your screen for reference.

#### Enable Call Waiting to Never Miss Important Third-Party Calls

Receiving an incoming call while you're already on a call? Call waiting allows you to answer the new call and then switch between the two calls.

Some carriers may not support this feature.

Open Similar, go to Settings > Additional settings, and enable Call waiting. When

receiving another call, touch  $\bigcirc$  to answer the call and place your first call on hold. Touch  $\leftrightarrows$  or the call on hold in the call list to switch between calls.

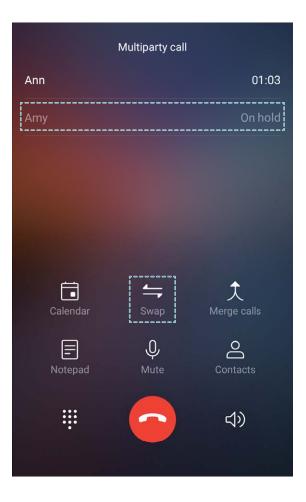

#### Enable Call Forwarding and Never Miss a Call

If you are unavailable to answer calls, you can set your device to forward calls to another number. Some carriers may not support this feature.

Open Sim Dialler, and go to Settings > Call forwarding. If you have a dual-SIM device, in the SIM 1 or SIM 2 section, touch Call forwarding and select a forwarding method. Enter the number you want to forward your calls to, then confirm. When call forwarding is enabled, your device will automatically forward eligible calls to the preset number.

#### **Delete Call Logs**

You can delete call logs that you no longer need.

Open Solution Dialler and touch to hide the dialpad. You can now perform one of the following:
Delete a single record: Touch and hold an entry, then touch Delete entry.

• Delete multiple records: Touch  $\stackrel{[]}{\amalg}$ , select the entries you want to delete or touch Select all, then touch  $\stackrel{[]}{\amalg}$ .

#### **Enable Voicemail**

Worry about missing important calls when your Phone is turned off? Voicemail records real-time messages from callers so you'll never have to worry about missing an important call.

Voicemail requires carrier support. Please check that you have enabled this service. Contact your carrier to learn more about your voicemail number, service details, and fee information.

**Enable voicemail**: Open **Solution Dialler**, go to **Settings** touch **Additional settings** (for dual-SIM Phones, in the **SIM 1** or **SIM 2** section, touch **Additional settings**), then go to **Voicemail** > **Voicemail number** and enter the voicemail number provided by your carrier.

**Check voicemail messages**: On the dialler, touch and hold **1** to call the voicemail and listen to messages.

#### **Activate International Roaming for Borderless Communication**

When you travel abroad for work or a holiday, you can make calls when your Phone is roaming without having to dial the country code.

*i* This feature requires carrier support. Please ensure that roaming or international roaming has been enabled for your SIM card. For more information, contact your carrier.

Open **Solution** Open **Dialler** or **Contacts** to make a call.

# Block Nuisance Calls: Get the Peace and Quiet You Deserve

Fed up of nuisance calls and telephone scams? Try using **Blocked**.

**Configure interception rules**: Open **Solution Dialler**, go to  $\therefore$  > **Blocked**, and then touch O. Configure the interception rules and blacklist or whitelist according to your preferences.

**Intercept specified nuisance numbers**: Open **Solution Dialler**, select the call record of a specified nuisance number to be intercepted, and then touch **Add to blacklist**. The calls and short messages from the specified nuisance number will be automatically intercepted.

### VoLTE

#### VoLTE: Make Calls and Use Data at the Same Time

VoLTE (Voice over LTE) allows both call and data services to be carried on the same 4G network, which means you can use the Internet even while making calls. VoLTE also provides you with shorter call connection times and higher quality voice and video calls.

Both of your Phone's SIM card slots support 4G, VoLTE, and VoWiFi, so there is no need to switch SIMs back and forth.

• Dual 4G: Both of your Phone's SIM card slots support 4G.

- **Dual VoLTE**: Both of your Phone's SIM card slots support VoLTE, allowing you to use the Internet while making HD calls.
- **Dual VoWiFi**: Both of your Phone's SIM card slots support VoWiFi, which allows calls to be made using Wi-Fi. You can use VoWiFi to make calls even in Airplane mode.
- Some carriers may not support this feature.

#### Enable VoLTE to Enjoy HD Calls

() Only dual-SIM phones support both SIM card slots enabling 4G, VoLTE, and VoWiFi.

Open Settings, and go to Wireless & networks > Mobile network. In the settings section for SIM 1 or 2 (if supported by your network provider), you can:

- Enable 4G: Turn on 4G. Due to carrier customisation, there may not be a 4G switch on your device. This indicates 4G is already enabled and does not need to be turned on manually.
- Enable VoLTE calling: Turn on VoLTE calls.
- Enable Wi-Fi calling: Turn on Wi-Fi calling.

After the setting is complete, select the contact you want to call and touch  $\Box$  to make a video call.

You can also touch e on the screen during a voice call to switch to a video call.

# Use VoWi-Fi for a New Calling Experience

You can use **VoWi-Fi** to make voice and video calls in any location that has a Wi-Fi network, even when there is no mobile Phone network reception.

*i* This feature must be supported by your carrier. Contact your carrier for more information, including fees and charges.

Open Similar, go to Settings > Wi-Fi calling, enable Wi-Fi calling. Touch Mode and follow the onscreen instructions to set the preferred network.

# Message

# **Basic Messaging Functions**

#### Send Messages

Text messages give you a quick and easy way to communicate with friends, family and colleagues. In addition to text, you can also add emojis or insert pictures and audio files to enrich your messages.

Send a message: Open  $\square$  Messages. From the Messaging list screen, touch + and select

contacts or groups. Enter your message content, touch 🙂 to add other types of content, and touch

to send the message.

Save a draught message: Touch  $\triangleleft$  Back key to save a message as a draught.

#### **Manage Messages**

The Messaging app makes it easy to stay on top of your messages.

Open **Open Messages**. In the list of message threads, touch a contact name or phone number to view the conversation thread.

**Reply to messages**: Enter the message content in the text box and touch **P**.

Archive a message: Worried about accidentally deleting an important message? Touch and hold a

message and then touch 💟 to archive the message.

**Delete a message**: Tired of the clutter created by too many messages? Delete unneeded conversations or messages to clean up your Messaging list. To delete conversations or messages, touch and hold the conversations or messages to enter the editing screen, select the conversation or

message, and touch 🔳 . Deleted messages cannot be recovered.

**Search messages**: Want to find a message quickly? From the Messaging list screen, enter the keywords in the search bar and the relevant results will be displayed beneath the search bar.

Block a contact: Want to stop someone from sending you spam messages? Touch and hold a

message and then touch  $\bigotimes$  to block the contact.

#### **Block Spam Messages**

Tired of receiving spam messages? Enable message blocking and say goodbye to spam messages!

#### Open 🔍 Messages.

Use the harassment filter to perform the following:

**Block messages**: Touch and hold a message and touch  $\bigotimes$  to block messages and calls from that number.

**Unblock messages**: Touch : and touch **Blocked contacts**. Touch  $\times$  at the end of the phone number to unblock the number.

#### Set MMS Message Automatic Download Rules

Set MMS message automatic download rules to prevent costly mobile data usage.

Open Open Messages and touch : . Go to Settings > Advanced.

From here you can configure the following:

Whether to retrieve MMS messages automatically: Disable Auto-download MMS to prevent your device from automatically downloading MMS messages.

Whether to retrieve MMS messages automatically when roaming: Disable Auto-download MMS when roaming to prevent your device from automatically downloading MMS messages in roaming mode.

# Camera

# **Basic Camera Functions**

#### **Use Basic Camera Features**

Understand your camera's basic features to help you take better pictures.

**Basic photo mode**: Open Scamera. In the viewfinder, touch to take a photo. You can also set the volume button as a shutter button for your camera.

**Select a camera mode**: Open **Camera**. In the viewfinder, choose a photo mode from the preinstalled ones.

**Zoom your camera in or out**: From the viewfinder, touch the screen with two fingers and move them apart to zoom in or pinch them together to zoom out. If you zoom in beyond your camera's optical zoom limit, the image quality will decrease. After you touch the screen with two fingers and zoom in or out, a zoom bar will appear on the side of the screen, which you can also use to zoom your camera in or out.

**Adjust your camera's exposure**: Your camera will adjust its exposure automatically depending on the ambient light level. Increasing the exposure will make pictures appear brighter whereas decreasing the exposure will make pictures appear darker. You can adjust the exposure manually from the

viewfinder by touching the screen and dragging the 🔌 icon up or down.

Enable or disable flash: Flash is used to provide extra lighting for taking photos in low light

conditions. From the viewfinder, touch 🗲 to select one of the following four flash modes:

- *Auto*: The camera automatically enables or disables flash depending on the ambient light level.
- 🔀 Off: Disable flash.
- **4** On: Enable flash.
- $\bigcirc$  **Always on**: Flash is always on while you are in the viewfinder.

Enable geolocation: Your geographic location will be recorded when you take a picture to allow you

to search through your pictures by location. From the viewfinder, touch <sup>(O)</sup> to enter the settings menu and enable **GPS tag**.

#### **Use Camera to Record Videos**

Besides taking pictures, you can also use the camera to capture high resolution videos.

**Record a video**: Open Scamera > Video and touch Start recording a video.

**Take a picture while recording a video**: You can touch <sup>(a)</sup> when recording a video to take a picture.

Enable Flash always on: When recording a video in low light conditions, you can touch  $\,\,\,^{\swarrow}\,$  and

#### **Adjust Camera Settings**

On the Camera setting screen, you can adjust a variety of camera settings, modes, and specifications to suit your needs.

**Touch viewfinder to shoot**: Open Camera, touch Open Camera Settings and enable **Touch to capture**. Now when you touch an object in the viewfinder, the camera will focus and take a picture automatically.

**Capture smiles automatically**: From **Settings**, enable **Capture smiles**. The camera will now take a picture automatically when it detects a smile in the viewfinder.

Lock focus length: From Settings, touch Touch & hold shutter button and select Lock focal length. Now when you touch and hold the shutter button, the camera will no longer auto focus.

Use the volume button to take pictures, focus a shot, or zoom in or out: From Settings, touch Volume button function and select Shutter, Zoom, or Focus mode according to your usage needs. Save RAW format pictures: RAW format pictures record more details, allowing you to perform post-

processing. In the Pro mode, touch <sup>(C)</sup> to enter the **Settings** screen and enable **RAW format**. Now when you take a picture, the picture will be saved in RAW format as well as the standard picture format, and stored in a special folder in **Gallery**.

#### Mute photography: From the Settings screen, enable Mute.

*i* RAW format pictures take up more storage space than traditional pictures. Please check that you have enough free storage space available.

#### **Use Assistive Grid to Compose Your Photos**

Ever get annoyed that your photos turn out looking skewed or the subject always seems to be offcenter? You can use your camera's assistive grid feature to help you line up the perfect shot.

To select an assistive grid, open Camera and touch 🔅 to enter Settings. Then touch Assistive grid and select the type of grid or lines you want to use.

**Rule of thirds composition method**: Use either **Grid** or **Phi grid**. The four intersection points in the grid are the focus areas of the picture. Place the subject of your photo on one of the intersection points to achieve a good composition.

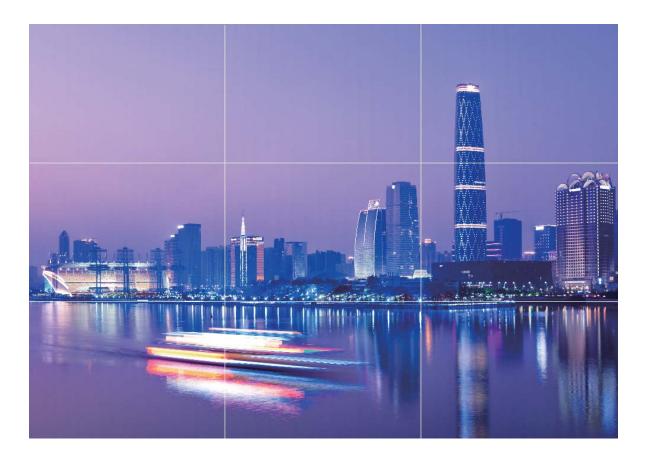

**Spiral composition method**: Use either **Fibonacci spiral (left)** or **Fibonacci spiral (right)**. Place the subject of your photo within the centre of the spiral.

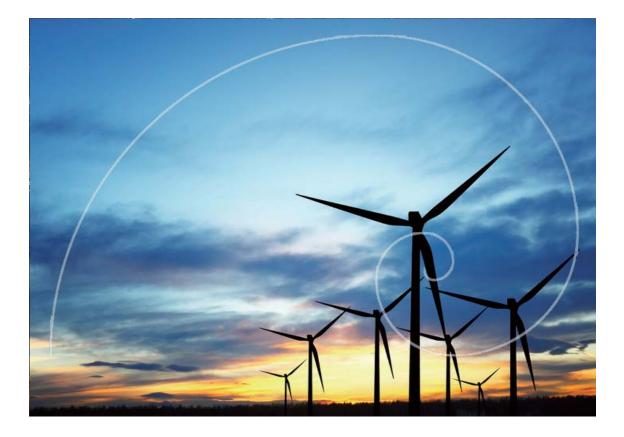

# **Portrait Mode**

#### Portrait Mode: Capture Stunning Portraits

Want to always look your best in your selfies? Portrait mode lets you configure different beautification settings and create an information database for custom beautification.

- **Portrait mode**: Enable Portrait mode to automatically apply beautification and 3D lighting effects (such as **No lighting**, **Soft lighting**, **Butterfly lighting**, **Split lighting**, **Stage lighting**, and **Classic lighting**) to everyone in the frame.
- **Perfect selfie**: Enable Perfect selfie and your Phone will create a custom beauty plan for you. The higher the beautification level, the more pronounced the effects.
- **Background blurring**: Enable this camera mode to gently blur the background when capturing a portrait photo in order to make your subject stand out.
- **Night mode**: When the front camera is used to take photos at night or in other dark environments and the flash is set to auto, if your Phone detects that the current environment is too dark, it will automatically enable Night mode to enhance screen brightness. This improves the quality of photos taken by the front camera.

#### Use Portrait Mode to Take Stunning Portraits

Want to make your selfies or group shots even more beautiful? Portrait mode provides you with customised options to make every photo beautiful and memorable.

**Enable Portrait mode to capture more beautiful photos**: Open Samera > Portrait >  $\bigcirc$ . Drag the sliders left and right to adjust beautification settings. A higher **Beauty level** will make the beautification effects more distinct. Touch the  $\bigcirc$  icon in the viewfinder, and select (**No lighting**, **Soft lighting, Butterfly lighting, Split lighting, Stage lighting, Classic lighting**). After making the adjustments, touch  $\bigcirc$  to take photos.

#### Enable Perfect selfie mode to customise beautification settings: Open Section 2 Portrait >

to enter the Camera settings screen. Touch **Perfect selfie** to enable it. Follow the onscreen prompts to take photos of yourself looking to the front, sides, and downwards, and then set the beauty parameters. Larger parameter values produce more pronounced slimming and beautification

effects. After confirming your settings, touch  $\checkmark$  to save your personalised beauty information.

- Re-enter personal information: In Camera settings screen, go to Perfect selfie > Edit personal info, then follow the onscreen prompts to re-take photos of yourself looking to the front, sides, and downwards. This will reset the beauty parameters.
- Adjust beauty parameters: In Camera settings screen, go to Perfect selfie > Set beauty effects to adjust parameters such as skin smoothness and tone.

### **Use AR Lens to Add Effects to Your Photos**

Tired of taking boring pictures? You can use AR lens to add a variety of stickers or change the background of your photos to make them more interesting.

#### Go to 🖲 Camera > AR lens.

You can achieve the following effects to make your photos stand out.

• Adding effects to your photos or videos: Touch Effects and select a dynamic sticker. Then touch

to take a photo with the selected sticker, or touch et a video with the selected sticker. Some dynamic stickers have sound effects that will be automatically added to the video.

• Changing photo or video background: Touch Backgrounds, and select a background. Then

touch (a) to take a photo with the selected background. Or, touch (b) to record a video with the selected background. Some dynamic backgrounds have sound effects that will be automatically added to the video.

You can also touch + to add your favourite pictures in Gallery to Backgrounds.
 Backgrounds is only supported by the front camera.

Touch 😳 to enable Beauty mode, and adjust the beautification level to achieve better customised photo effects.

# **Wide Aperture**

#### Wide Aperture Mode: Emphasise Your Subject

Want to showcase a peony in a sea of flowers, highlight your subject in a crowd, or increase the brightness in a low light environment? Enable Wide aperture mode to blur the background and highlight your subject to take crisp photos even in low light.

- Quick focus to capture fleeting moments: Wide aperture mode can help you quickly capture a fleeting moment during your travels while avoiding any possible blurring caused by moving the lens or focusing too slowly.
- Blur the background to highlight the subject: Unable to pick out the focus in a crowd? Enable Wide aperture mode to blur the background, so you can stand out with ease even on a crowded street.
- Capture moments with ease even at night: Are your photos dark when taken at night or in low light? Enable Wide aperture mode to customise your photo brightness so you can capture the best lit moment even in low light.

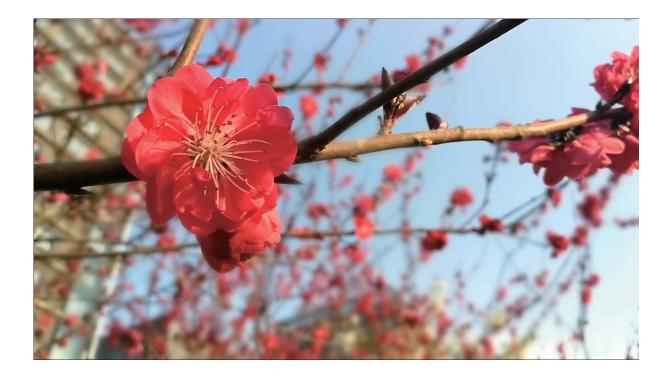

#### Use Wide Aperture Mode to Highlight Your Shooting Subjects

Wide aperture mode produces photographs with a shallow depth of field. This creates a blurred background that lends greater emphasis to the photo's subject.

Take a wide aperture photo: Go to Camera > Aperture. When shooting, touch the screen to

select a focal point, and then touch (a) to take the photo.

- For optimal results, ensure that the subject is positioned no more than 2 m away from the camera.
  - Touch and swipe left or right on the slider to adjust the aperture level. The smaller the aperture value, the more blurred the background will appear.

### Panorama

#### Use Panorama Mode to Take Panoramic Selfies

Want to fit more friends or scenery in a selfie? Use Panorama to take selfies with a wider field of view.

- **1** Open **Camera** and touch **O** to switch to the front-facing camera.
- **2** Go to **More** > **Panorama**.
- **3** Hold your Phone steady and touch <sup>(a)</sup> to take the first picture.
- **4** Follow the onscreen instructions and pan your Phone horizontally until the blue frame overlaps with the square screen frame. Your camera will automatically take another picture.
- **5** Follow the onscreen instructions again and pan your Phone in the opposite direction until the blue frame overlaps with the square screen frame. Your camera will automatically take the last picture.
- **6** Once complete, the camera will automatically combine the three pictures into a wide-angle 3D selfie.

#### Use Panorama Mode to Take Panoramic Photos

Panoramas provide a wider viewing angle than ordinary photos, letting you take sweeping landscape shots.

To capture a panorama shot, the camera takes multiple photos of objects within our visual field and stitches them together into a single photo.

- When taking a panorama, find a wide, open space that is some distance away from the subject and try to avoid backgrounds that are all in one colour.
- 1 Go to 🥌 Camera > More > Panorama.
- 2 Touch at the bottom of the screen to configure the shooting direction.
- **3** Hold your Phone steady, and then touch <sup>(a)</sup> to start shooting. Slowly move the Phone in the direction indicated, holding the device steady and ensuring that the arrow stays level with the centre line.
- **4** Touch **O** when you are finished. The camera will automatically stitch the photos together to create a panorama.

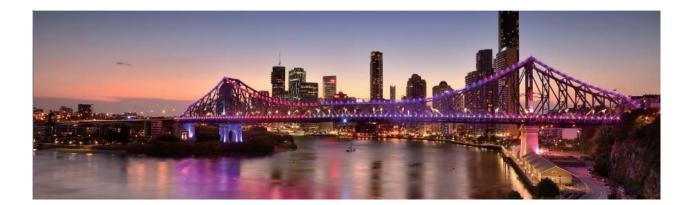

### **3D Panorama**

#### 3D Panorama: Capture 3D Photos in Motion

Want to bring your panoramas to life? 3D panorama gives you a great way to liven up your panoramas. You can tilt your Phone or drag your photos to view the 3D effect.

**3D panorama** is a pre-installed camera mode in your Phone. You can use 3D panorama to create moving panoramic shots of objects, people, and landscapes.

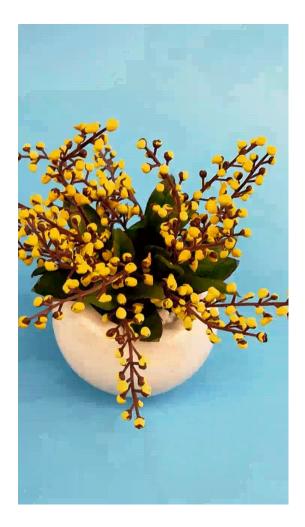

#### Use 3D Panorama to Take 360-degree Photos

Try the 3D panorama function to capture a 360-degree view of a scene or person.

There are three shooting modes for the **3D panorama** function:

• Shooting objects: Go to 🙆 Camera > More > 3D panorama. Touch and hold 🙆 , then follow

the onscreen prompts to slowly move your Phone around your subject in one direction. Release

to stop shooting. After shooting, touch the camera thumbnail, and then touch <sup>3D</sup> above the photo to generate a 3D panoramic photo.

• Shooting scenery: Go to 🙆 Camera > More > 3D panorama. Touch and hold 🙆 , then follow

the onscreen prompts to slowly move your Phone around your subject in one direction. Release

to stop shooting. After shooting, touch the camera thumbnail, and then touch <sup>3D</sup> above the photo to generate a 3D panoramic photo.

After a 3D panorama has been generated, you can tilt your Phone or drag the photo to view the 3D effect.

### **Pro Mode**

#### Pro Camera: Use Light to Tell Your Story

Pro camera lets you adjust exposure, shutter speed, and a range of other settings, giving you full control of your camera.

Pro camera is a pre-installed camera mode in your Phone. In Pro camera mode, you can adjust various parameters to produce photos and videos with results comparable to professional cameras.

#### Use Pro Mode to Take Scenic Photos

Want to make your scenic photos more vibrant and interesting? Use Pro mode to take unique and personalised scenic photos.

Open Camera > More > Pro.

**Select a metering mode based on the shooting subject**: On the Pro mode screen, touch and select a metering mode accordingly.

| Metering mode | Application scenario                                                                          |
|---------------|-----------------------------------------------------------------------------------------------|
| Matrix        | Broad landscapes and seas                                                                     |
| Centre        | The subject is in the centre of the picture, and stands out from the background.              |
| Spot          | The subject to be highlighted in the picture is relatively small, such as a flower or a tree. |

Adjust brightness based on the shooting environment:

- Adjust ISO: On the Pro mode screen, touch <sup>ISO</sup>, and swipe left or right on the ISO slider to adjust its value.
  - To avoid excessive noises, the recommended ISO is below 400. The recommended ISO for the daytime is between 100 and 200 and above 400 for night scenes.
- Adjust the shutter speed: On the Pro mode screen, touch <sup>S</sup> (shutter speed), slide on the shutter speed slider, and drag your desired speed to the centre.
  - The recommended shutter speed for static scenes (such as mountains) is between 1/80 and 1/125; and faster (less than 1 second) for moving subjects (such as waves). For the best result, using a tripod when shooting a moving subject.
- Adjust EV compensation: On the Pro mode screen, touch EV \*, slide on the EV slider and drag the selected value to the centre.

**Adjust AWB**: On the Pro mode screen, touch AWB, slide on the AWB slider and drag the selected value to the centre.

- When shooting under sunlight, you can select  $\frac{-\dot{k}}{2}$ . In a weak light environment, you can select
  - Touch <sup>D</sup> to adjust the colour temperature. If you want to give your photo a cosy, nostalgic tone, increase the K value. For a cold, calm or futuristic tone, select a lower K value.

**Adjust AF based on the shooting subject**: On the Pro mode screen, touch AF \*, slide on the AF slider and drag your desired mode to the centre.

| AF modes  | Application scenario                                 |
|-----------|------------------------------------------------------|
| AF-S mode | Static scenes (such as mountains).                   |
| AF-C mode | Moving scenes (such as flowing water and sea waves). |
| MF mode   | Protruding objects (such as a close-up of a flower). |

**Hold your device steady when shooting**: On the Pro mode screen, touch <sup>(2)</sup> and enable **Horizontal level**. After this feature is enabled, two assistive lines will appear in the viewfinder. When the dotted line overlaps with the solid line, it indicates that the camera is parallel to the horizontal level.

**Save RAW format pictures**: In the Pro mode, touch <sup>(O)</sup>, and enable **RAW format**. After this feature is enabled, pictures taken in Pro mode will be saved in both RAW and standard JPG formats.

- Some settings in Pro mode may change after you change a setting. You may adjust them based on your actual needs.
  - The recommended settings above are for reference only. You may adjust them based on the actual condition to achieve your desired effect.

#### **Use Pro Mode to Capture Portraits**

Want to take more professional portraits? The Pro mode allows you to adjust your camera settings to shoot professional portraits.

#### Open Camera > More > Pro.

**Select a Metering mode**: **(IDE)** or **(IDE)** mode is recommended for taking portraits. Place your shooting subjects (their faces for example) in the centre of the viewfinder.

#### Adjust brightness based on the shooting environment

• Adjust ISO: To avoid excessive noises, it is recommended that you adjust the ISO to a low level when shooting portraits. You may adjust the ISO based on the actual shooting environments.

| Shooting Environment | Recommended ISO     |
|----------------------|---------------------|
| Outdoors             | Between 100 and 200 |
| Indoors              | Around 400          |
| Night scenes         | Between 400 and 800 |

- Adjust shutter speed: The shutter speed should be slow if the ambient light is low and fast when the ambient light is strong. The recommended shutter speed for static portraits is between 1/80 and 1/125. To shoot moving subjects, select a shutter speed at or above 1/125.
- Adjust EV compensation: You may increase the EV compensation if the light on the subjects or background is low, and decrease the EV compensation if there is too much light.

Adjust AWB: Select AWB depending on the lighting conditions. When shooting under sunlight, you

can select  $\stackrel{-\not\sim}{\sim}$  . In a low light environment, you can select  $\bigcirc$  .

**Adjust Focus**: To better highlight a subject, it is recommended that you use manual focus (MF) when shooting portraits. In the viewfinder, touch to focus on the part (the subject's face for example) you want to highlight.

- In Pro mode, some settings may change after you change a setting. You may adjust them based on your actual needs.
  - The recommended settings above are for reference only. You may adjust them based on the actual usage conditions to achieve your desired effect.

# **Light Painting Mode**

#### Light Painting: Shoot Light Trails

Light painting mode automatically sets a slow shutter speed to take long-exposure shots of light trails. This mode produces stunning photos that have an ethereal quality.

Light painting mode offers four creative shooting modes for different subjects and light conditions:

• Traffic trails: Captures light trails created by cars at night.

- Light graffiti: Captures trails created by a moving light source in low-light conditions.
- Silky water: Captures silky-smooth photos of waterfalls and flowing water.
- Star trails: Captures stunning photos of star trails in the night sky.

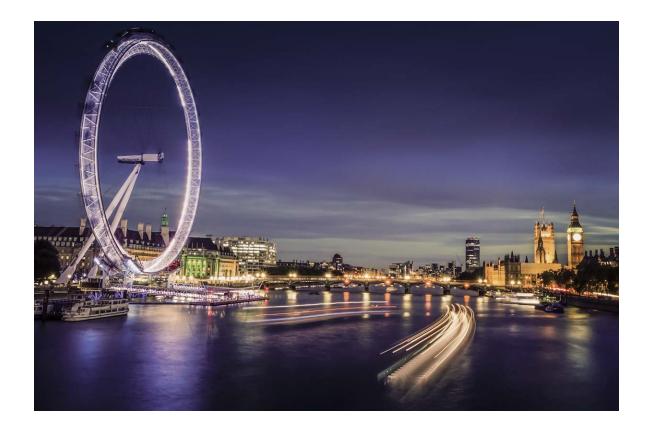

#### Use Tail Light Trails to Capture the Lights of the City

Tail light trails lets you create artistic photos of car tail lights at night.

- Shoot from a distance and slightly above your subject for best results. Ensure that car headlights do not point directly at the camera, as this can overexpose the image.
  - Place your device on a tripod or solid surface so that it does not move during the exposure.

Open Camera > More > Light painting > Traffic trails. Hold your Phone steady, and then

touch (a) to start shooting. A preview of the image is displayed in the viewfinder. Touch (b) when you are finished.

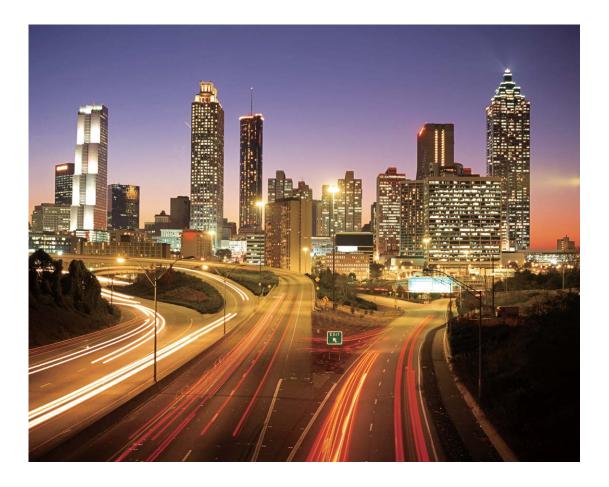

#### **Use Light Graffiti to Create Light Patterns**

Light graffiti lets you create patterns or write words by moving a light source in front of the camera.

- Find a dark location away from other light sources and ensure that the subject's silhouette is not visible. Choose a suitably bright light source of an appropriate colour, such as a small torch or glow stick.
  - Place your device on a tripod or solid surface so that it does not move during the exposure.

Open Camera > More > Light painting > Light graffiti. Hold your Phone steady, and then

touch (a) to start shooting. A preview of the image is displayed in the viewfinder. Touch (b) when you are finished.

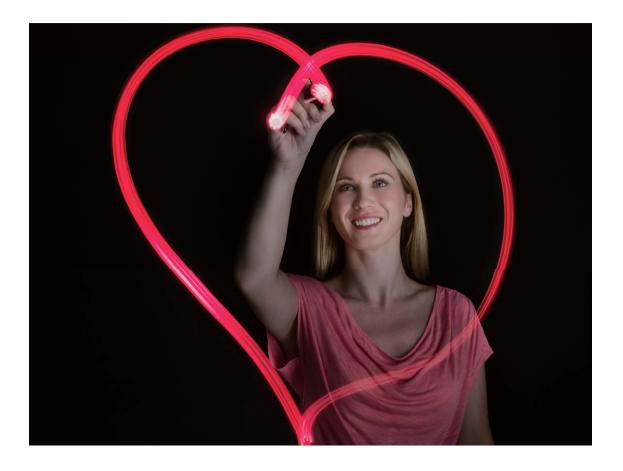

#### Use Silky Water to Capture Rivers and Waterfalls

Silky water lets you capture silky smooth photographs of waterfalls and rivers.

- For better results, find a stream or waterfall with lots of water.
  - Place your device on a tripod or solid surface so that it does not move during the exposure.
- **1** Open Camera > More > Light painting > Silky water.
- **2** Hold your Phone steady, and then touch **a** to start shooting.
- **3** A preview of the image is displayed in the viewfinder. Touch when you are finished.

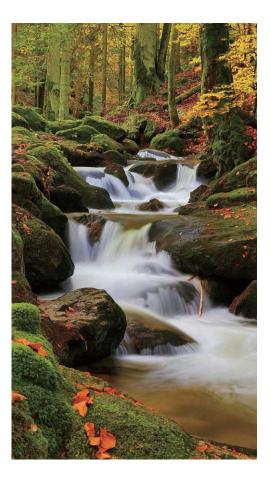

#### Use Star Track to Capture the Beauty of Stars

Star track lets you use your camera to capture the movement of stars in the night sky.

- For best results, choose a location free of light pollution with an unobstructed view of the sky, and on a clear night.
  - Place your device on a tripod or solid surface so that it does not move during the exposure.
- **1** Open Camera > More > Light painting > Star trails.
- **2** Hold your Phone steady, and then touch **a** to start shooting.
- **3** A preview of the image is displayed in the viewfinder. Touch  $\bigcirc$  when you are finished.

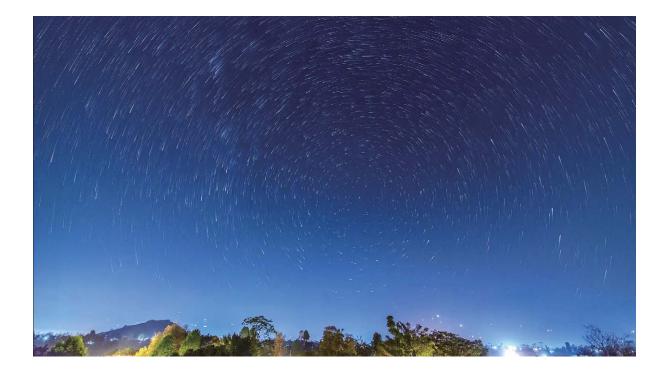

# **More Capture Modes**

#### Use Time-lapse to Create a Short Video

You can use Time-lapse mode to capture images over a long period of time and condense them into a short video, allowing you to view flowers blooming, cloud movement, city traffic, and the movement of stars in the night sky.

- (i) Avoid recording time-lapse for too long as it will use up your battery power and storage space.
  - Use a sturdy tripod to keep your device steady during time-lapse recording.
- **1** Before starting the time-lapse, ensure that the scene is well lit and the camera is in focus. Position the camera carefully to avoid capturing irrelevant background objects.
- **2** Open Camera > More > Time-lapse. Touch to start recording.
- **3** Touch to finish recording.
- **4** Go to **Gallery** to play your time-lapse video.
  - To ensure the best result, the playback speed is decided by the system. You cannot manually adjust the recording speed or the playback speed.

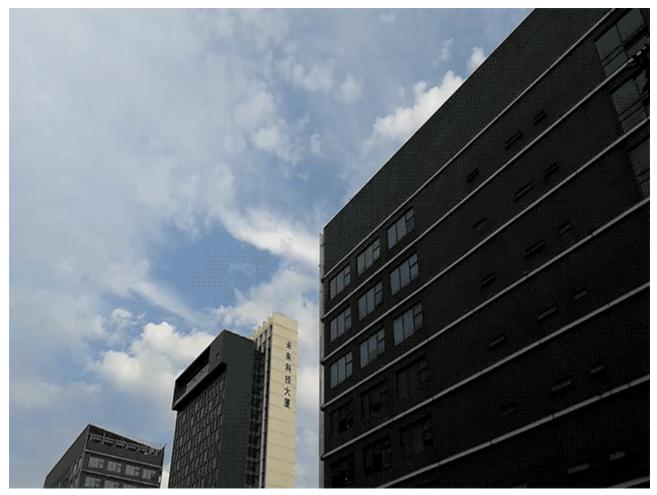

#### **Custom Shooting Modes**

Want to discover new ways of using your camera besides the preset functions? You can download or delete shooting modes based on your needs.

**Download more shooting modes**: Open Select the **Shooting modes to download, and touch Download**.

**Update shooting modes**: To update shooting modes, go to the **More** screen. The shooting modes with available updates will have red dots next to them. You can follow the onscreen prompts to update them.

**Delete shooting modes**: Go to **More** >  $\checkmark$ , and touch  $\bigotimes$  to delete unneeded shooting modes. To ensure that Camera works normally, preset shooting modes cannot be deleted.

#### **Take Moving Pictures**

Want to make your photos more interesting and dynamic? Take a moving picture and prolong life's wonderful moments.

With moving pictures, you can record a scene approximately one second before and after the shutter button is pressed. When browsing these pictures in Gallery, you can not only view the static picture taken the moment you press the shutter button, but also play the dynamic picture and sound.

**Take moving pictures**: Open Camera, touch on the top of your screen, then touch to capture.

View moving pictures: The captured moving picture will be saved to Gallery in JPG format. Go to

**Gallery** > **Albums** > **Camera**. Touch pictures with O icon, and touch O on the top of the picture to view the dynamic effect. The moving picture automatically stops after a complete playback. You can also touch the screen to stop the playback.

Share Moving pictures: Go to Sallery > Albums, touch the moving photo you want to share,

then touch  $\checkmark$ , select a sharing method and follow the onscreen instructions to complete the sharing.

Ø Moving pictures can be shared directly through Wi-Fi, Bluetooth, Huawei Share, and more. The receiving device must be a Huawei device that supports the capture of moving pictures in order to play the moving photo effects. When you share moving pictures to third-party apps or unsupported devices, the moving pictures will be displayed as static images.

# Gallery

# Highlights

#### Highlights: Turn Your Photos into a Personalised Video

Highlights creates a short clip of your photos based on time and location information. You can edit the video clip and share it with your friends.

- Phone automatically creates videos based on the time and geographical information in your photos. Before taking a photo, open Camera, touch 
   , and check that GPS tag is enabled.
  - Check that your Phone is connected to the Internet.
  - Highlights albums are created automatically when your Phone is charging, the screen is switched off, and the battery is at least 50% charged. It may take some time for your Phone to create the album. Highlights albums will not be created if there are insufficient photos or videos (less than 7 photos) in Gallery.

You can use Highlights to do the following:

- Automatically create theme-based albums: Highlights automatically creates albums of photos based on time or location (such as a birthday party or graduation ceremony). A push notification will be sent to your Phone when a new album is created. Touch the notification to view the album.
- **Remind you about past albums**: You will be prompted to view past albums one year after an album was created, or when you return to the location where the photos were taken.
- Edit an album: You can change the album name, add or remove photos, or edit the background music or animation effects. After editing the album, save the video clip to Phone, or share it with your friends.

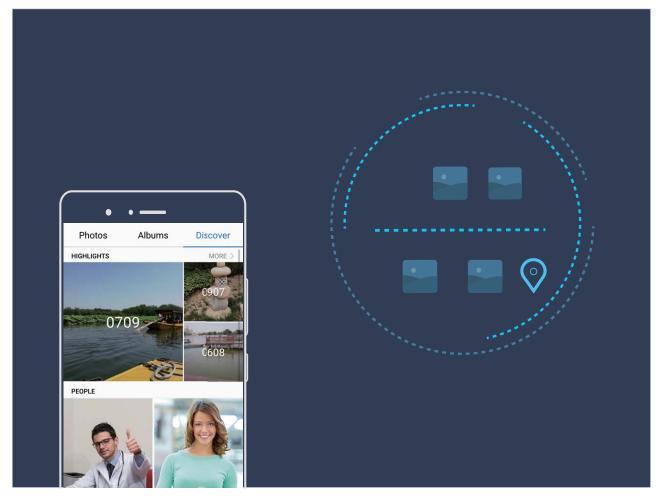

#### **Customise Highlights Albums**

Want to change the photos and videos in a Highlights album, the background music, or the video template of a Highlights video? You can edit a Highlights album by customising photos and videos in the album and personalising the generated video with the background music or template you like.

 The Highlights album is generated based on the time and location of photos and videos. Your Phone will generate a video based on the time and location of photos. Before taking a photo,

open **Camera**, touch <sup>(O)</sup>, and then enable **GPS tag**.

- Ensure that your Phone is connected to the Internet.
- When your Phone is charging in sleep mode and has more than 50% battery, it will automatically sort out photos or videos and create a Highlights album. It may take a while for your device to finish the analysis. Your device will not automatically create a Highlights album if there are insufficient photos or videos (fewer than 7 photos) in your Gallery.

Open **Gallery**. From the **Discover** tab, touch the Highlights album you want to view or edit. Afterwards, you can also perform the following:

• Play or edit Highlights: Touch () and you can edit the video's template or background music using the options bar at the bottom of the screen during playback.

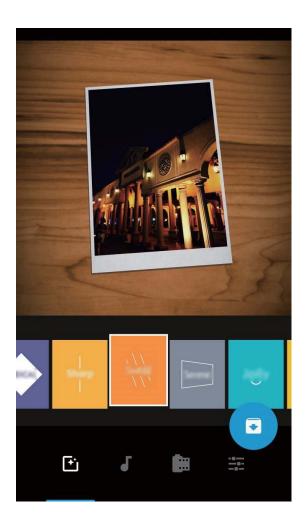

• Add or delete photos and videos in the album: To add a photo or video, touch + and select the photo or video you want to add, then touch  $\checkmark$  to add the selected item into the album. To delete a photo or video, press and hold any photo or video in the album, then touch  $\stackrel{\uparrow}{\sqcup}$ , and touch **Move** to delete the item from the album.

Only videos in MP4 format can be added to the album.

- Share photos and videos in the album: Press and hold any photo or video in the album, then touch 2 to select a sharing mode and follow the onscreen instructions to complete the sharing process.
- Rename a Highlights album: Touch  $\square$  and enter a new name.
- **Delete a Highlights album**: Touch  $\stackrel{\frown}{\amalg}$  , and then touch **Delete**.

# Photo Management

#### Search for Photos Quickly by Category

Want to quickly find a photo in Gallery? Photo search, which intelligently sorts and recognises photos in Gallery, allows you to search for photos in the search bar.

Intelligent photo search: You can use the intelligent photo search function to search for photos by entering a keyword (such as food or scenery) in the Gallery search bar.

#### Photo Recognition Helps You Sort Photos Intelligently

Is sorting your photos taking too long? Are you having a hard time finding the photo you're looking for? Photo recognition can automatically sort your photos into categories such as portraits, locations, scenery, and food in Gallery, so you can quickly find what you're looking for.

Sort photos intelligently: Gallery will automatically sort the photos you take into categories such as portraits, locations, scenery, and food, so you can quickly find what you're looking for.

Customise photo aggregation: After Gallery automatically aggregates different portrait albums for you, you can manually change the album names of portraits and set the relationship (for example, "Baby" and "Mom"). After the setting is complete, you can view different photo albums by name. You can also search for a photo by searching for the name and relationship in the Gallery search bar.

Aggregate group photos into albums: After Gallery intelligently identifies the categories, you can name the generated albums. If there are more than 10 group photos, Gallery will cluster them and generate a group photo album.

#### **Edit Videos**

**Crop a video**: Open **Solution** Select the video you want to edit, and touch  $\checkmark$  to enter the video editing screen. You can drag the slider in the crop area to select the segment you want to keep, and

touch  $\checkmark$  to finish cropping the video.

Adjust the video resolution: As you drag the slider to select the video segment you want to keep,

you can touch b to preview the cropped video. You can also touch the video resolution options on the editing screen to adjust the video resolution.

The higher the resolution, the clearer the video, but also the greater the storage space required. Choose according to your needs.

#### **Edit Photos**

Want to edit a picture you just took to make it even better? You can use the Gallery's editing features to crop, rotate, and apply a variety of effects (such as graffiti, personalised watermarks, and filters) to your photos to make them more striking.

Go to **Second Second** Gollery, select the photo you want to edit, and touch  $\checkmark$  to enter the photo editing screen. You can use the following features to edit your photos:

- Rotate a photo: Touch  $\bigcirc$ , and slide the angle dial to customise the rotation angle of the photo. You can also touch Rotate or Mirror to rotate your photo 90 degrees or flip it.
- Crop a photo: Touch <sup>1</sup>, and drag the grid tool box or its corners to make your selection. You can also select a fixed crop ratio and drag the corners of the grid tool to crop the photo.
- Add filter effects: Touch 🖤 , and select a filter effect.
- Color retention: Touch 😳 , and follow the onscreen instructions to select the colours you want to keep. The areas selected to retain colours will be highlighted.

- Blur a photo: Touch  $\bigcirc$  , select a blur mode, and drag the slider to adjust the degree of the blur.
- Adjust photo effects: Touch = to adjust the photo's brightness, contrast, saturation, and other parameters.
- **Beautify a portrait photo**: When the system detects a portrait photo, it will automatically provide you with the **Beauty** feature. You can touch in the photo editing screen to apply features such as **Smooth**, **Blemish**, **Thin face**, and **Enhance eyes** to make your portrait shot more attractive.
- Create photo mosaics: Touch , and select a mosaic style and size to create a photo mosaic.
- Graffiti on photos: Touch 🖌 , and select a brush and colour to add graffiti to photos.
- Add watermarks: Touch A , and select a watermark (such as Time, Location, Weather, or Mood) to personalise your photos.
- Add a tag: Touch  $\diamondsuit$  , and select an annotation style and font format to enrich your photos.

#### **Browse and Share Photos or Videos**

Browsing through old photos or videos can bring back some of your most precious memories. Your photos and videos are stored in your device's Gallery. You can view them by time, location, or by album.

**View photos in full screen**: Open **Solution** Gallery, and touch a photo to view it in full screen mode. Touch the screen again to hide the menu. When viewing photos in full screen mode, you can:

- Zoom in or out on a photo: Place two fingers on the screen and separate them to zoom in on the photo, or pinch them together to zoom out. If a photo has a higher resolution than that of the screen, you can use two fingers to zoom in on the photo by 100%. Once your fingers leave the screen, the photo will be displayed as the original was.
- View shooting parameters: You can touch (i), and swipe up and down on the details window to view the ISO (sensitivity), EV (exposure compensation), resolution, and other detailed shooting parameters of the photo.
- **Rename a photo**: Go to **PRENAME**, and enter a new name.
- Set photo as a contact picture or home screen wallpaper: Go to > Set as, and set the photo as a Wallpaper or Contact photo.

Share a photo or video: Open 📕 Gallery, press and hold any item to enter the selection screen

and select the items you want to share, then touch  $\stackrel{2}{\sim}$  to select a sharing method and follow the onscreen instructions to complete the sharing process.

View by shooting time: From the Photos tab, photos and videos are displayed by their shooting

times. To display shooting dates when viewing photos in full screen mode, go to **Settings**, and enable **Show time and location**. Under the **Photos** tab, you can separate or pinch together two fingers to zoom in or out on the screen, and switch between display-by-day and display-by-month.

View by shooting location: If the photos or videos were taken while GPS tag is enabled in the

**Camera** settings menu, you can view them in Map mode. From the **Photos** tab, touch I, and the photos or videos containing location information will be marked at the corresponding shooting locations on the map. You can also separate two fingers on the screen to zoom in on the map and view details of the shooting location. Touch the photo thumbnail to view all the photos and videos taken at that location.

**View by album**: From the **Albums** tab, you can view photos and videos by album. Some photos and videos are stored in default albums specified by the system. For example, videos recorded with the camera are saved in the **All videos** album. Screenshots and screen recordings are saved in the **Screenshots** album.

**Play slideshows**: From the **Photos** tab, touch  $\therefore$  > **Slideshow**, and the system will automatically play a photo slideshow. Touch the screen to stop playing.

#### **Organise Photo Albums**

Add photos or videos to a new album: From the Albums tab, touch +, enter an album name, and then touch **OK**. Select a photo or video and add the selected item to a new album.

**Relocate photos and videos**: You can move photos and videos from various locations to the same album for unified management and browsing. After entering the corresponding album, press and hold

a photo or video until the 🔽 icon appears, then select the photos and videos you want to move.

Touch  $\square^{i}$ , and select the album to move the items into. Once the items are moved, they will no longer be retained in their original locations.

**Favourite photos and videos**: Want to store your favourite photos and videos separately? You can Favourite your special photos and videos for easy viewing. Open the photo or video you want to

Favourite, then touch  $\overset{\bigtriangledown}{\sim}$  to store it in the **My favourites** album. The items you Favourite will

remain in their original locations. However, a  $\heartsuit$  icon will appear on their thumbnails.

Sort albums: Regularly adjusting the order of your albums to prioritise the most frequently viewed,

making it easier for your daily search and browse. Press and hold an album until an —— icon appears

next to all the albums, then press and hold — and drag the album to its proper position. After the

adjustment is complete, touch  $\, imes\,$  to save the changes.

() Albums such as Camera, All videos, My favourites, and Screenshots cannot be adjusted.

**Hide albums**: Have important personal albums you don't want others to see? You can hide them to ensure personal privacy. From the **Albums** tab, go to From the **Albums** tab, go to **Hide albums** and turn on the switches for albums that you want to hide.

Albums such as **Camera**, **All videos**, **My favourites**, and **Screenshots** cannot be hidden.

Delete photos and videos: Press and hold a photo or album until the 🗹 icon appears, select the

items you want to delete, and then go to  $\square$  > **Delete**. Deleted photos and videos will remain in the **Recently deleted** album, along with a tag indicating the number of days until the item is permanently removed from the system. To permanently delete a photo or video before it expires, from

**Recently deleted**, select the photo or video you want to permanently delete and go to  $\square$  > **Delete**.

Recover deleted photos and videos: Go to the Recently deleted album, press and hold a photo or

video until the  $\checkmark$  icon appears, then select the items you want to recover, and touch  $\bigcirc$  to recover them to their original albums. If the original album is deleted, the system will re-create a new album for you.

# **Phone Manager**

# **Use One-touch Optimisation**

Have you noticed that your Phone has slowed down recently? Do you worry that it might be vulnerable to malware and other security threats? Use one-touch optimisation to make your Phone run smoother and protect it from security threats.

Open Open Manager, and touch OPTIMISE. Your Phone will automatically perform overall performance optimisation, security optimisation, battery performance optimisation, and device management optimisation. You can customize the optimisation options. However, the system will recommend you to perform a one-touch manual optimisation to increase its running speed, check for security risks, optimise power consumption, and monitor and block unknown phone numbers and harassing calls.

# Manage Your Mobile Data

Worried about accidentally using up your monthly data and paying extra fees? Data management helps you monitor your data traffic and prevent excessive data usage.

Go to **Phone Manager**, and touch **Mobile data** to view data usage details or enable **Data saver**.

- Data usage ranking: Check the data usage of individual apps.
- Networked apps: Set Internet access permissions for each app.
- **Data saver**: Enable **Data saver** (prevent background apps from using mobile data) and select apps that are exempt from data usage restrictions.

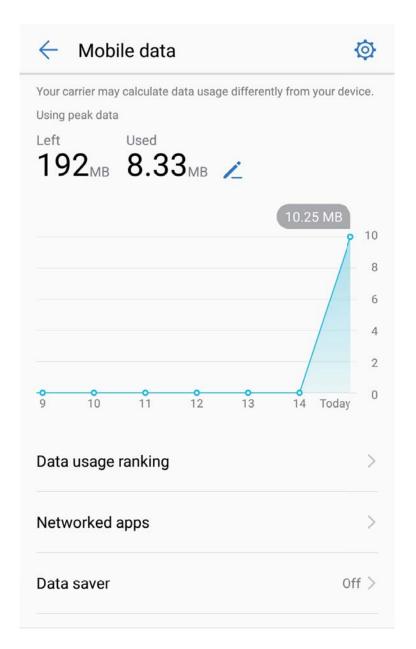

### **Optimise Power Consumption**

Running out of battery at an inopportune time can cause many inconveniences. Power saving features can help to prolong the battery life of your Phone, allowing you to play games or enjoy other features for longer.

Open **Open Manager** and touch **remaining** to perform the following:

- View power consumption details: Touch Battery usage to view power consumption details. In the Battery usage details section, the blue marks beneath Charging indicate the times when your device was charging. Gaps between the marks indicate times when your device was not charging. This feature does not consume power. Touch Battery usage to view which apps and hardware are consuming the most power.
- Comprehensive power consumption check and optimisation: Touch Optimise battery usage to check for power consumption problems and automatically optimise performance.

- Enable Power saving mode or Ultra power saving mode: Enable Power saving mode or Ultra power saving mode. Choose the appropriate power saving mode based on your Phone's battery level to extend battery life.
- Adjust screen resolution to save power: Enable Screen resolution and select Smart resolution. Your device will automatically lower the screen resolution to save power. You can also manually set the screen resolution to save power when high resolution is unnecessary.
- Manage app launches to save power: Touch App launch to automatically or manually manage app auto-launch, secondary launch, and background activity. The system will automatically manage power usage to save power.
  - You will receive a notification when there are power-intensive apps running in the background.
     Follow the onscreen instructions to optimise app settings.
- **Display remaining battery percentage in status bar**: Enable **Battery percentage** to display the remaining battery percentage in the status bar.

### **Enable Virus Scanner**

Opening the wrong advertisement or touching the wrong link can infect your device with Trojans and malware that will secretly install themselves onto your device and potentially steal your personal data. Running a virus scan can locate and remove any potential threats to keep your Phone in good shape.

Open **Open Manager**, touch **Virus scan**, and your device will automatically scan for and delete

any security threats. You can also touch O to perform the following options:

- Cloud virus scan: Enable Cloud scan and your Phone will add a dynamic, cloud-based scan to its standard scan, keeping your Phone safe from new threats.
- Quick scan: Select Quick scan. The system will quickly scan key locations and apps on your device during routine maintenance.
- Full scan: Select Full scan. The system will then comprehensively scan your device for any malware or harmful files at regular intervals. This process takes longer, but covers a wider range and ensures your device is fully protected from any threats.
- Virus library update: Enable Manual update to manually update your virus database. Alternatively, enable Auto-update and Only update over Wi-Fi. The system will automatically update its virus database over Wi-Fi, keeping your device's threat removal capabilities up to date.
- The virus scan reminder is enabled by default. The system will notify you if you do not perform an anti-virus scan for more than 30 days.

# Email

# **Add Email Accounts**

Add your email account to your Phone for convenient email access at any time. If you have questions about specific settings while configuring your email, please consult your email account provider.

Add a personal email account: Open <sup>loc</sup>, select an email service provider or touch Others, enter your email address and password, then touch **Sign in** and follow the onscreen instructions to configure your account. The system will automatically connect to the server and check server settings.

**Add an Exchange account**: Exchange is developed by Microsoft and used by companies as their internal email system. If your company email uses Exchange servers, you can log in to your work email

on your Phone. Go to  $\ge$  **Exchange**, enter your email address, username, and password, then touch **Sign in** and follow the onscreen instructions to configure your account. The system will automatically connect to the server and check server settings.

After configuration, the system will open the **Inbox** screen by default.

# **Manage Email Accounts**

You can manage multiple email accounts concurrently on your Huawei Phone.

Open 🔤 Email. You can:

• Check emails: On the Inbox screen, touch  $\equiv$ , and then select an email account to view the list of your emails. Swipe down to refresh the list of emails. Open an email to read, reply, forward, or delete it. Swipe left or right on the screen to view the previous or next email. To delete multiple emails, touch the profile picture or touch and hold an email to go to the email management screen,

select the emails, and touch  $\stackrel{\scriptstyle{\scriptstyle{\scriptstyle{\scriptstyle{III}}}}{\scriptstyle{\scriptstyle{\scriptstyle{III}}}}}{\scriptstyle{\scriptstyle{\scriptstyle{III}}}}$  .

- Sync emails: Swipe down on the Inbox screen to refresh the emails list. Go to • Settings, touch an account, and then enable Sync Email. To sync automatically, touch Sync frequency and select the syncing time to complete configuration.
- Search emails: On the emails list screen, touch the search bar, and enter a keyword, such as email subject and content.
- Add multiple email accounts: Go to \* > Settings > + > Add account, select your email service provider, and enter your information.
- Switch between email accounts: On the accounts screen, touch  $\equiv$ , and then touch an account name to switch to.
- Configure email accounts: On the account screen, go to > Settings, select an account to set the Account name, Default account, or Remove account.

## Manage VIP Email Contacts

Worried about missing an important contact's email among a sea of emails? You can add important contacts to the VIP list. Your device will automatically move emails from VIP contacts to the VIP mailbox.

Open **Email** and go to **Settings** > **VIP contacts**. From the **VIP list** screen, go to **Add** > **Create** or **Add from contacts**.

Add or remove VIP contacts: On the VIP list screen, touch + or  $\hat{\square}$  to manage VIP contacts.

Change email notification for VIP contacts: From your email home screen, go to > Settings > VIP notifications.

# Set Auto Response for Exchange Email

Unable to reply to emails on vacation? Enable auto responses to automatically reply to emails.

Open **Email**, go to **Settings**, and select your Exchange account. Touch **Automatic replies**, enable **Automatic replies**, set the content and time of your auto response, and then touch **Done**.

# Calendar

# **Calendar: Your Event Management Center**

Too many events to keep track of? Calendar provides you with comprehensive event management, making your professional and personal lives easier.

Calendar provides the following functions:

- **Meeting reminders**: Worried about missing an important work meeting? Add your work email (Exchange account) to Calendar to check meeting reminders and receive a reminder from your Phone before the meeting begins.
- **Share events**: Want to share your schedule and invite your friends to an event? There are multiple sharing methods to choose from.

# Navigate the Calendar

Want to bring order to your busy life? Try using the app **Calendar** on your Huawei Phone to manage your daily schedule.

| E August 2017          |          |       |       |        |       |     |                | -Search events                                                   |
|------------------------|----------|-------|-------|--------|-------|-----|----------------|------------------------------------------------------------------|
|                        | MON      | TUE   | WED   | THU    | FRI   | SAT | SUN            | Go to today                                                      |
| 31                     | 31       | 1     | 2     | 3      | 4     | 5   | 6              |                                                                  |
| 32                     | 7        | 8     | 9     | 10     | 11    | 12  | 13             |                                                                  |
| 33                     | 14       | 15    | 16    | 17     | 18    | 19  | 20             | Events for the day                                               |
| 34                     | 21       | 22    | 23    | 24     | 25    | 26  | 27             |                                                                  |
| 35                     | 28       | 29    | (30)  | 31     | 1     | 2   | 3              | _ Today                                                          |
| 36                     | 4        | 5     | 6     | 7      | 8     | 9   | 10             | <ul> <li>Currently displayed day</li> <li>Week number</li> </ul> |
|                        | YESTER   | DAY   |       |        |       |     |                |                                                                  |
| • Meeting<br>Q22-2-B13 |          |       |       |        |       |     | 17:30<br>18:30 | Events for the currently displayed day                           |
| Ć                      | New eve  | ant   | Month | E Week | E Dav | _   |                | Switch between month,<br>week, day and schedule view             |
|                        | INEW EVE | 2016. | worth | Week   | Day   | y c | ocnedule       | Add new event                                                    |

**Create an event**: Open **Calendar**, touch +, and enter your event information including title, location, and start and end times. Go to **More** > **Reminder** to add a reminder for your event, then touch  $\checkmark$ .

**Search events**: On the **Calendar** page, touch  $\bigcirc$  and enter the event keywords, such as title or location.

**Configure Calendar**: On the **Calendar** page, go to  $\equiv$  > **Settings** to customize calendar display and reminders.

### Import To-Dos to Keep Your Work Organised

Many to-dos cannot be handled in time. What can I do if I forget to handle them? Import each to-do item to Calendar for easy reference and you will not miss any important events.

**Import meeting reminders**: Open **Calendar**, go to  $\equiv$  > **Add and edit account**, and follow the onscreen prompts to add your work emails (Exchange account) to the calendar to check meeting reminders.

**Share an event**: Touch an event on the calendar or under schedule, then touch  $\stackrel{2}{\sim}$  and follow the onscreen prompts to share the event using any of the multiple methods.

# Clock

# **Use the Clock**

With many powerful features and lots of information, the humble Clock has a lot to offer. The Clock can be used as an alarm, a world clock, stopwatch, or a timer.

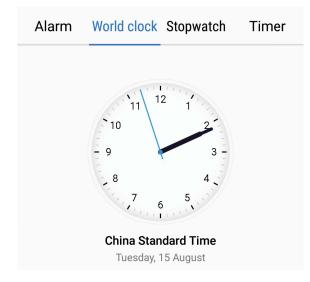

**View the time all over the world**: Go to  $\bigcirc$  **Clock**, touch + on the **World clock** tab and enter the name of a city or select a city from the list of cities. Touch  $\diamondsuit$  to set the date and time.

**Display the time in two different regions**: Go to  $\bigcirc$  **Clock**, then go to  $\diamondsuit$  > **Date & time** in the **World clock** tab. Enable **Dual clocks**, touch **Home city**, and select your city of residence from the city list.

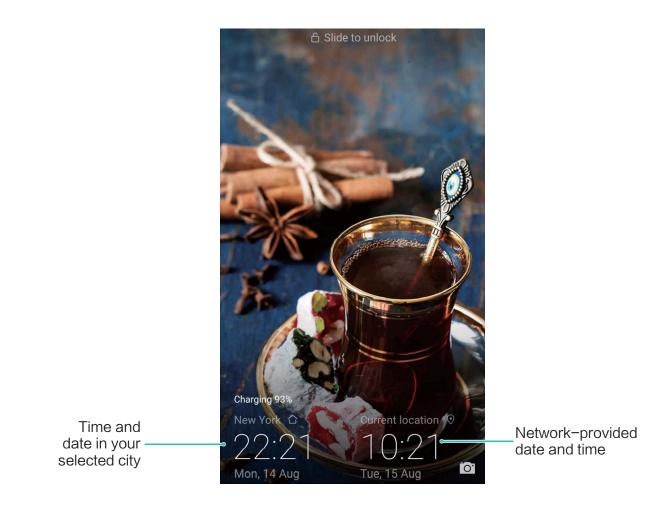

If the time in your current region is the same as that of your home city, the lock screen will only display one time.

Clock

# Notepad

# Manage Your Notes to Keep Your Records in Order

Want to share important notes or add something to favourites? Manage your notes to keep your records in order.

Share a note: Want to send your meeting notes to your colleague? On the list page of Notepad,

open the note you want to share, then touch  $\stackrel{\checkmark}{\frown}$  to select a sharing method and follow the onscreen prompts.

Add a note to favourites: Want to add a note to favourites so you can refer to it later? On the list

page of **Notepad**, swipe left on a note and touch 😵 . Alternatively, open the note you want to add

to favourites and touch  $\overleftrightarrow$  .

Delete a note: Want to delete an outdated note? On the list page of Notepad, swipe left on a note,

then touch 0. Alternatively, touch and hold a note to view options, select the note(s) you want to delete, and touch 1.

**Search notes**: Want to quickly find a note? Touch the search bar on the list page of **Notepad** and enter the keywords of your search. Alternatively, swipe down on the home screen to access the search bar, and enter the keywords of your search.

Generate a to-do list: Want to create a shopping list? On the editing page of Notepad, touch  $\oslash$  ,

enter an item, and then touch  $\checkmark$  . Add multiple items to generate a to-do list.

After completing an item, go to the editing page of Notepad, and select O on the left of the completed item.

Add tags to notes: Want to easily view the categories of your notes? On the editing page of

**Notepad**, touch  $\square$ , and use different coloured tags to categorise different content for a clearer view of your notes.

# **Utilities**

# **Check Additional Weather Forecasts**

#### Method 1:

Go to **Tools** > **Weather**. Swipe up from the middle of the screen and touch **Extended forecast** to go to a third-party weather forecast website where you can view the weather forecast for the next few days.

#### Method 2:

Go to **Tools** > **Weather**. Touch the weather forecast for tomorrow, including the date, weather icon, or temperature to go to a third-party weather forecast website where you can view the weather forecast for the next few days.

## **Use Recorder to Make Audio Notes**

Don't have enough time to write down all the important details during a meeting? Need to sort out a pile of notes from an interview or class? Recorder lets you record audio files that you can conveniently play back later.

Open Sound Recorder. Touch 🕐 to begin recording. While recording, you can add tags at

important points. Touch  $\Box$  to finish recording and save the audio file.

After the recording is completed, you can:

- Play recording from tag: Touch Recordings, and then touch a recording to switch to the play screen. Swipe left on the play screen to switch to the tag screen. Here you can choose a tag and play the recording from that point.
- Manage recordings: Touch Recordings to access options such as delete and sharing recordings.

# **HUAWEI ID and Multiple Users**

# Multiple Users: Create Separate User Accounts on Your Phone

Want to lend your Phone to someone else but don't want them accessing your private files and information? Add multiple users and user types to protect your information privacy when lending your Phone to others. Your settings and files will not be affected. You can also log in to your Phone with two user accounts, such as one for work and one for personal use, and quickly switch between them with a single touch.

You can create three different types of users:

- **Owner**: The Phone's owner. Log in as the owner when you are using your device. As the owner, you have access to all actions, such as adding or deleting users and guests, and giving users permission to make calls and send text messages.
- **User**: Add family members and close friends as users. Users can perform most actions but cannot perform actions that will affect the owner, such as restoring the device to factory settings or enabling Do not disturb mode.
- Guests: Add casual acquaintances as guests. Guests can only perform a limited number of actions.

## Set and Use Multiple Users

Want to have more than one user account on your Phone to keep your work and personal life separate? You can add multiple users to your Phone and switch between them with a single touch.

#### Add Users or Guests

A maximum of three users and one guest can be added.

Add a user: Touch Settings, and go to Users & accounts > Users. Touch Add user, enter a name for the user and touch ADD. After you add a new user, you can switch to the new user and follow the onscreen instructions to configure the user's account settings.

Add a guest: Touch Settings, and go to Users & accounts > Users. Touch Add guest > ADD to create a guest.

Set a user account name and profile picture: After adding a user, you can set a user account

name and a profile picture for the user. To do this, switch to the relevant user, and touch . Follow the onscreen instructions to change the username and profile picture.

Allow a user to make calls, send messages, and share call records: The basic call functions can still be used after you switch to a different user mode. The added new user can make calls, send messages, and share call records with the phone owner. The guest user can make calls and share call

records with the phone owner. To do this, log in with the owner account, and touch Settings, and then go to Users & accounts > Users. Select the desired user, and touch Allow calls and messages and sharing of communication history.

#### **Delete Users or Guests**

To delete a user, select one of the following methods:

- Log in with the owner account, and touch Settings, and then go to Users & accounts > Users. Select the desired user, and touch Delete user > DELETE.
- Log in with the owner account, and swipe down from the status bar, and then go to  $\square > More$  settings. Select the desired user, and touch **Delete user** > **DELETE**.

To delete a guest, touch Settings. Go to Users & accounts > Users, and then touch Guest > Delete guest > DELETE.

#### Switch Between the Owner Account, User, and Guest Modes

To switch between the owner account, user, and guest modes, select one of the following methods:

- Swipe down from the status bar, and touch 🔍. Then, touch the profile picture of the desired user.
- Touch Settings, and go to Users & accounts > Users. Then, touch the username or profile picture of the desired user.
- You will be prompted to enter the password to unlock the screen when switching back to the owner from another user.

# **Device Connection**

# **Bluetooth**

#### **Connect Your Phone to Bluetooth Devices**

Use Bluetooth to connect your Phone to Bluetooth headsets and in-car Bluetooth to navigate or listen to music while you drive. You can also connect your Phone to Bluetooth wearables to record and manage fitness data. Connecting Bluetooth devices to your Phone does not increase power consumption significantly.

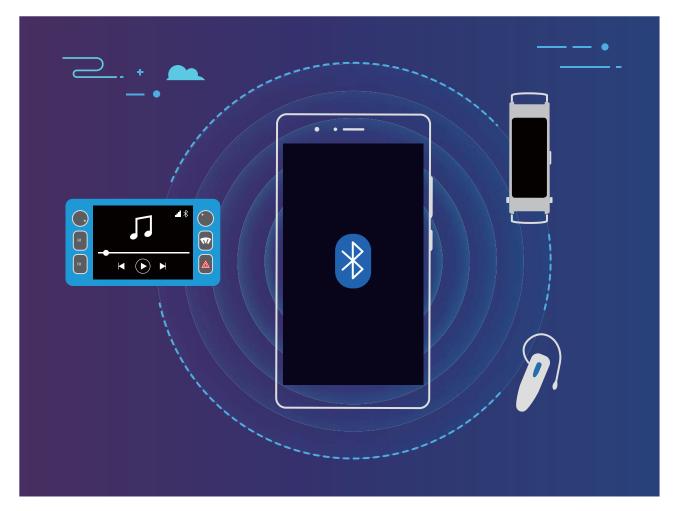

#### Bluetooth protocols used by Huawei devices and their functions:

| HFP, HSP | Make calls             |
|----------|------------------------|
| A2DP     | Play music             |
| AVRCP    | Control music playback |
| OPP      | Transfer files         |
| РВАР     | Sync contacts          |
| MAP      | Sync text messages     |

| HID | Operate Bluetooth keyboards and mouses        |
|-----|-----------------------------------------------|
| PAN | Tethering                                     |
| BLE | Connect to Bluetooth Low Energy (BLE) devices |

Enable or disable Bluetooth: From the home screen, swipe down from the status bar, open the

shortcuts panel, and then touch \* to enable or disable Bluetooth. Touch and hold \* to open the Bluetooth settings screen.

**Pair a Bluetooth device**: Enable **Bluetooth** from the Bluetooth device's settings screen. Check that the Bluetooth device is set to visible. From **Available devices**, touch the device you want to pair and then follow the onscreen instructions to complete pairing.

Unpair a Bluetooth device: Enable Bluetooth from the Bluetooth device's settings screen. Touch

(i) next to the name of the paired device and then touch **Unpair**.

**Change Bluetooth device name**: From the Bluetooth settings screen, enable **Bluetooth**. Touch **Device name**, enter a new name for the device, and then touch **Save**.

**View Bluetooth help**: From the Bluetooth settings screen, touch <sup>(?)</sup> to view information on how to establish Bluetooth connections with in-car systems, headsets, speakers, wearables, phones, tablets, and computers.

#### Use Bluetooth to Share Data

Connect your Phone to another device over Bluetooth to share data, import and export contacts, and set up Internet tethering.

**Use Bluetooth to send files**: Open **Files**, touch and hold the file that you want to send, and then go to **More** > **Share** > **Bluetooth**. Follow the onscreen instructions to enable Bluetooth. When the other device is detected (Bluetooth must be enabled and the device must be visible), touch the name of the device to establish a connection and start sending files.

Receive files over Bluetooth: From the home screen, swipe down from the status bar, open the

shortcuts panel, and then touch \* to enable Bluetooth. Touch **Accept** on the file transfer notification to begin receiving the files. Received files are saved to the **bluetooth** folder in **Files** by default.

**Import or export contacts over Bluetooth**: Open **Contacts** and go to **Provide State** > Import/Export to perform the following:

- Import contacts: Touch Import from another device and select Supports Bluetooth. Follow the onscreen instructions to establish a Bluetooth connection with the other device. Contacts from the other device will then be imported to your Phone automatically.
- Export contacts: Touch Share contacts, select the contacts that you want to share, touch is and select **Bluetooth**. Follow the onscreen instructions to establish a Bluetooth connection with the

other device. Those contacts selected will be exported from your Phone to the other device automatically.

# NFC

#### NFC: Transfer Data Over Short Distances

NFC (Near Field Communication) is a technology that enables short-distance wireless communication. Through NFC's point-to-point mode, two devices can transfer data in real time when they are within 10 cm (4 inches) of each other. Photos, networks, and apps can all be quickly shared using this method. NFC read/write mode lets you check product information contained in NFC tags. NFC card emulation mode allows your device to act as a bank card for quick and easy payments.

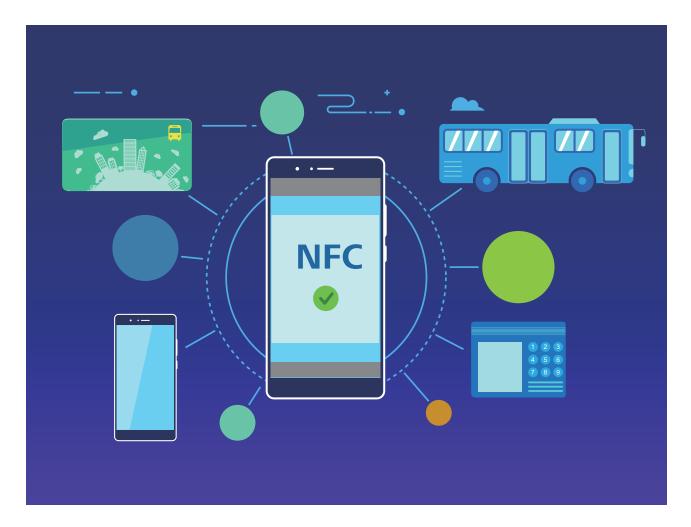

#### Use Your Phone as A Virtual Transportation Card with NFC

NFC allows you to swipe your Phone when using public transport, eliminating the need to carry cash or transportation cards. Simply place your Phone against the card reader to pay for your journey.

Before adding a transportation card in your network provider's payment app, contact your network provider to request an NFC-enabled SIM card and insert this SIM card into the card slot 1.

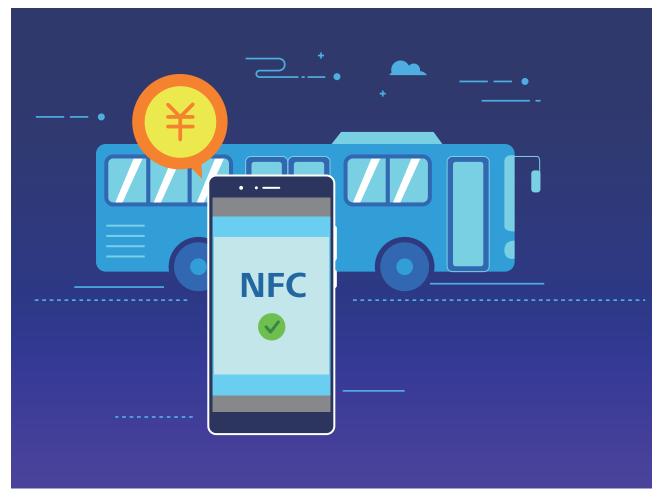

- **1** Open Settings, touch Device connection and enable NFC and On.
- **2** Add a virtual transportation card in your network provider's payment app, download and install your network provider's payment app. For more information, contact your network provider. Open your network provider's payment app and follow the onscreen instructions to add a transportation card.
- **3** Swipe a SIM virtual transportation card: When you are on a bus or metro, press the NFC sensor on your Phone against the card reader to swipe the virtual transportation card. The fare is deducted automatically.

#### Use NFC to Top up A Transportation Card

Use the NFC feature on your device to top up physical and virtual transportation cards anywhere, without needing to queue.

#### **Enable NFC**: Open Settings, touch Device connection and enable NFC and On.

*i* If there is an option to enable **Read and write/P2P** on the NFC screen, ensure that it is enabled. This feature may vary depending on your network provider.

Choose a suitable top-up method for your transportation card:

- **Top up a SIM card transportation card**: Open your network provider's payment app, select the card you want to top up, and follow the onscreen instructions to complete the top-up.
  - The top-up method may vary depending on your network provider. For more information, contact your network provider.
    - Insert the NFC-enabled SIM card into slot 1 for use.

- **Top up a physical transportation card**: Install your network provider's payment app, enable NFC, and place the transportation card over the NFC sensor on your Phone. Follow the onscreen instructions to complete the top-up.
  - Different top-up apps may be required for transportation cards in different localities. For more information, contact the card issuer.

#### Use NFC to Share Data Quickly

NFC lets you share data across two devices quickly without the hassle of pairing. Simply place the NFC detection areas of both your devices in close proximity to each other, and then you can transfer files and other data quickly between the two NFC-enabled devices.

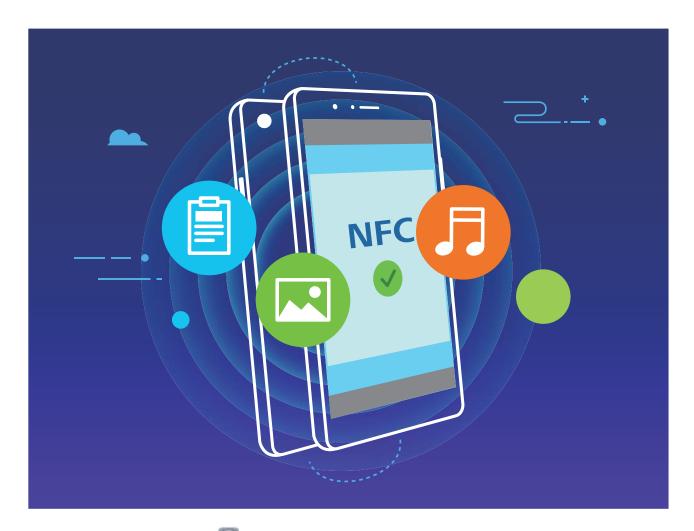

**Use NFC to send data**: Open Settings, then touch Device connection > NFC and enable NFC and **Huawei Beam**. Select the files to be sent and touch Share > Huawei Beam. Keep your Phone unlocked and the screen on. Place the NFC detection areas of both devices close together. Once a connection is established, the transmitting device will play an audio prompt and the sharing screen will minimise. Touch the transmitting device's screen to begin sending files.

**Receive files over NFC**: Open Settings, then touch Device connection and enable NFC and Huawei Beam. Keep your Phone unlocked and the screen on. Place the NFC detection areas of both devices close together. Once a connection is established, the transmitting device will play an audio

prompt. After the prompt, please wait for the file transfer to complete. Received files are saved by default to the **Beam** folder of your **Files**.

If there is an option to enable Read and write/P2P on the NFC screen, ensure that it is enabled.
 Features may vary depending on your network provider.

#### Use NFC to Quickly Establish Connections between Devices

Place the NFC detection areas of your two devices close together to quickly establish a Bluetooth or Wi-Fi connection between them. You can also use this method to establish a Wi-Fi Direct connection or to share a Wi-Fi hotspot without the trouble of searching for devices, pairing, and manually entering connection details.

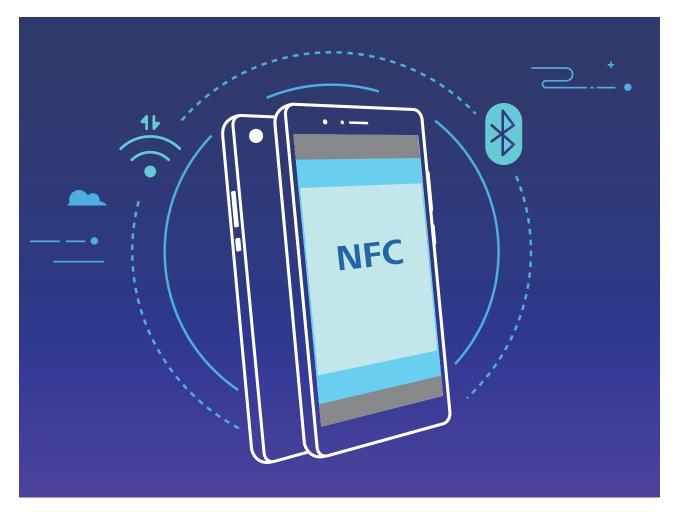

For example, when pairing Bluetooth devices, enable NFC, Huawei Beam, and Bluetooth on both devices. Open the Bluetooth pairing screen on both devices and place the NFC detection areas of devices close together. When the transmitting device plays an audio prompt and the transmitting screen shrinks, follow the onscreen instructions and touch the screen on the transmitting device to establish a Bluetooth connection.

If there is a Read and write/P2P switch on the NFC screen, ensure that it is also enabled. Features may vary depending on your carrier.

# **Multi-screen Display**

#### Multi-screen: Share Your Device's Content on a Larger Screen

Connect your Phone and your TV/streaming box to the same Wi-Fi network to use multi-screen sharing. When you look at pictures, you can display them on your TV and share happy memories with your friends and family.

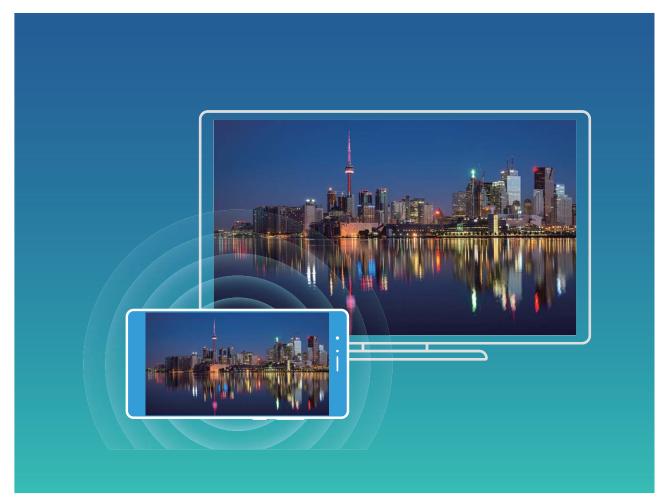

| Protocol<br>Type | Connection<br>Instructions | Connection<br>Methods | Image Sharing Method                          |
|------------------|----------------------------|-----------------------|-----------------------------------------------|
| Miracast         | Mirror what is shown       | Directly connect over | Everything displayed on your device will be   |
| Protocol         | on your device's           | Wi-Fi and turn on the | shared to the display on the external device. |
|                  | screen on a separate       | screen sharing        | When playing music and videos, only the       |
|                  | device that supports       | function (like        | image will be shown on your device; no        |
|                  | Miracast (like a TV,       | Miracast) on the      | audio will play.                              |
|                  | projector, or other        | external device.      |                                               |
|                  | display).                  |                       |                                               |

#### Multi-screen: Mirror Your Screen

**Select a display device**: Swipe down from the status bar and open the shortcuts panel. Touch to open multi-screen. After a display device is discovered, choose one of the supported connection

methods, as indicated by the icons ( ). If your display device does not support the above connection methods, you can buy an Android set-top box and connect it to your display device.

🗐: Miracast is supported. You can mirror your screen to the display device.

Mirror the screen to a display device: Swipe down from the status bar and open the shortcuts

panel. Touch <sup>C</sup> to open multi-screen. Select the display device you want to use from the list. Enable the Miracast feature on the display device if necessary. See the device manual for instructions.

To stop mirroring your screen, touch  $\Box$  > **Disconnect**.

## **Connecting USB Device**

#### **Transfer Data between Your Phone and Computer**

Use a USB cable to connect your Phone to your computer and transfer data.

#### Select USB connection mode

Use a USB cable to connect your Phone to the computer, you can then select a default connection method. You can transfer photos and files between your Phone and computer, or charge your Phone through the USB connection to your computer.

Swipe down from the status bar to open the notification panel, then touch and select a method for connecting your device and your computer.

- Transfer photos: Transfer photos between your Phone and computer.
- Transfer files: Transfer files between your Phone and computer.
- Charge only: Charge your Phone with just a USB cable.
- **Reverse charge**: Connect your Phone to another device with a USB Type-C cable to charge the other device.
- Input MIDI: Use your Phone as a MIDI input device and play music on your computer.

#### Transfer data over a USB port

Connect your Phone to your Phone using a USB cable to transfer data and perform other tasks.

• **Transfer files**: Media Transfer Protocol (MTP) is a type of transmission protocol for media files. You can transfer files between your Phone and computer using this connection method. First, install Windows Media Player 11 or later on your computer.

Swipe down from the status bar to open the notification panel, and then set your USB connection method to **Transfer files**. Your computer will automatically install the necessary drivers. After the installation is complete, click the new drive icon named Phone on the computer to view the files on your Phone. You can use Windows Media Player to view the media files on your Phone.

• **Transfer images**: Picture Transfer Protocol (PTP) is a protocol that allows you to transfer images. You can upload and share photos between your Phone and computer using this connection method. Swipe down from the status bar to open the notification panel, and then set your USB connection method to **Transfer photos**. Your computer will automatically install the necessary drivers. After the installation is complete, click the new drive icon named Phone on the computer to view the images on your Phone.

• **Transfer MIDI data to your Phone**: MIDI (Musical Instrument Digital Interface) is an industry standard audio format for composing music established by electronic instrument manufacturers. Swipe down from the status bar to open the notification panel, and then set your USB connection method to **Input MIDI**. You can then use Phone to receive and process MIDI messages transmitted by other devices.

#### Transfer Data Between Your Phone and a USB Device

USB OTG (USB On-The-Go) lets you transfer data directly between your Phone and other devices (such as phones, tablets, cameras, and printers) without requiring a computer. You can also use an USB OTG cable to connect your Phone directly to a USB storage device and transfer files.

#### Transfer data between your Phone and a USB storage device

You can use an OTG cable to access USB storage devices (including USB drives and card readers) directly from your Phone.

- This feature is only available on Phones with USB OTG support.
  - If your Phone has a USB Type-C port, you will need to buy a Huawei-certified Micro USB to USB Type-C adapter or a USB OTG cable with a USB Type-C connector.
- **1** Connect the USB drive to your Phone using a USB OTG cable.

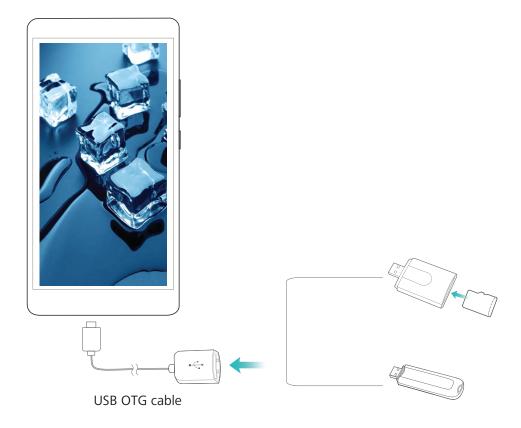

- **2** Go to **Files** > **Local** > **USB drive**, navigate to the USB drive, select the data that you want to copy, and then copy it to the target folder.
- **3** Once the transfer is complete, go to **Settings** > **Storage** > **USB drive** > **Eject**.
- **4** Disconnect the USB OTG cable and USB cable from the two devices.

## Huawei Share

#### Huawei Share: A Better Way to Share Files

How do I quickly share apps, transfer pictures and files between my Phone and other mobile devices, or between my Phone and computers? Huawei Share allows you to quickly share apps and wirelessly transfer files between your phone, tablet, and computer.

Huawei Share supports data transfers between the following devices:

- Between mobile phones and tablets: You can use Huawei Share to share photos, and files on your Phone with other phones or tablets. Touch and hold the photos, and files you want to share, then select Huawei Share from the sharing option to enjoy a simple and easy sharing process that doesn't consume your mobile data.
- Between your Phone and computers (PC or Mac): You can use Huawei Share to share photos, and files on your Phone with your computer, and you can also edit the photos on your Phone using a computer. Thanks to Huawei Share, you don't even need a USB cable for data transfer between your Phone and computer.

However, both your Phone and computer must be connected to the same network (for example, to the same Wi-Fi network).

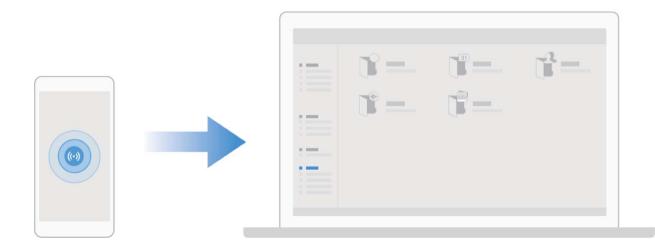

#### Use Huawei Share to Quickly Share Files between Huawei Devices

You can use Huawei Share to quickly transfer photos, videos and other files between Huawei devices. Huawei Share uses Bluetooth to detect other nearby Huawei devices and then uses Wi-Fi Direct to quickly transfer files without using mobile data.

*i* Huawei Share uses Wi-Fi and Bluetooth to transfer data. When Huawei Share is enabled, Wi-Fi and Bluetooth are both automatically enabled.

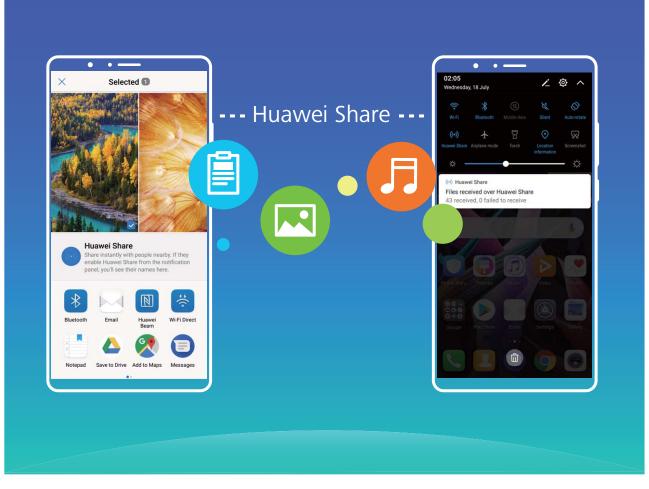

**Use Huawei Share to send files**: Select the files you want to share and then touch **Share**. To send files, select the receiving device from the list of nearby devices and confirm.

Use Huawei Share to receive files: Swipe down from the status bar to open the notification panel,

and then touch <sup>(•)</sup> to enable Huawei Share. Touch **Accept** when the file transfer notification is displayed. Received files are saved by default to your **Files**'s **Huawei Share** folder.

No confirmation is required if the two Huawei devices have been logged in using the same HUAWEI ID.

#### Transfer Files between Your Phone and Computer Using Huawei Share

With Huawei Share, you can easily share photos and files from your Phone to your computer (PC/ Mac), with no USB cable necessary.

- Huawei Share uses Wi-Fi and Bluetooth to transfer data. When Huawei Share is enabled, Wi-Fi and Bluetooth are automatically enabled.
  - During the data transfer, ensure that your Phone and computer are connected to the same network (for example, to the same Wi-Fi network).

#### Share files on your Phone with a PC

- 1 Open Settings, then touch Device connection > Huawei Share to enable Huawei Share. Record Name shown on computers.
- **2** From your PC, open the Network folder, and double-click **Name shown on computers**.

- **3** Then enter the password. You can view the password under **Device connection** > **Huawei Share** > **Verification on computers**.
- **4** View your albums or internal storage.

#### Share files on your Phone with a Mac computer

- **1** Open Settings, then touch Device connection > Huawei Share to enable Huawei Share. Record Name shown on computers.
- **2** From your Mac, open **Finder** and double-click the recorded **Name shown on computers**.
- **3** Choose to register a new user, then enter the username and password. You can then view the password under **Device connection** > **Huawei Share** > **Verification on computers**.
- **4** View your albums or internal storage.

# **Security and Privacy**

# Face Unlock

#### Face Unlock: A More Convenient and Quicker Way to Unlock Your Screen

Face unlock is a facial recognition feature provided by your Phone that enables you to unlock the screen using your face instead of a password or fingerprint. The operation is faster and more convenient.

**Directly unlock when screen lights up**: After you wake the screen, align your face with the screen to unlock it.

**Pick up your Phone to unlock**: Go to **Settings** > **Security & privacy** > **Face unlock**, enter your lock screen password, open the **Face unlock** screen, enable **Direct unlock**, and enable the feature of picking up to wake your Phone. Then, face the screen and lift your Phone to unlock it.

**Swipe the screen to unlock**: After **Slide to unlock** is enabled, wake and face the screen, then swipe the screen to unlock your Phone.

Smart lock screen notification display: If you enable Slide to unlock and Smart lock screen notifications, notification details will not be displayed on the lock screen until your Phone identifies your facial features.

Access app lock: If you enable Access app lock, the face unlock function can be used to access apps and locked apps.

- Only the owner can enable Face unlock. This feature is not available for users or guests, and not supported in PrivateSpace either.
  - Face unlock is only available if the unlock method is set to Pattern, PIN, or Password.
  - To help you remember your lock screen password, the system will ask you to enter the lock screen password every 3 consecutive days you do not use it to unlock your Phone. In this case, Face unlock will not be available.
  - If you restart your device, you would need to enter the lock screen password to initially unlock your Phone. Face unlock will not be available.

#### **Enrol Your Facial Information to Enable Face Unlock**

Face unlock allows you to quickly unlock your Phone by holding it up to your face.

- Only the owner can enable Face unlock. This feature is not available for users or guests, and not supported in PrivateSpace either.
  - Face unlock is only available if the unlock method is set to **Pattern**, **PIN**, or **Password**.
  - Face unlock is not available if the screen unlock password has not been entered for three or more days in a row, or if your Phone has been remotely locked, or has been restarted.
  - When using Face unlock to unlock your Phone, keep your eyes open, face yourself directly towards your Phone, and keep your face at a distance of 20 cm (7.87 in.) to 50 cm (19.69 in.) from your device. In order to scan your face accurately, avoid using this feature when you are in a dark environment or when facing direct light.
- 1 Open Settings. Go to Security & privacy > Face unlock and enter your lockscreen password.

If you haven't set a lockscreen password, follow the onscreen instructions to do so. Face unlock is only available if the unlock method is set to Pattern, PIN, or Password.

- 2 If you have selected **Enable Pick up to wake device to enhance the Face unlock experience**, your Phone will turn the screen on and recognise your face to unlock the screen automatically after you pick up your Phone and hold it to your face. If you do not wish to use this feature, deselect this option. Touch **Continue** and follow the onscreen instructions to enrol your facial information.
- **3** There are three ways to unlock the screen using this feature:
  - **Direct unlock**: Turn on the screen. Your Phone will recognise your facial features and unlock the screen after they are matched.
  - **Swipe to unlock**: Turn on the screen. After your Phone has recognised your facial information, swipe your finger on the lockscreen to unlock your device.
  - Smart lock screen notification display: If you have enabled Slide to unlock and Smart lock screen notifications, notification details will not display on the lockscreen until your Phone recognises your facial features.
  - Access app lock: If you enable Access app lock, the face unlock function can be used to access apps and locked apps.

#### **Delete Face Data**

If you no longer use Face unlock or want re-input your face data, you can delete the current face data.

Open Settings, go to Security & privacy > Face unlock, follow the onscreen instructions and enter the lock screen password, then touch Delete face data and follow the onscreen instructions to delete your current face data.

#### Pick Up to Lock

Open Settings, go to Security & privacy > Face unlock. When enroling the face data, select Enable Pick up to wake device to enhance the Face unlock experience, and set the Face unlock

method to **Direct unlock**. Once the setup is complete, you can simply raise your Phone to unlock the screen, without a password or fingerprint.

If you haven't selected Enable Pick up to wake device to enhance the Face unlock experience

when enroling the face data, you can set up this feature later: Open Settings, go to Security &

privacy > Face unlock, set the Face unlock method to Direct unlock. Then open Settings, go to Smart assistance > Motion control > Pick up, and select Wake up device.

# **Fingerprint**

#### Fingerprint Recognition: Enjoy Faster Navigation and Enhanced Security

Fingerprint recognition not only allows you to unlock your Phone faster, it also provides added security to your personal information.

You can use your fingerprint to:

- Unlock your screen with a single touch: Want to avoid the hassle of using PIN codes and patterns to unlock your screen? Use your fingerprint to quickly and securely unlock your screen with a single touch.
- Access your private files: Afraid of forgetting your password for the Safe or app lock, or having it fall into the hands of someone you don't trust? Set fingerprint access for the Safe and app lock to keep your files and apps secure and accessible by only you.
- **Perform fingerprint shortcuts**: Can't reach the shutter button to take a photo? Want a faster way to answer a call or turn off an alarm? Set fingerprint shortcuts to quickly take photos, answer calls, and turn off alarms with any of your fingers.

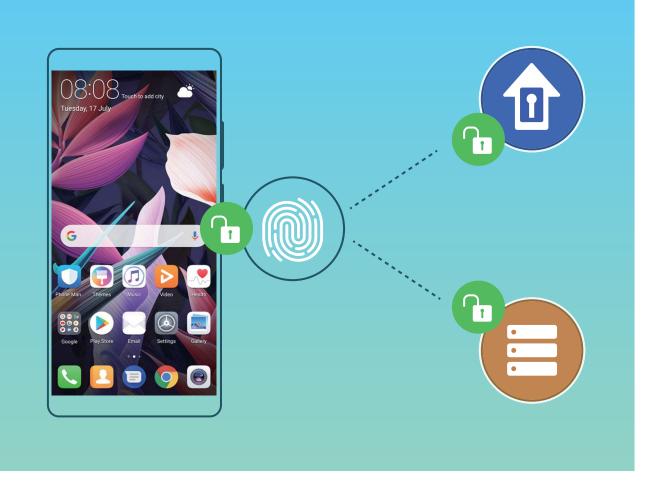

#### **Use Fingerprint Shortcuts for Faster Device Operation**

Can't reach the shutter button to take a photo, or want a faster way to answer a call or turn off an alarm? You can use any of your fingertips to quickly take photos and answer calls with the fingerprint sensor. No fingerprint verification is required.

Open Settings, and go to Security & privacy > Fingerprint ID. From here you can enable fingerprint shortcuts for the following features:

- **Take a photo or video**: From the viewfinder screen of Camera, touch and hold the fingerprint sensor to take a photo or video.
- Answer a call: Touch and hold the fingerprint sensor to answer a call.
- Turn off an alarm: Touch and hold the fingerprint sensor to turn off an alarm.
- Show the notification panel: When your screen is in portrait mode, swipe down on the fingerprint sensor to display the notification panel, touch twice to clear notifications, and swipe up to close the notification panel.
- Browse pictures: When viewing pictures in full-screen mode, swipe left or right on the fingerprint sensor to browse through your pictures.

#### **Enrol a Fingerprint**

You can enrol a fingerprint on your Phone and then use your fingerprint to unlock your screen or access your Safe or App Lock without a password.

- Fingerprint unlocking is only available when your unlock method is set to Pattern, PIN or Password. You will be required to unlock your Phone using the screen unlock password after the device is restarted or if your fingerprint is not recognised.
  - Before enrolling a fingerprint, make sure your finger is clean and dry.
- **1** Open **Settings**.
- 2 Go to Security & privacy > Fingerprint ID > Fingerprint management > Change unlock method, select Pattern, 4-digit PIN, Custom PIN or Password, and then follow the onscreen instructions to set an unlock password.
- **3** Once you have set an unlock password, touch **New fingerprint** to enrol a fingerprint.
- **4** Place your fingertip on the fingerprint sensor. Press down lightly on the sensor until your device vibrates. Repeat this step using different parts of your fingertip.
- **5** After enrolment is complete, touch **OK**.

To unlock the screen, simply place your fingertip on the fingerprint sensor.

#### Add or Modify a Fingerprint

You can enrol a maximum of five fingerprints on your device. You can also delete or rename your fingerprints.

- **1** Open **Settings**.
- **2** Go to Security & privacy > Fingerprint ID > Fingerprint management.
- **3** Enter the screen unlock password and then follow the onscreen instructions to enter the fingerprint configuration screen.
- **4** In the Fingerprint list section, you can:
  - Enrol a new fingerprint: Touch New fingerprint to enrol a new fingerprint.
  - Rename or delete a fingerprint: Touch a previously enrolled fingerprint to rename or delete it.
  - **Identify a fingerprint**: Touch **Fingerprint recognition** to identify and highlight enrolled fingerprints.

#### Use a Fingerprint to Quickly Access Private Information

Tired of having to enter a password each time you want to access private information in your Safe or a locked app? You can use your fingerprint to quickly access your private information. This method is convenient and safe.

- **1** Open **Settings**.
- **2** Go to Security & privacy > Fingerprint ID > Fingerprint management.
- **3** Enter the screen unlock password and then follow the onscreen instructions to enter the fingerprint configuration screen. Enable **Access safe** and **Access app lock**, and then follow the onscreen instructions to enter the passwords.

Now you can:

- Use a fingerprint to access the Safe: Open Eiles and touch Safe, you can then access the Safe using your fingerprint.
- Use a fingerprint to access apps locked by App lock: You can now open locked apps on your home screen using your fingerprint.

### **Location Information Protection**

#### Location Services: Determine the Location of Your Phone

Location Services collects and provides location information for location-based apps (such as weather, maps, travel, and shopping apps) on your Phone. The approximate location of your Phone is determined by GPS positioning (if GPS is enabled and the service is available), mobile network data, and Wi-Fi positioning (if enabled). If GPS positioning is disabled, apps can still collect location information in other ways.

#### **Enable or Disable Location Services**

After obtaining the location information permission, apps can obtain your location at any time. If your location information is obtained by a malicious app, you may be at risk of harm or fraud. You can enable or disable location services as needed and regularly monitor and manage the allowed permissions for your apps to protect your privacy and security.

**Enable or disable location services**: Open Settings, go to Security & privacy > Location services, and enable or disable Access to my location. When location services are disabled, aside for pre-installed software (such as Find my Phone), your Phone will stop all apps and services from collecting and using your location information. The system will ask you to enable location services when you attempt to use these apps.

- Use Wi-Fi and mobile networks: Calculates your Phone's location using carrier base station location information or nearby Wi-Fi router location information. The accuracy of the location information depends largely upon location information gathered from the base station or Wi-Fi network. Accuracy normally ranges from 100 metres to several kilometres. Network positioning has low accuracy, but allows for positioning while indoors and uses less battery power.
- Use GPS only: Only uses satellites found by your Phone's GPS to determine your position. No network connection is needed. GPS satellite positioning is more accurate but also uses more battery. It is accurate within tens of metres. However, indoor positioning may be inaccurate.
- Use GPS, Wi-Fi and mobile networks: Combines the benefits of GPS positioning and networking positioning for accurate indoor and outdoor positioning.
- Features may vary depending on your carrier.
  - Huawei only uses location data to provide you with necessary functions and services, not for the purpose of identifying and collecting your private information.

Set indoor positioning assistance: Open Settings, go to Security & privacy > Location

**services** > **Scan settings**, and enable or disable Wi-Fi and Bluetooth scanning. Scanning Wi-Fi networks and Bluetooth devices will improve the accuracy of indoor positioning.

### **PrivateSpace**

#### PrivateSpace: Keep Your Private Information Hidden

PrivateSpace is a feature that allows you to create an independent space on your Phone to store your private information. Files and apps stored in PrivateSpace cannot be accessed from the MainSpace.

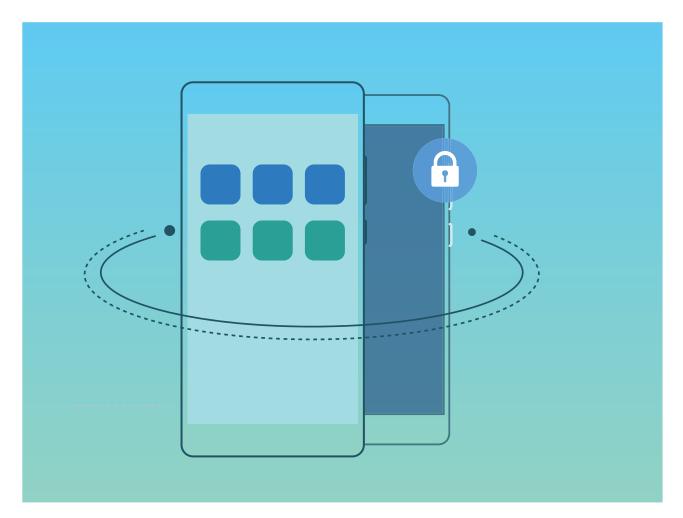

PrivateSpace provides you with the following features:

- Hide the entrance to your PrivateSpace: Want to keep all traces of your PrivateSpace hidden from other people? You can hide the entrance to your PrivateSpace in the MainSpace, keeping your PrivateSpace secret.
- Quickly switch between MainSpace and PrivateSpace: From the lock screen, you can quickly switch between spaces using different fingerprints or passwords. Wi-Fi networks and Bluetooth devices will remain connected when you switch between MainSpace and PrivateSpace.
- Send files between the MainSpace and PrivateSpace: You can conveniently send files such as photos and videos between the MainSpace and PrivateSpace.

- **Reset your PrivateSpace password**: If you forget your PrivateSpace password, you can reset it by entering your MainSpace password and answering your security question.
- **PrivateSpace data backup**: Use the space clone function in the PrivateSpace to copy your PrivateSpace to another device.
- If you want to switch directly to PrivateSpace from the lock screen using a password or fingerprint, the PrivateSpace password must be of the same type as your MainSpace password with a different content, or else you will not be able to access PrivateSpace from the lock screen.

#### **Enable PrivateSpace**

Do you worry that potentially embarrassing information might be seen by your friends and co-workers when you are showing them photos and other things on your Phone? PrivateSpace lets you store private information in a hidden space within your device that can only be accessed with your fingerprint or password.

You can add up to three users to Phone and PrivateSpace on your Users. If you have already added three users under Settings > Users & accounts > Users > Add user, you cannot add more users to PrivateSpace.

**Enable PrivateSpace**: If you are using PrivateSpace for the first time, open Settings, go to **Security & privacy > PrivateSpace > Enable**, and follow the onscreen instructions to create your PrivateSpace.

*i* You can only create one PrivateSpace.

**Quickly switch between MainSpace and PrivateSpace**: From the lock screen, you can quickly switch between spaces using your fingerprint or password. After you restart your Phone, you are required to first enter the MainSpace using your password. You can then switch between spaces from your lock screen.

Enter PrivateSpace: You can enter your PrivateSpace directly from the lock screen using your

fingerprint or password. Alternatively, open Settings in MainSpace, and go to Security & privacy > PrivateSpace > Log in to enter your PrivateSpace.

**Exit PrivateSpace**: When you exit your PrivateSpace, all system memory used by the PrivateSpace will be freed. You can still switch back to your PrivateSpace whenever you need it. To exit

PrivateSpace, open Settings, and go to Security & privacy > PrivateSpace > Quit PrivateSpace.

**Delete PrivateSpace**: Deleting your PrivateSpace will permanently delete all apps and data stored within your PrivateSpace and this data will be unable to be restored. You can delete your PrivateSpace in the following ways:

From the MainSpace, open Settings, then go to Security & privacy > PrivateSpace and touch

• From the PrivateSpace, open Settings, then go to Security & privacy > PrivateSpace > Delete PrivateSpace.

#### Hide the Entrance to Your PrivateSpace

Want to keep all traces of your PrivateSpace hidden from other people? You can hide the entrance to your PrivateSpace in the MainSpace, keeping your PrivateSpace hidden and secret.

After entering your PrivateSpace, open Settings, go to Security & privacy > PrivateSpace, and enable Hide PrivateSpace. After you hide the entrance to your PrivateSpace, you can only enter the space by using your fingerprint or password on the lock screen.

#### Transfer Files Between Your PrivateSpace and MainSpace

Want to quickly transfer private photos, music, or videos to your PrivateSpace, or from your PrivateSpace to your MainSpace?

- 1 After entering your PrivateSpace, open Settings, and go to Security & privacy > PrivateSpace.
- 2 Touch MainSpace to PrivateSpace or PrivateSpace to MainSpace.
- Follow the onscreen instructions to select the files and transfer them to the target location.
   Files stored on your device or microSD card can be transferred from your MainSpace to your PrivateSpace, but only files stored locally on your device can be transferred from your PrivateSpace to your MainSpace. This is because microSD cards are blocked in PrivateSpace. Files stored in the cloud cannot be transferred between your PrivateSpace and your MainSpace. Not all devices support microSD cards.

By default, transferred image files are stored at **Gallery** > **Shared images**, video files are stored at **Gallery** > **Shared videos**, and audio files are stored at **Files** > **Audio**.

#### Transfer Your PrivateSpace Data to Your New Device

You can clone your PrivateSpace to quickly transfer your private files to another device.

- Before transferring your data, ensure that the new device has enough storage space remaining.
  - You can transfer the following data from one device to another: pictures, audio files and videos.
- 1 Enter PrivateSpace on your new device and open Settings. Go to Security & privacy > PrivateSpace > Space Clone > This is the new phone to generate a QR code.
- 2 Enter PrivateSpace on your old device and open Settings. Go to Security & privacy > PrivateSpace > Space Clone > This is the old phone. Follow the onscreen instructions to scan the QR code displayed on your new device. Alternatively, connect your old device to your new device's Wi-Fi hotspot manually. After establishing a connection, select and transfer data from your old device to your new device.
- You can cancel the file transfer anytime during the transfer process and continue your progress when you re-establish a connection.

#### **Reset Your PrivateSpace Password**

You can set a security question so that when you forget your PrivateSpace password, you can answer the security question to quickly reset you PrivateSpace password.

**Enable the security question feature**: Enter your PrivateSpace and open Settings. Go to **Security & privacy > PrivateSpace**. Touch **Password protection** and follow the onscreen instructions to enter your MainSpace and PrivateSpace passwords. Enter the set security question screen.

**Set your security question**: Touch the security question and either select one of the preset security questions or create your own. Enter the security question answer and touch **Finish** to enable the security question feature.

After you enable the security question feature, you can also modify the security question and its answer.

Modify your PrivateSpace password: Enter the MainSpace, open Settings and go to Security

**& privacy > PrivateSpace**. Touch : > **Reset password**. Follow the onscreen instructions to enter your MainSpace password, security question answer, and then set your PrivateSpace password.

i In case the entrance to PrivateSpace is hidden and you cannot enter the reset PrivateSpace

screen, enter the MainSpace and open Settings. Go to Security & privacy > More > Show all settings and touch OK to display the entrance to PrivateSpace.

# **Enable App Lock**

App lock allows you to set a password for your WeChat, Alipay, and other important apps. Once you restart your Phone or unlock the screen, you will be asked to enter your App lock password when opening the apps for the first time. App lock enhances the protection of your private information and prevents unauthorised access to important apps on your device.

**Enable App lock**: Open Settings. Go to Security & privacy > App lock. When you access the app for the first time, follow the onscreen instructions to set the password and enter the app lock. In subsequent access, you can directly enter the app lock password. On the App lock screen, enable App lock for the apps you want to protect. When accessing a locked app for the first time, you need to enter the password in the password text box. If you forget the password, touch Forgot password, enter the answer in the password protection question box, and reset the password. If you have not set the password protection, the Forgot password option is not available.

If you have set up a fingerprint and facial recognition to unlock your Phone and are opening App lock for the first time, you can follow the onscreen instructions to associate your fingerprint and facial recognition with App lock for easier app unlocking.

**Modify your App lock password and password protection**: Touch <sup>(C)</sup> on the App lock screen, and then touch **Change password** or **Change password protection** to modify your App lock password or password protection.

### **Enable MicroSD Card Encryption**

Worried that others might see your photos and other personal data after you lend them your microSD card? You can encrypt the files stored in your microSD card so that no one else who gets the card can access your personal data. Encrypted files can only be viewed and used on your own device. Other people can use the microSD card's storage space, but cannot view the content of any encrypted files.

- Do not restart your Phone or remove your microSD card during the encryption or decryption process, as this may result in encryption or decryption failure, or even loss of data.
  - Before encrypting your files, make sure there is enough storage space in the microSD card, and that neither the card nor its files have been damaged.
  - microSD card encryption and decryption is available only to the device owner.

**To encrypt a microSD card:** Open Settings. Go to Security & privacy > More, then touch **Encrypt SD card** and follow the onscreen instructions to complete the encryption process.

**To decrypt a microSD card:** Touch **Decrypt SD card** and follow the onscreen instructions to complete the decryption process.

Formatting a microSD card will clear all the data stored inside it and decrypt the card.

# **Backup and Restoration**

# Data Backup: Prevent the Loss of Your Data

Worried about losing important data on your Phone? Protect yourself against data loss with regular data backups.

You can back up the data on your Phone in the following ways:

- To a USB storage device: Using a USB OTG cable, you can connect your Phone and back up your important data to a USB storage device.
- **To your computer**: If you have important data, pictures, or large files, you can back them all up to your computer to effectively prevent data loss and free up your Phone's storage space.

# Data Backup Using HiSuite

You can use the backup function of **HiSuite** to back up all your device's most important information, including your contacts, SMS messages, images, or other major files on your Phone and store them externally on your computer. You can easily restore th data from the computer back on your original device, or restore it to other Huawei devices.

HiSuite can help you with the following:

- It can help back up all your data to your computer.
- The storage space for your data depends on the computer's available space.
- Encrypted backups are also supported (though they are unencrypted by default).

# Data Backup to a USB Storage Device

If you are running out of storage space on your Phone or you want to back up your important data to an external storage device, you can connect your phone to a USB storage device using a USB OTG cable and back up your data to the storage device. USB storage devices compatible with your Phone include USB flash drives, card readers, and devices with an SD card inserted.

- 1 Open 🙆 Backup, then touch Back up.
- 2 Select USB storage to back up your data, then touch Next.
- **3** Select the data you want to back up and touch **Back up**. You can then touch **Select all** in the bottom right corner to back up all data, or select individual data files for backup. After your selection, the system automatically calculates the capacity required for the backup.
- **4** On the **Set password** screen, follow the onscreen instructions to set password for data security. If you select **Skip** to skip the setting of password, Wi-Fi and financial app data will not be backed up.
- > You can view your backup files in the Huawei\Backup folder by going to Files > Local.

## **Reset Your Phone**

If the operating speed of your Phone starts to slow down due to long-term accumulation of caches and residual files, you can reset your Phone to erase these cached files completely and restore your device's factory settings.

**Reset network settings**: This will restore your Wi-Fi, mobile data network, and Bluetooth settings, including hotspot tethering and Bluetooth pairing information. It won't change other settings on your Phone, or delete any data or files.

Open Settings, go to System > Reset > Network settings reset, touch Network settings reset, and follow the onscreen instructions to reset the settings.

**Restore all settings**: This will restore your device's initial network settings, fingerprint data, face data, and lock screen passwords. It won't reset settings for Find my Phone or HUAWEI ID, nor will it delete any data or files.

Open Settings, go to System > Reset > Reset all settings, touch Reset all settings, and follow the onscreen instructions to reset the settings.

**Restore factory settings**: This will delete all data in your device's memory and storage, including your account settings, system settings, app settings and data, installed apps, music, documents, and images, and restore your Phone to its original factory settings. Back up your data before restoring your device to its factory settings.

Open Settings, go to System > Reset > Factory data reset, touch , enter the screen unlock password (if any), and follow the onscreen instructions to reset the settings.

## **Restore Your Backup Data**

Restore your backup data from your Phone's USB storage devices, depending on the exact backup location.

- **1** Open **ackup**, select **Restore**.
- 2 Select the location from which your backup data will be restored, and touch Next.
  - **a** Restore data from a computer: Ensure that your Phone has been connected to the computer, and use HiSuite to restore data to your device.
  - **b** Restore data from a USB storage device: Ensure that your Phone is connected to the USB storage device.
- **3** Select the data to be restored and touch **Restore**. You can touch **Select all** to restore all data, or select individual data files to be recovered.

## Search for Backup Data on Your Phone

If you have chosen to back up the data on your Phone to its USB storage device, you can view or delete backup files in **Backup management**.

- **1** First, open 🙆 Backup.
- **2** Then touch the <sup>(D)</sup> icon at the top of screen, and then touch **Backup management**.
- **3** Select a backup storage medium and touch **Next** to find the location of the backup file.
- **4** To delete the backup data or any files contained on the storage medium, touch **Delete**. Media files must also be deleted from the **Multimedia backup**.

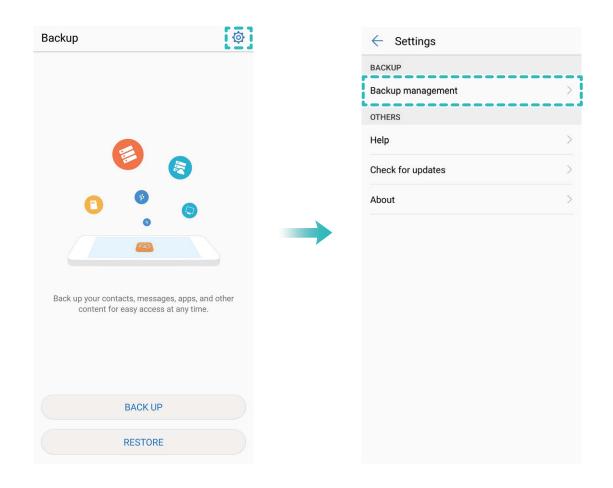

# Wi-Fi and Network

## Wi-Fi

#### Wi-Fi+: Your Smart Connectivity Assistant

Wi-Fi+ intelligently connects to Wi-Fi networks to save mobile data consumption. Once Wi-Fi+ is enabled, when your device detects a known or free Wi-Fi network, it will automatically turn on Wi-Fi and connect to the network. Your device will also automatically select the optimal network in the area for the best Internet connection.

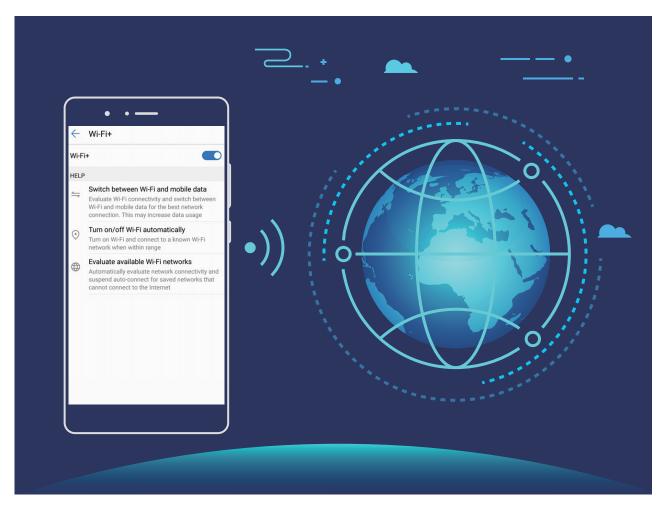

Once Wi-Fi+ is enabled, your device will:

• Automatically select and connect to the optimal network: Your device will automatically select and connect to Wi-Fi networks you've previously connected to, free networks, or your mobile data network, depending on the signal strength at your current location.

3 You can check the icons in the status bar to see whether you are using mobile data or Wi-Fi:

- The 🛜 icon indicates that your Phone is connected to the Internet over Wi-Fi.
- The <sup>(1)</sup> icon in the bottom left of the signal bar indicates that your Phone is connected to the Internet over mobile data.

- Automatically turn Wi-Fi on and off: Depending on the Wi-Fi networks you have connected to previously, Wi-Fi will be automatically enabled or disabled in specific locations. This will prevent your device from constantly searching for new networks.
- Assess the quality of available networks: Evaluate currently available network hotspots and prevent your device from automatically connecting to networks with no Internet connection.

#### **Connect to Wi-Fi**

By connecting your device to a Wi-Fi network, you can effectively save mobile data.

To avoid potential security risks (such as unauthorised access to your personal data and financial information), please exercise caution when connecting to a public Wi-Fi network.

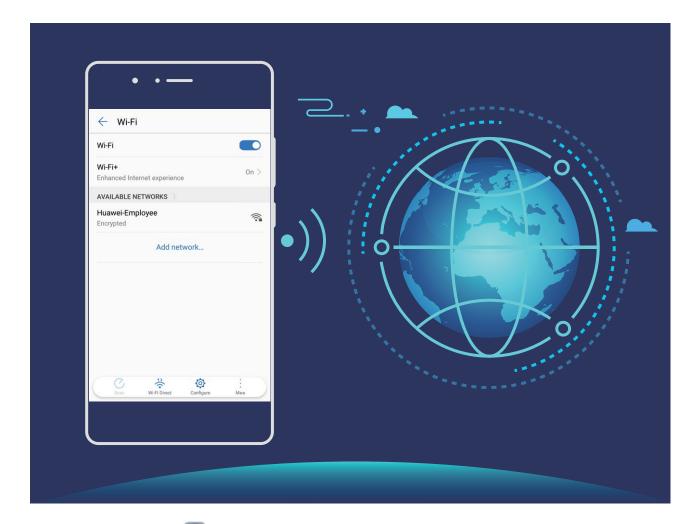

**Connect to Wi-Fi**: Open Settings, go to Wireless & networks > Wi-Fi, and enable Wi-Fi. Select the network you want to connect to. Depending on the network settings, you may need to enter a password or follow the onscreen instructions to complete the authentication if required. You can add Wi-Fi hotspots using the automatic **Scan** or manual **Add network...** method.

- Refresh a Wi-Fi hotspot: Touch Scan to search again for available Wi-Fi networks.
- Manually add a Wi-Fi hotspot: Scroll to the bottom of the menu, touch Add network..., and follow the onscreen instructions to enter the Wi-Fi hotspot name and password.

**Connect to a Wi-Fi network through WPS**: From the Wi-Fi screen, go to **Advanced Wi-Fi** settings > WPS connection. Press the WPS button on your router to establish a connection.

Connecting to a WPS-enabled router over WPS enables you to quickly connect to Wi-Fi networks without re-entering their passwords.

#### Transfer Data Using Wi-Fi Direct

Wi-Fi Direct allows you to rapidly transfer data between Huawei devices. Wi-Fi Direct is faster than Bluetooth and does not require devices to be paired. It is better suited to transferring large files over short distances.

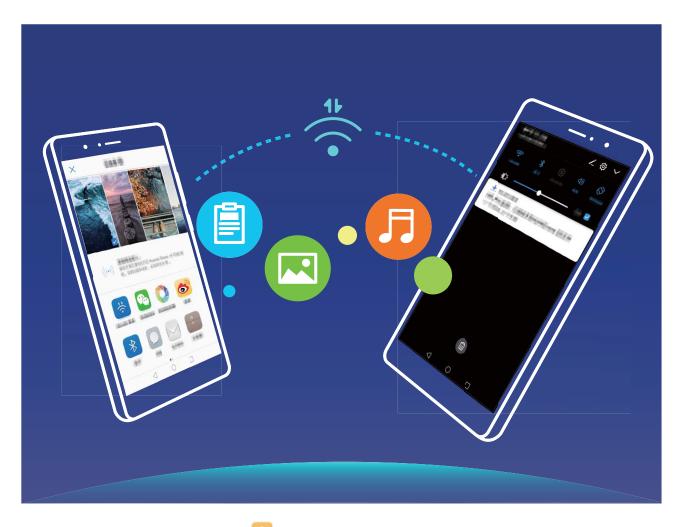

Send files with Wi-Fi Direct: Open Files, touch and hold a file you want to send, and go to More > Share > Wi-Fi Direct. When another device is detected, touch its name to establish the connection and begin file transfer.

**Receive files with Wi-Fi direct**: Enable **Wi-Fi**. In the Wi-Fi settings screen, touch  $\stackrel{\text{to}}{\Rightarrow}$  to enable detection. When you receive an incoming file prompt, touch **Accept** to begin the transfer. The received file will be saved under **Files** in the **Wi-Fi Direct** folder by default.

#### Turn Wi-Fi+ On or Off

Open Settings, go to Wireless & networks > Wi-Fi > Wi-Fi+, and choose to enable or disable Wi-Fi+.

- (i) Your Phone will automatically connect to the optimal network available after Wi-Fi+ is enabled.
  - Wi-Fi+ may automatically switch to your mobile data network, depending on strength of Wi-Fi+ signals in your area. Note that using mobile data to download or view videos and other large files may incur additional data usage fees. To avoid excessive data charges, purchase an appropriate data plan.
  - After Wi-Fi+ is enabled, even if Wi-Fi is disabled manually, the device may automatically switch to a Wi-Fi network when it detects a viable Wi-Fi network you have previously connected to.

## **Connecting to the Internet**

Connect to Wi-Fi networks effortlessly with your device.

#### Connecting to a Wi-Fi network

- **1** Swipe down from the status bar to open the notification panel.
- **2** Touch and hold  $\widehat{\basel{eq:2}}$  to open the Wi-Fi settings screen.
- **3** Switch on **Wi-Fi**. Your device will list all available Wi-Fi networks at your location.
- **4** Select the Wi-Fi network you want to connect to. If you select an encrypted network, you will also need to enter the Wi-Fi password.

#### Connecting using mobile data

- Before using mobile data, ensure that you have a data plan with your network provider to avoid incurring excessive data charges.
- **1** Swipe down from the status bar to open the notification panel.
- **2** Touch 1 to enable mobile data.
  - When you don't need to access the Internet, disable mobile data to save battery power and reduce data usage.

## **Share Your Mobile Network with Other Devices**

Have extra mobile data at the end of the month? You can share it with your friends.

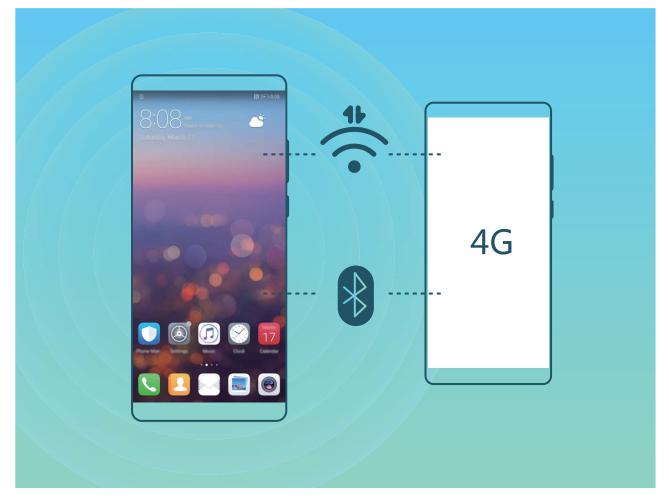

You can use Wi-Fi hotspot or Bluetooth to share your mobile data with other devices.

Use Wi-Fi hotspot to share mobile data: Open Settings and go to Wireless & networks > Tethering & portable hotspot > Portable Wi-Fi hotspot > Configure Wi-Fi hotspot. Set the network name, encryption type, and password for the Wi-Fi hotspot, then touch **Save** and enable the hotspot to use it.

Worried other devices will have unlimited access to your hotspot data? On the Settings screen, touch Data limit to set the data limit for a single session. When the data sharing limit is reached, your device will automatically disable hotspot sharing.

Use Bluetooth to share mobile data: Establish a Bluetooth connection and pair the devices before

using Bluetooth to share your mobile data. Open Settings, go to Wireless & networks > Tethering & portable hotspot, and enable Bluetooth tethering. On the Bluetooth screen of the

paired device, touch () next to the paired device, and enable **Internet access** to establish an Internet connection and share your mobile data.

**Use USB to share mobile data**: Use a USB cable to connect your device to a computer. Open Settings, go to Wireless & networks > Tethering & portable hotspot, and enable USB tethering to start sharing your mobile data.

Depending on the operating system, you may need to install drivers or establish the relevant network connection on your computer before using this function. Refer to your computer's operating system guide for more information.

# **Apps and Notifications**

# App Twin: Log in to Two Social Media Accounts at Once

Have you ever wished you could log in to two WeChat and Facebook accounts on your Phone without the hassle of constantly switching between them? App twin lets you log in to two WeChat and Facebook accounts at the same time, allowing you to keep your work and private life separate.

The App twin feature only works with WeChat, QQ, LINE, Facebook, Snapchat, WhatsApp, and Messenger. Download the latest versions of these apps before using this feature.

Open Settings. Go to Apps & notifications > App twin and enable App twin for WeChat, QQ, LINE, Facebook, Snapchat, WhatsApp, or Messenger as required.

When App twin is enabled, two WeChat, QQ, LINE, Facebook, Snapchat, WhatsApp, or Messenger app icons are displayed on the home screen. This means that you can log in to two accounts at the same time. Touch and hold the twinned app icon on the home screen to quickly disable App twin.

# Sound and Display

# **Configure Do Not Disturb Mode**

Do not disturb mode blocks calls from strangers and only notifies you when you receive calls and messages from chosen contacts.

Open Settings and go to Sound > Do not disturb. Toggle on the Enable now switch, then touch Do not disturb mode and select one of the following options:

- Allow calls and messages from important contacts: Select Allow only priority interruptions, and then touch **Define priority interruptions** to configure which contacts can call or message you.
- Allow alarm ringtones: Select Alarms only to only allow alarm ringtones.
- **Disable all interruptions**: Select **Don't interrupt** to disable ringtones and vibrations and prevent the screen from turning on for incoming calls, messages, and alarms.
  - Alternatively, swipe down from the status bar and touch G on the shortcuts panel to quickly enable or disable **Do not disturb** mode.
    - Some third-party apps may continue to ring when Do not disturb mode is enabled. Configure the in-app settings to mute notifications from these apps.

**Time rule**: Prevent interruptions at set times, such as weekends or evenings. Touch **Time** to configure the time period and repeat interval, then toggle on the **Time** switch.

**Event rule**: Prevent interruptions during meetings or events. Touch **Event** to enable **Do not disturb** mode during calendar events.

# **Configure Your Sound Settings**

When you are watching movies or playing games, your device will automatically switch to stereo sound to enhance your audio experience. You can also set ringtones and audio reminders for a variety of different scenarios.

Adjust system volume: Press a volume button and touch  $\checkmark$  to adjust your ringtone, media, alarm, or call volume.

You can also adjust volume in your system settings. Open Settings, touch Sound and drag the volume slider to adjust your volume.

Switch between sound, vibration, and silent mode: Swipe down from the status bar and open

the shortcuts panel. Touch  $\triangleleft$  to switch quickly between **Sound**, **Silent** and **Vibration** mode.

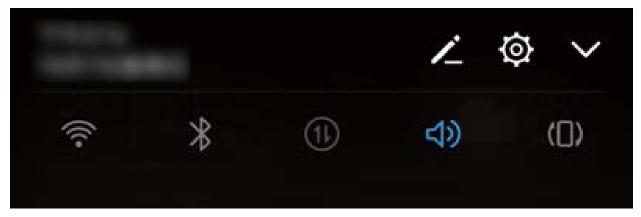

**Enable keypad and notification tones**: Open Settings and go to Sound > More sound settings to enable or disable keypad and notification tones.

**Set your Phone to Silent mode**: From the **Sound** screen, enable **Silent mode**. After you enable **Silent mode**, enable **Vibrate in silent mode**. Now when you receive an incoming call, your screen will light up and your device will vibrate.

**Customise your ringtone and notification tone:** From the **Sound** screen, select a custom ringtone or use the **Default notification sound**.

## **Enable Eye Comfort Mode to Prevent Eye Strain**

Do your eyes get tired and sore after looking at your Phone for a long time? Eye comfort mode can effectively reduce blue-light and adjust the screen to warmer colours, relieving eye fatigue and protecting your eyesight.

**Enable Eye comfort mode**: Open Settings, go to Display > Eye comfort, and enable Eye

**comfort**. The Eye comfort mode icon <sup>to</sup> will be displayed in the status bar. Once Eye comfort mode is enabled, blue light will be filtered out and the screen will take on a red tint.

Enable Eye comfort mode at set times: You can configure your Phone to enable Eye comfort mode

for a set period of time each day. When Eye comfort mode is disabled, open Settings, go to **Display > Eye comfort**, and enable **Scheduled**, then set your desired **Start time** and **End time**.

**Adjust Eye comfort mode colour temperature**: Once Eye comfort mode is enabled, blue light will be filtered out and the screen will take on a mild red tint. You can adjust the colour temperature as needed. After you have enabled **Eye comfort**, you can adjust the colour temperature slider for a cooler or warmer screen colour.

# **More Display Settings**

#### **Use Shortcuts to Access Frequently Used Features**

Touch and hold an app icon to display a menu of frequently used features for quick access. You can also touch and hold a feature and drag it to your home screen to create a shortcut.

If you touch and hold an app icon and a shortcut is not created, the app does not support home screen shortcuts.

**Quickly access frequently used app features**: Touch and hold an app icon on your home screen, and then touch a frequently used feature to access it. Each app supports up to four frequently used features. These are preset by the app and cannot be changed. For example, to take a selfie, touch and hold the camera icon, and then touch **Selfie** in the pop-up menu.

Add shortcuts to your home screen: Touch and hold an app icon on your home screen to bring up the menu. Touch and hold the desired feature, and then drag it to your home screen to create a shortcut. For example, you can add a shortcut for the camera's selfie feature for quick access to the selfie camera.

#### **Change the Display Settings**

Change the font size and adjust the screen brightness to suit your needs.

Open Settings and touch Display. From here, you can:

- **Configure the notch display settings**: Touch , and go to **Notch** to configure the notch display settings.
- Change the image and text size: Touch View mode and select a display mode to suit your needs.
- Change the font size: Touch Text size and select the desired size.

|                            | ← Text size                                                                                                    |
|----------------------------|----------------------------------------------------------------------------------------------------|
|                            | Sample text<br>The Wonderful Wizard of Oz<br>Chapter 11: The Emerald City of Oz                                                                                                    |
|                            | Even with eyes protected by the green spectacles,<br>Dorothy and her friends were at first dazzled by<br>the brilliancy of the wonderful City. The streets<br>were lined with beautiful houses all built of green<br>marble and studded everywhere with sparkling<br>emeralds. They walked over a pavement of the<br>same green marble, and where the blocks were<br>joined together were rows of emeralds, set closely,<br>and glittering in the brightness of the sun. The<br>window panes were of green glass; even the sky<br>above the City had a green tint, and the rays of the<br>sun were green. |
|                            | There were many peoplemen, women, and<br>childrenwalking about, and these were all<br>dressed in green clothes and had greenish skins.                                                                                                    |
| Drag to adjust text size - | Normal                                                                                                    |
| Touch to shrink text       | A — Touch to enlarge text                                                                                                    |
|                            | Adjust text size on screen.                                                                                                    |

• Enable automatic screen rotation: Go to Auto-rotate screen to enable automatic rotation.

Alternatively, swipe down from the status bar to open the notification panel, and then enable  $^{\diamondsuit}$  .

- Adjust the colour temperature: Go to Colour mode & temperature. You can select the **Default**, Warm, or Cold option recommended by the system. Alternatively, touch or drag the slider to manually adjust the colour temperature.
- Automatically adjust the screen resolution: Touch Screen resolution and enable Smart resolution. The Phone will automatically adjust the screen resolution to reduce power consumption.
- Play screensavers while charging in Sleep mode: Go to Screen saver, and enable Screen saver. You can set Picture source and Duration. After the setting is complete, your Phone will display a slideshow of your photos when it is being charged and enters Sleep mode.

# Storage

# **Enable Storage cleaner**

Your Phone may slow down over time as your storage space gets smaller. You can use memory cleanup to free up storage space, improve system performance, and keep your Phone running smoothly.

Open **Open Manager**, touch **Cleanup**, and clean up memory and cache based on the scan results to speed up your device's performance. If your storage space is still low, you can perform a deep clean to free up more storage space based on the scan results and cleanup recommendations.

# **Smart Assistance**

## **Navigation Bar and Navigation Dock**

#### Navigation Dock: Control Your Phone at a Touch

Every time you want to close an app or return to the home screen, you must use the navigation bar at the bottom of your Phone. Now, you can use the Navigation dock to perform the same functions, making your Phone even more user-friendly.

Use the preset gestures to go back, return to the home screen, or switch between apps.

#### Access Phone Functions from Anywhere with Navigation Dock

In order to close an app or return to the home screen, you must use the navigation bar at the bottom of your Phone. You can enable the Navigation dock feature on your Phone to avoid using navigation buttons and to comfortably operate your device with one hand.

Open Settings. Go to System > System navigation > Navigation dock and enable Navigation dock. The Navigation dock will appear on the screen. You can then drag it to your preferred location. The Navigation dock can perform the following actions:

- Back: Touch the Navigation dock once to go back one step, or touch it twice to go back two steps.
- Home: Touch and hold the Navigation dock and then release it to go to the home screen.
- View background apps: Touch and hold the Navigation dock and then swipe left or right to view any apps that are running in the background.

# System

# **Change the Input Method**

You can change the input method on your Phone as desired.

Switch the input method: Open Settings and go to System > Language & input > Default keyboard > Configure input methods to enable the desired input method. Return to Language & input, touch Default keyboard, and select an input method.

# Accessibility

#### Enable TalkBack to Have Onscreen Content Read Aloud

TalkBack reads aloud content on the screen that you touch, select, or activate. It is a useful tool that helps visually impaired users interact with their Phone.

- 1 Open Settings and go to Smart assistance > Accessibility > TalkBack > Open the TalkBack settings screen.
- 2 Enable **TalkBack** and touch **OK**. Your device will launch a tutorial when you enable TalkBack for the first time. If you need to listen to the tutorial again, touch <sup>(C)</sup>, open the TalkBack settings screen, and then launch the tutorial.
- **3** Touch <sup>(C)</sup> and enable **Explore by touch**. When **Explore by touch** is enabled, your device will read out content that you touch.

Why does my Phone suddenly start reading out content on the screen? How do I disable this feature? You may have enabled TalkBack by accident. To disable TalkBack, press and hold the Power button until your device vibrates, and then touch the screen with two fingers for at least three seconds.

#### Learn TalkBack Gestures

TalkBack uses a special set of gestures for Phone operation. When TalkBack is enabled, these gestures are required to interact with the device.

*i* If you accidentally enable TalkBack, press and hold the Power button until your device vibrates, and then touch the screen with two fingers for at least three seconds to disable it.

**Navigate the screen**: Swipe up or down with two fingers to scroll through menu lists. Swipe left or right to move between screens.

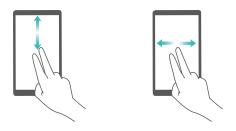

**Select an item**: Touch an item with one finger to select it (it will not open). Your device will read out the content of the selected item.

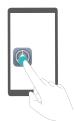

**Open an item**: Double-touch any part of the screen using one finger to confirm your selection from the previous step.

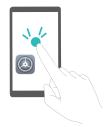

For example, if you want to open **Settings**, touch the **Settings** icon once using one finger, and then touch twice anywhere on the screen.

#### Use Text-to-Speech Output with TalkBack

The text-to-speech feature can read aloud texts on the screen of your Phone. It can also be used with the TalkBack service to help visually impaired users interact with their devices.

Open Settings, go to Smart assistance > Accessibility and enable Text-to-speech output. Configure your preferred engine and speech rate to enable this feature.

#### **Enable Colour Correction**

The colour correction setting enables your device to compensate for the effects of colour blindness.

When colour correction is enabled, users with normal colour vision may have difficulty viewing some colours.

Open Settings, go to Smart assistance > Accessibility > Color correction and enable Color correction. Touch Correction mode to select the required colour correction mode.

## **General Settings**

#### Tips: Get to Grips with Features on Your Phone

If you have a new Phone, but are unfamiliar with some of its features, try using the Tips app.

**Tips** is a pre-installed app in your Phone. **Tips** introduces selected features and includes links to the user guide, helping you to get accustomed with your Phone more quickly.

*i* **Intuitive suggestions**: After you have used your new Phone for a while, the smart suggestion feature will be automatically enabled on your Phone. This feature offers intuitive suggestions for specific usage scenarios, which should help you get more out of your Phone.

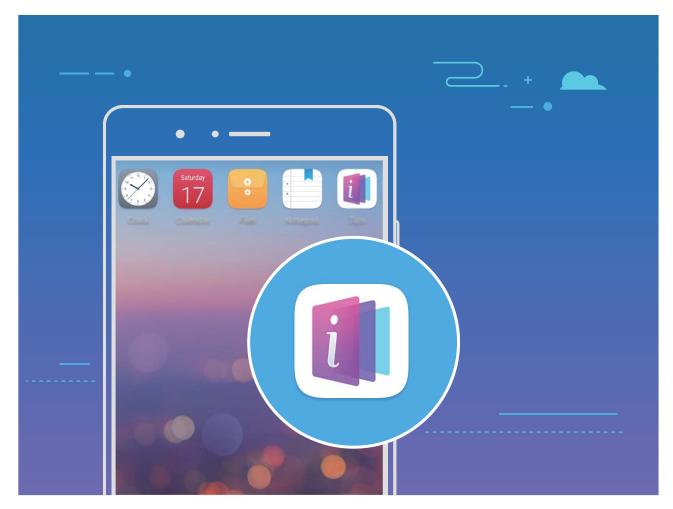

**Continuous update**: The content of Tips will be updated from time to time to bring you the latest wonderful functions.

#### **Change Your System Language**

Want to change your Phone's system language? This can be done with ease.

Open Settings, go to System > Language & input > Language and select your system language. If you cannot find your language from the language list, touch Add language to add your language.

#### Set Your System Time and Date

If you travel abroad or change your SIM card, your Phone will automatically display the time and date provided by the local mobile network. You can also adjust the time and date manually, modify the time format, or set dual clocks on your lock screen.

Open Settings and go to System > Date & time. From here you can:

- Modify the time and date: Enable Automatic date & time to sync your Phone's time and date with your mobile network. Disable Automatic date & time to set your time and date manually.
- Modify your time zone: Enable Automatic time zone to sync your Phone's time zone with your mobile network. Disable Automatic time zone to set your time zone manually.
- Change the time format: Enable 24-hour time to set your time format to 24 hours. Disable 24-hour time to set your time format to 12 hours.
- Set dual clocks on your lock screen: If you are overseas, your Phone will automatically display
  the local time and date provided by the local mobile network. You can enable **Dual clocks** and set
  Home city to display dual clocks on your lock screen: one displaying the local time and the other
  the time in your home country.

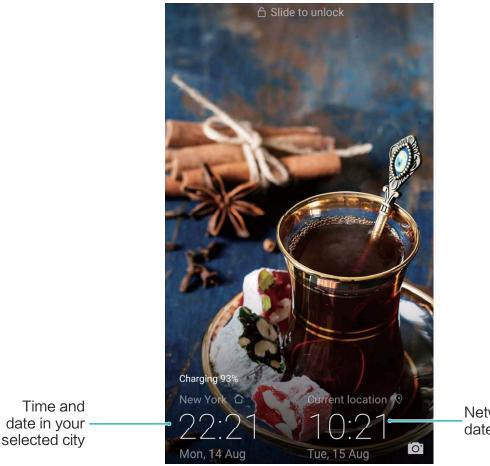

Network-provided date and time

#### **Print Documents and Photos from Your Phone**

Connect your Phone to a printer over Wi-Fi to print out documents and photos with ease.

- Mopria allows you to print directly from your Phone to a Mopria-certified printer. The printer connects to your Phone over Wi-Fi.
  - If your printer is not Mopria-certified, contact the printer manufacturer to obtain a plug-in for your model.
- **1** Connect your Phone and printer to the same Wi-Fi network.
  - **Connect to your printer's hotspot**: If your printer has a wireless hotspot, follow the instructions in the printer manual to enable the hotspot and set a password. On your Phone,

open Settings and go to Wireless & networks > Wi-Fi. Enable Wi-Fi, select the printer hotspot, and then follow the onscreen instructions to establish the connection.

• Connect with Wi-Fi Direct: If your printer supports Wi-Fi Direct, follow the instructions in the

printer manual to enable this feature. On your Phone, open Settings and go to Wireless

**& networks** > Wi-Fi. Enable Wi-Fi, touch  $\stackrel{\leftrightarrow}{\widehat{\phantom{aa}}}$ , and then select your printer from the list of detected devices.

• Connect to your router: On your printer, enable Wi-Fi and connect to your home router. On

your Phone, open Settings and go to Wireless & networks > Wi-Fi. Enable Wi-Fi, select your router, and then follow the onscreen instructions to complete the settings.

- 2 Open Settings. Go to Device connection > Printing > Default Print Service and check that Default Print Service is enabled. Select a printer from the search results, or touch More > Add printer and follow the onscreen instructions to manually add a printer.
- **3** You can now print directly from your Phone:
  - Print an image: Go to Gallery. Open the image that you want to print, go to MORE > Print or export to PDF, and then follow the onscreen instructions to send the image to the printer.
  - **Print a webpage**: In your browser, open the webpage that you want to print, and then select the print option from the menu.
  - **Print a document**: Open the document that you want to print in a productivity app and select the print option from the menu.
  - **Print a note**: **Open Notepad**. Open the note that you want to print, go to **Print**, and then follow the onscreen instructions to send the note to the printer.

#### Set Scheduled Power Offs

Want to power off your Phone during certain hours of the day to save battery life and avoid being disturbed? Use the automatic power on/off feature to power your device on and off at set times during the day.

Open Settings, go to Smart assistance > Scheduled power on/off, enable Scheduled power off and Scheduled power on, and set power on and power off times as well as repetition settings. Your device will power on and off automatically at the selected times.

To disable scheduled power on and off, disable Scheduled power off and Scheduled power on.

#### Enable Airplane Mode for Safer Flying and Longer Battery Life

Worried that it is not safe to leave your Phone on during a flight? Want an easy way to increase your Phone's battery life when you do not plan on making or receiving any calls? You can enable Airplane mode to fly safely and increase your battery life.

When flying, please follow the flight crew's instructions and either turn off your device or enable Airplane mode.

If Airplane mode is enabled, your Phone will automatically disable calls, mobile data services, Bluetooth, and Wi-Fi. However, you can manually enable Bluetooth and Wi-Fi in Airplane mode.

Quickly enable or disable Airplane mode: Swipe down from the status bar to open the notification

panel. On the notification panel, touch  $\checkmark$  to display more shortcut switches. Touch  $\bigstar$  to enable or disable Airplane mode.

**Enable or disable Airplane mode from the Settings menu**: Open Settings, touch Wireless & **networks** and enable or disable Airplane mode.

After you enable Airplane mode, an 🛧 icon will appear in the status bar.

#### Use Account Management to Manage and Update Your Accounts

Want to sync multiple email accounts, app notifications and records from multiple Phones and computers? You can use your Phone to manage and update in real time multiple email and app accounts on a variety of other devices including Phones, computers, and others.

- Third-party app accounts can only be created if the third-party app is installed on your device.
  - The type of information that can be synced depends on the account type.

Open Settings and touch Users & accounts. From here you can:

- Add an account: Touch Add account, select an account type and then follow the onscreen instructions to enter the account details and add the account.
- **Delete an account**: Select the account you want to delete and then follow the onscreen instructions to delete the account.
- Sync accounts: Touch , select Auto-sync data, follow the onscreen instructions and then

touch **OK**. If you do not select **Auto-sync data**, you can select an account manually and touch  $\bigcirc$  to sync.

#### **View Memory and Storage Status**

Unsure of how much memory and storage you have left after using your Phone for a long time? You can view your Phone's memory and storage information to help you monitor your memory and storage use and decide whether to perform a cleanup.

Not all devices support microSD cards.

Open Settings and touch Storage to view usage information about your memory, internal storage, or micro memory card. Based on the free space of internal storage, delete unwanted files, format the micro memory card, or change the default save path as required.

**Clear storage space (recommended)**: Select **CLEAN UP** to enter the **Cleanup** screen, and clean up your memory or free up storage space with a single touch.

#### View Product Information to Know Your Device Better

To get to know your Phone better, you can view your Phone's product information such as the model number, version number, IMEI, hardware settings, product specifications, and legal certification.

# **View product information**: Open Settings and go to System > About phone to view information such as the model number, different version numbers, IMEI, hardware information, status information, and legal certification for your device.

Single SIM Phones have one IMEI number while dual SIM Phones have two IMEI numbers.

**Change device name**: Open Settings and go to System > About phone > Device name to change the device name of your Phone.

#### **Use Smart Settings to Find a Setting Quickly**

Want to change the font style but can't find the setting? Smart settings can help you find a setting quickly. They can also recommend settings for you based on your device usage, allowing you to enable or disable a setting in a single step.

Open Settings. Your Phone will recommend settings for you based on your device usage. You can also enter a keyword or synonym in the search bar and your Phone will display all related settings.

| Se       | earch for setting                                                             | Search for settin |
|----------|-------------------------------------------------------------------------------|-------------------|
| <b></b>  | Wireless & networks<br>Wi-Fi, Dual SIM settings, Mobile data                  | >                 |
| <b>1</b> | Device connection<br>Bluetooth, NFC, Printing                                 | >                 |
| 88       | Apps & notifications<br>Permissions, Default apps                             | >                 |
| ē        | Battery<br>Power saving mode, Battery usage                                   | >                 |
| 0        | <b>Display</b><br>Eye comfort, Home screen style, Wallpaper                   | >                 |
|          | Sound<br>Do not disturb, Ringtone, Vibrate                                    | >                 |
|          | Storage<br>Memory, Storage cleaner                                            | >                 |
| •        | Security & privacy<br>Fingerprint ID, Face unlock, Screen lock &<br>passwords | >                 |
|          | Users & accounts<br>Users, Accounts                                           | >                 |
| <b>Y</b> | Smart assistance<br>Accessibility, HiTouch, Motion control                    | >                 |
| G        | Google                                                                        | X                 |

# System Update

# **Performing an Online Update**

Your Phone will prompt you to download and install a system update when a new version is available. The online update feature allows you to update your Phone quickly and securely.

- Before performing an online update, ensure that your Phone is connected to the Internet.
   Online updates require an Internet connection. Update your Phone over a Wi-Fi network to avoid incurring unnecessary data charges.
  - Ensure that your Phone is at least 30% charged during the update process.
  - Avoid using unauthorized third-party software to install firmware and system updates. These may cause your Phone to cease functioning or disclose your personal information. For best results, update your system using the online update feature, or take your Phone to your nearest Huawei service center.
  - Always back up your data before updating your Phone to avoid potential data loss.
  - Some third-party apps may be incompatible with the new system version (such as online banking apps or games). Please wait for a new version of the third-party app to be released.

#### **1** Open **Settings**.

- 2 Go to System > System update > Check for updates.
  - When the system detects a new update, go to **New version** > **Quick update**.
  - If the system indicates that it is up-to-date, go to > Download latest full package.
     When the system detects a new update, go to New version > Quick update.

System updates may take a while to complete. Avoid using your Phone during this time. Your Phone will automatically restart when the update is complete.

# **Legal Notice**

# Legal Notice

#### **Copyright © Huawei Technologies Co., Ltd. 2018. All rights reserved.**

This document, whether in part or whole, shall not be reproduced or transmitted in any way, shape, or form without the prior written consent of Huawei Technologies Co., Ltd. and its affiliates ("Huawei").

The product described in this document may include software that is the copyright of Huawei or its licensors. Such software shall not be reproduced, distributed, modified, decompiled, disassembled, decrypted, extracted, reverse engineered, leased, assigned, or sublicensed unless such restrictions are prohibited by law or such actions are approved by the copyright holder.

#### **Trademarks and Permissions**

HUAWEI, HUAWEI, and We are trademarks or registered trademarks of Huawei Technologies Co., Ltd. Android<sup>™</sup> is a trademark of Google Inc.

The *Bluetooth*<sup>®</sup> word mark and logos are registered trademarks owned by *Bluetooth SIG, Inc.* and any use of such marks by Huawei Technologies Co., Ltd. is under license.

## Qualcomm® aptX 🛚 🗙

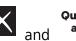

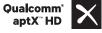

are registered trademarks of Qualcomm Inc.

#### (NASDAQ: QCOM).

Other trademarks, products, services and company names mentioned herein may be the property of their respective owners.

#### Notice

Some features of the product and its accessories described herein rely on the software installed or the capacities and settings of the local network, and therefore may not be activated or may be limited by local network operators or network service providers.

Therefore, the descriptions herein may not exactly match the purchased product or its accessories.

Huawei reserves the right to change or modify any information or specifications contained in this document at any time without prior notice and without any liability.

#### Third-Party Software Statement

Huawei does not own the intellectual property of the third-party software and applications that are delivered with this product. Therefore, Huawei will not provide any warranty of any kind for third-party software and applications. Neither will Huawei provide support to customers who use third-party software and applications, nor be responsible or liable for the functions or performance of third-party software and applications.

Third-party software and applications services may be interrupted or terminated at any time, and Huawei does not guarantee the availability of any content or service. Third-party service providers provide content and services through network or transmission tools outside of the control of Huawei. To the greatest extent permitted by applicable law, it is explicitly stated that Huawei shall not compensate or be liable for services provided by third-party service providers, or the interruption or termination of third-party contents or services.

Huawei shall not be responsible for the legality, quality, or any other aspects of any third-party software installed on this product, or for any uploaded or downloaded third-party works in any form, including but not limited to texts, images, videos, or software etc. Customers shall bear the risk for any and all effects, including incompatibility between the software and this product, which result from installing software or uploading or downloading the third-party works.

This product is based on the open-source Android<sup>™</sup> platform. Huawei has made necessary changes to the platform. Therefore, this product may not support all the functions that are supported by the standard Android platform or may be incompatible with third-party software. Huawei does not provide any warranty or representation in connect with any such compatibility and expressly excludes all liability in connection with such matters.

#### DISCLAIMER

ALL CONTENTS OF THIS DOCUMENT ARE PROVIDED "AS IS". EXCEPT AS REQUIRED BY APPLICABLE LAWS, NO WARRANTIES OF ANY KIND, EITHER EXPRESS OR IMPLIED, INCLUDING BUT NOT LIMITED TO, THE IMPLIED WARRANTIES OF MERCHANTABILITY AND FITNESS FOR A PARTICULAR PURPOSE, ARE MADE IN RELATION TO THE ACCURACY, RELIABILITY OR CONTENTS OF THIS DOCUMENT.

TO THE MAXIMUM EXTENT PERMITTED BY APPLICABLE LAW, UNDER NO CIRCUMSTANCES SHALL HUAWEI BE LIABLE FOR ANY SPECIAL, INCIDENTAL, INDIRECT, OR CONSEQUENTIAL DAMAGES, OR LOSS OF PROFITS, BUSINESS, REVENUE, DATA, GOODWILL SAVINGS OR ANTICIPATED SAVINGS REGARDLESS OF WHETHER SUCH LOSSES ARE FORSEEABLE OR NOT.

THE MAXIMUM LIABILITY (THIS LIMITATION SHALL NOT APPLY TO LIABILITY FOR PERSONAL INJURY TO THE EXTENT APPLICABLE LAW PROHIBITS SUCH A LIMITATION) OF HUAWEI ARISING FROM THE USE OF THE PRODUCT DESCRIBED IN THIS DOCUMENT SHALL BE LIMITED TO THE AMOUNT PAID BY CUSTOMERS FOR THE PURCHASE OF THIS PRODUCT.

#### Import and Export Regulations

All applicable export or import laws and regulations must be complied with and all necessary governmental permits and licenses must be obtained before exporting or importing the product, including the software and technical data, described in this document.

## **Personal Information and Data Security**

The use of some functions or third-party applications on your device could result in your personal information and data being lost or becoming accessible to others. Use the following measures to help you protect your personal information:

- Put your device in a safe place to prevent unauthorised use.
- Set your device screen to lock and set a password or unlock pattern.
- Periodically back up personal information stored on your SIM card, memory card or your device memory. If you change to a different device, be sure to move or delete any personal information on your old device.
- Do not open messages or emails from strangers to prevent your device from becoming infected with a virus.
- When using your device to browse the Internet, do not visit websites that might pose a security risk to avoid your personal information from being stolen.
- If you use services such as the portable Wi-Fi hotspot or Bluetooth, set passwords for these services to prevent unauthorised access. Turn these services off when they are not in use.
- Install device security software and regularly scan for viruses.
- Be sure to obtain third-party applications from a legitimate source. Downloaded third-party applications should be scanned for viruses.
- Install security software or patches released by Huawei or authorised third-party application providers.
- Using unauthorised third-party software to update your device may damage your device or put your personal information at risk. It is recommended that you update through your device's online update feature or download official update packages for your device model from Huawei.
- Some applications require and transmit location information. As a result, a third-party may be able to share your location information.
- Some third-party application providers may collect detection and diagnostic information on your device to improve their products and services.

This guide is for reference only. The actual product, including but not limited to the color, size, and screen layout, may vary. All statements, information, and recommendations in this guide do not constitute a warranty of any kind, express or implied.

Note: Remember the Google account your phone last logged in to. During an untrusted factory settings restoration or microSD card–based update, Google's anti-theft mechanism requires you to enter the Google account your phone last logged in to on the startup navigation screen for identity authentication. Your phone can properly power on only after the identity authentication passes.

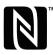

The N-Mark is a trademark or registered trademark of NFC Forum, Inc. in the United States and in other countries.

Please visit http://consumer.huawei.com/en/support/hotline for recent updated hotline and email address in your country or region.

Model: SNE-LX1

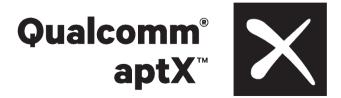

EMUI 8.2\_02